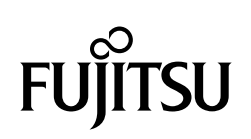

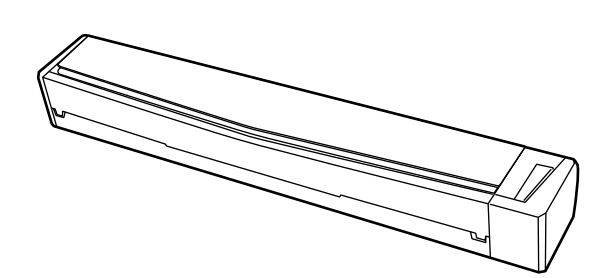

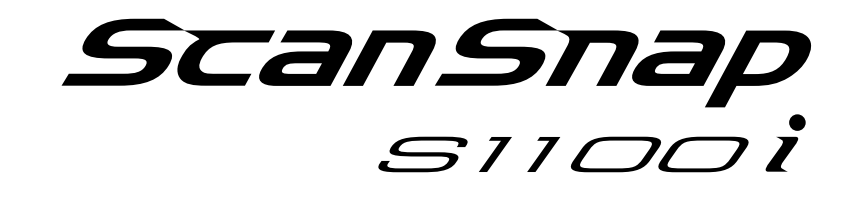

# **Basic Operation Guide (Mac OS)**

## **Contents**

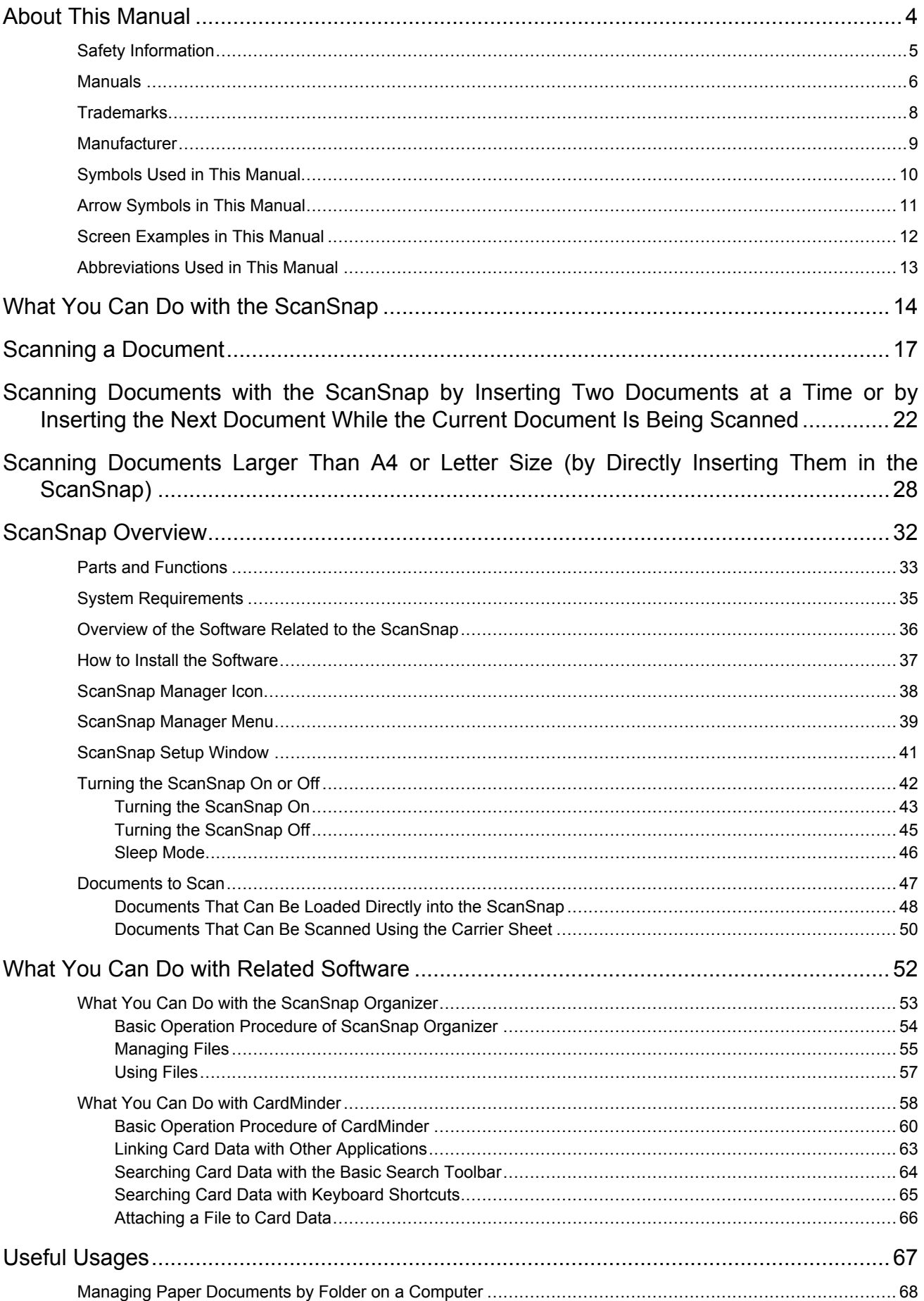

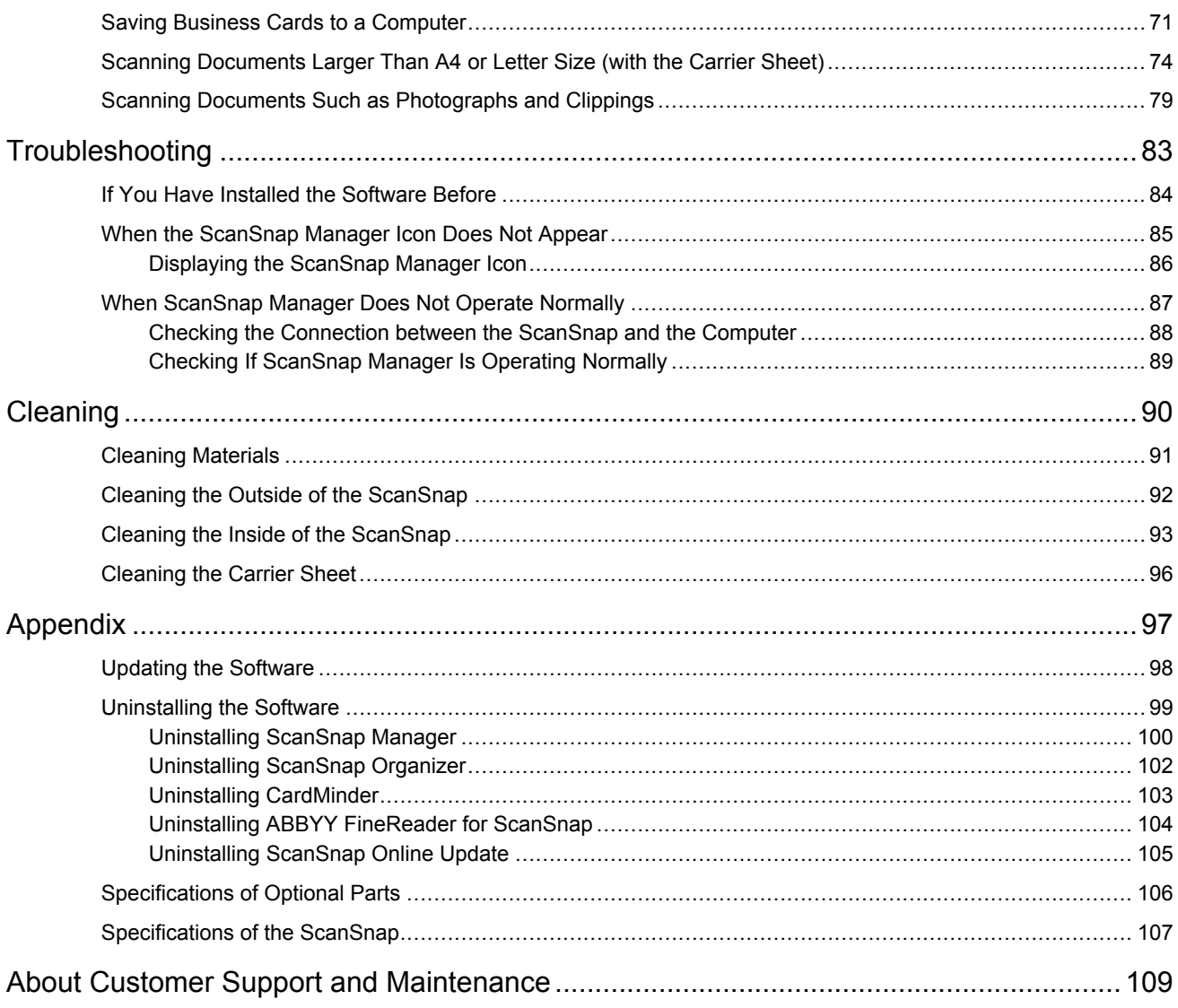

## <span id="page-3-0"></span>About This Manual

- ["Safety Information" \(page 5\)](#page-4-0)
- ["Manuals" \(page 6\)](#page-5-0)
- ["Trademarks" \(page 8\)](#page-7-0)
- **•** ["Manufacturer" \(page 9\)](#page-8-0)
- **•** ["Symbols Used in This Manual" \(page 10\)](#page-9-0)
- **•** ["Arrow Symbols in This Manual" \(page 11\)](#page-10-0)
- **•** ["Screen Examples in This Manual" \(page 12\)](#page-11-0)
- l ["Abbreviations Used in This Manual" \(page 13\)](#page-12-0)

## <span id="page-4-0"></span>Safety Information

The attached "Safety Precautions" manual contains important information about the safe and correct use of the ScanSnap. Make sure that you read and understand it before using the ScanSnap.

### <span id="page-5-0"></span>Manuals

Read the following manuals according to your needs when using the ScanSnap.

### **Before Using the ScanSnap**

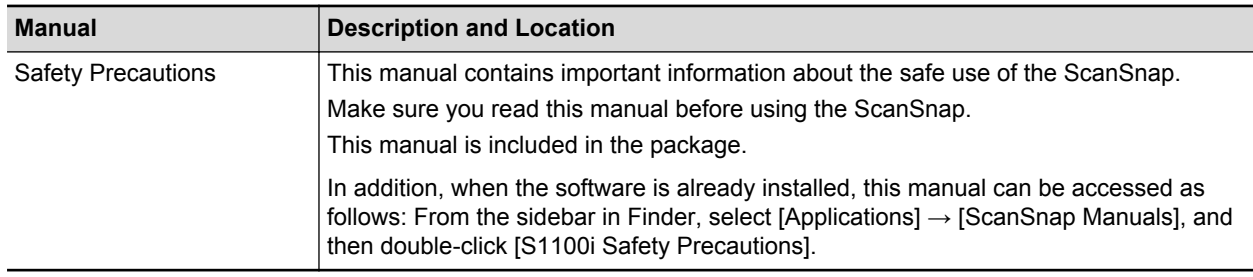

### **When Setting Up the ScanSnap**

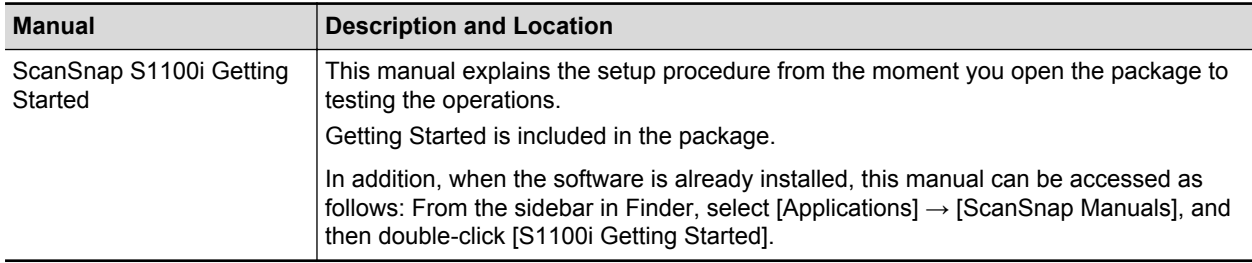

### **When Operating the ScanSnap**

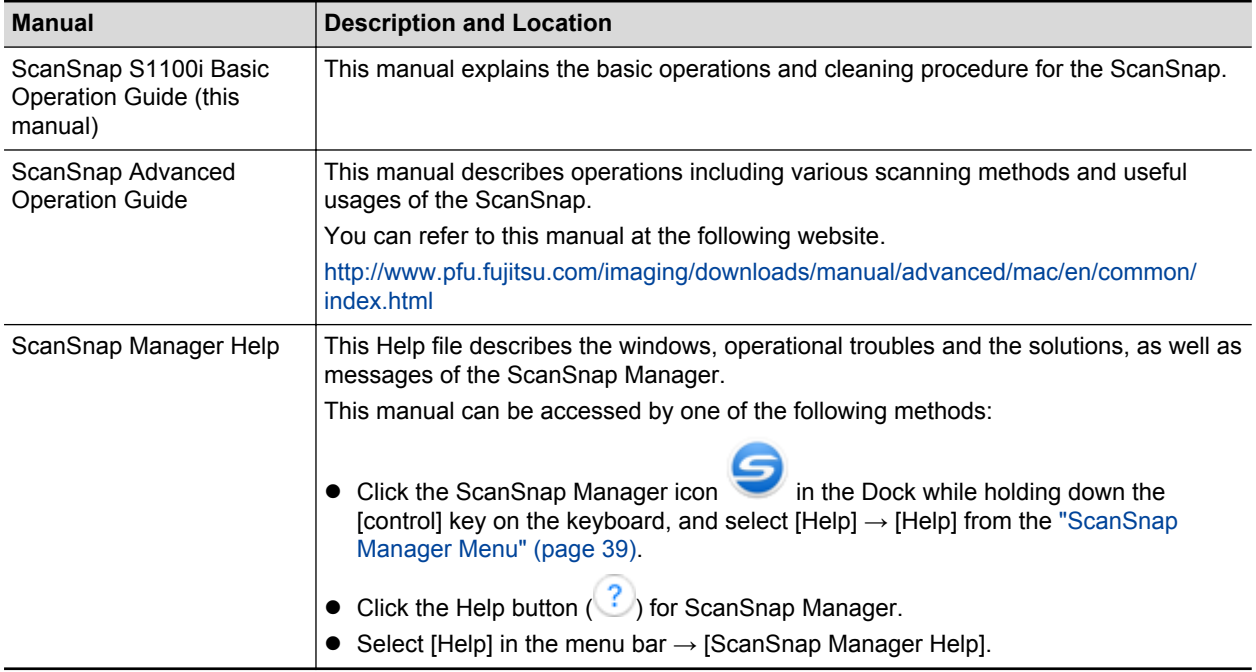

### **When Saving Scanned Images to a Mobile Device**

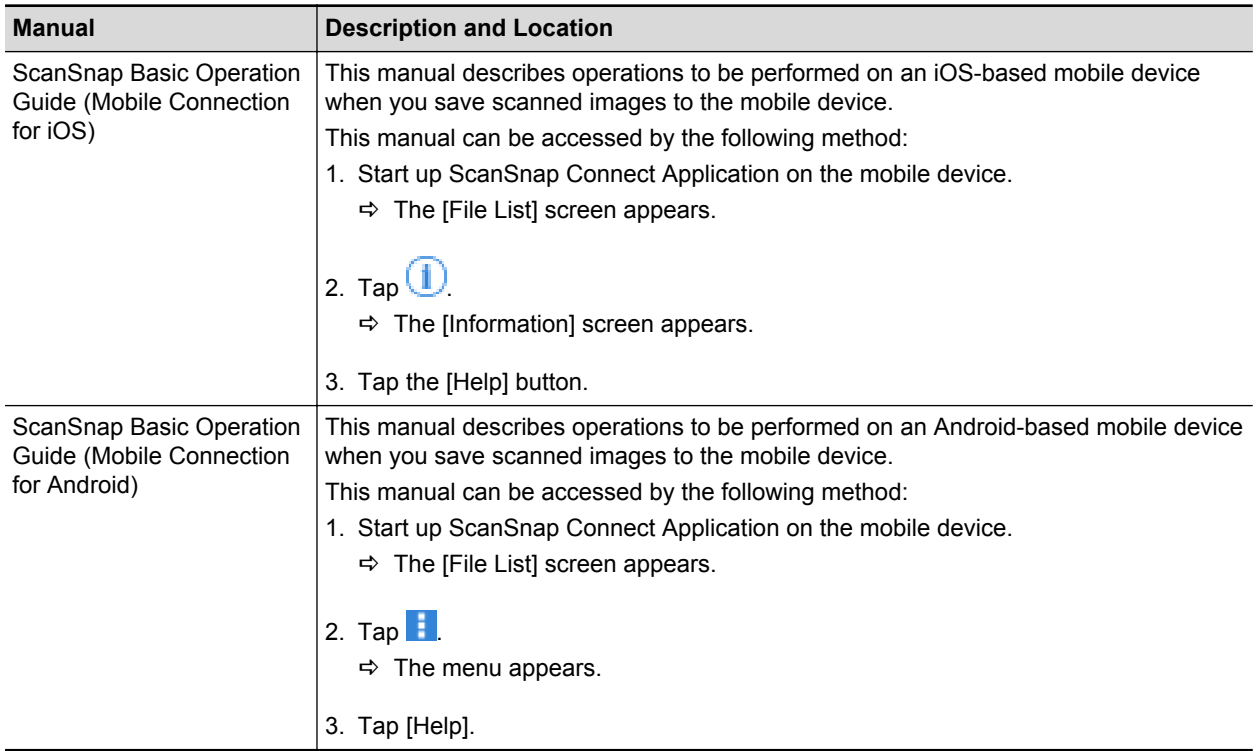

### **When Updating the Software**

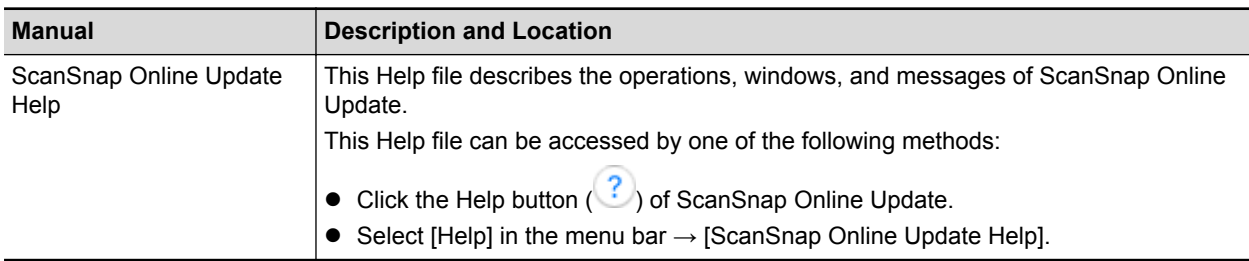

### **When Using Related Applications**

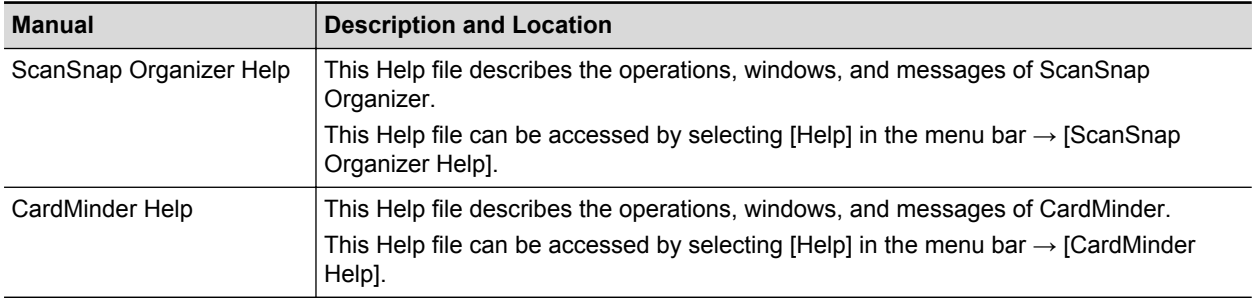

### <span id="page-7-0"></span>**Trademarks**

Microsoft, Windows, Windows Vista, Excel, PowerPoint, Outlook, SharePoint, Windows Live, Internet Explorer, and OneDrive are either registered trademarks or trademarks of Microsoft Corporation in the United States and/or other countries.

Word is the product of Microsoft Corporation in the United States.

Apple, App Store, the Apple logo, Mac, Mac OS, OS X, macOS, iPad, iPhoto, iPod touch, and iTunes are trademarks of Apple Inc.

Intel and Intel Core are registered trademarks or trademarks of Intel Corporation in the United States and other countries.

ABBYY™ FineReader™ Engine © ABBYY. OCR by ABBYY

ABBYY and FineReader are trademarks of ABBYY Software, Ltd. which may be registered in some jurisdictions.

Evernote is a registered trademark or trademark of Evernote Corporation.

Google, Android, Google Play, and Google Drive are registered trademarks or trademarks of Google Inc. Use of these registered trademarks or trademarks is subject to Google Permissions.

Salesforce, the Salesforce logo, and Salesforce CRM are registered trademarks or trademarks of salesforce.com, inc. in the United States and other countries.

Wi-Fi, Wi-Fi Protected Setup, and the Wi-Fi Protected Setup logo are trademarks of Wi-Fi Alliance.

ScanSnap, the ScanSnap logo, ScanSnap Manager, ScanSnap Organizer, CardMinder, and Rack2- Filer are registered trademarks or trademarks of PFU Limited in Japan.

Other company names and product names are the registered trademarks or trademarks of the respective companies.

## <span id="page-8-0"></span>**Manufacturer**

PFU Limited

YOKOHAMA i-MARK PLACE, 4-4-5 Minatomirai, Nishi-ku, Yokohama, Kanagawa, 220-8567, Japan

© PFU Limited 2014-2017

## <span id="page-9-0"></span>Symbols Used in This Manual

The following indications are used in this manual to obviate any chance of accident or damage to you and people near you, and your property. Warning labels indicate the warning level and statements. The symbols indicating warning levels and their meanings are as follows.

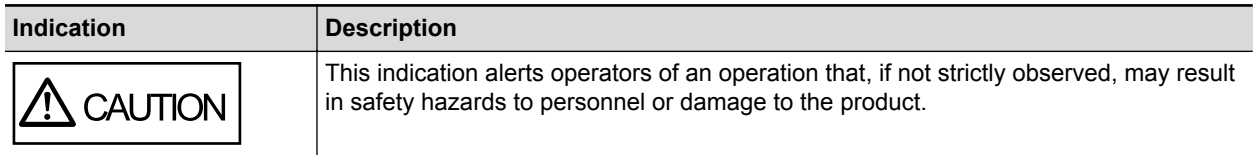

## <span id="page-10-0"></span>Arrow Symbols in This Manual

Right-arrow symbols  $(\rightarrow)$  are used to connect icons or menu options you should select in succession.

Example: From the sidebar in Finder, select [Applications] → [ScanSnap].

## <span id="page-11-0"></span>Screen Examples in This Manual

The screenshots used in this manual are of OS X El Capitan v10.11.

The actual windows and operations may differ depending on the operating system.

The screen examples in this manual are subject to change without notice in the interest of product development.

If the actual window differs from the screen examples in this manual, operate by following the actual displayed screen.

## <span id="page-12-0"></span>Abbreviations Used in This Manual

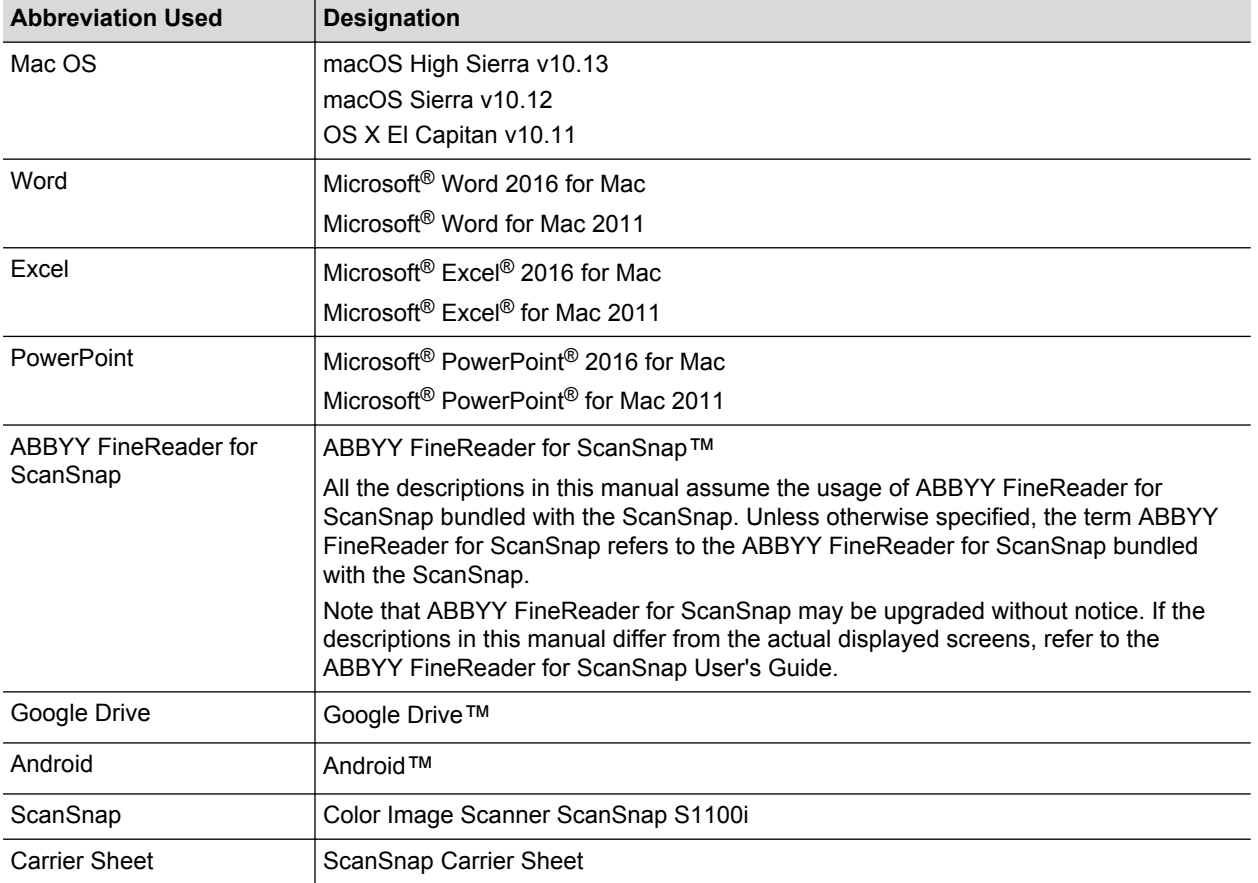

Also, the following abbreviations are used in this manual.

## <span id="page-13-0"></span>What You Can Do with the ScanSnap

### **Scanning Multiple Documents Continuously**

When you scan multiple documents with the ScanSnap, you can scan one or two document at a time. To scan two documents at a time, you can insert two documents at a time or you can insert the next document while another document is being scanned.

Scanning one document at a time

After scanning a document is completed, when you insert the next document in the ScanSnap, the next scan is started automatically.

For details, refer to ["Scanning a Document" \(page 17\)](#page-16-0).

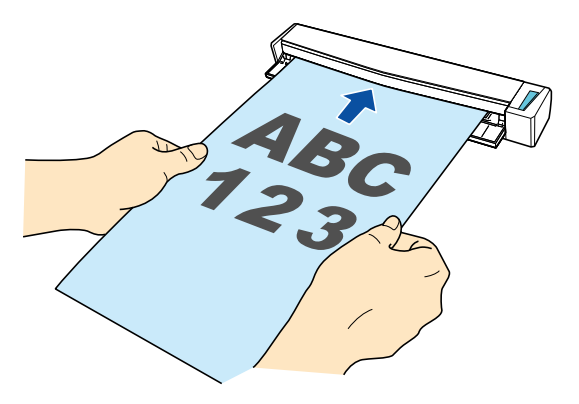

l Scanning documents by inserting two documents at a time or by inserting the next document while the current document is being scanned (dual scan)

When scanning small size documents such as business cards and postcards, you can insert two documents at a time in the ScanSnap. Alternatively, you can insert the next document while another document is being scanned. In either method, you can scan up to 20 documents continuously in a single scanning operation.

These scanning methods are referred to as dual scans.

For details, refer to ["Scanning Documents with the ScanSnap by Inserting Two Documents at a](#page-21-0) [Time or by Inserting the Next Document While the Current Document Is Being Scanned" \(page](#page-21-0) [22\).](#page-21-0)

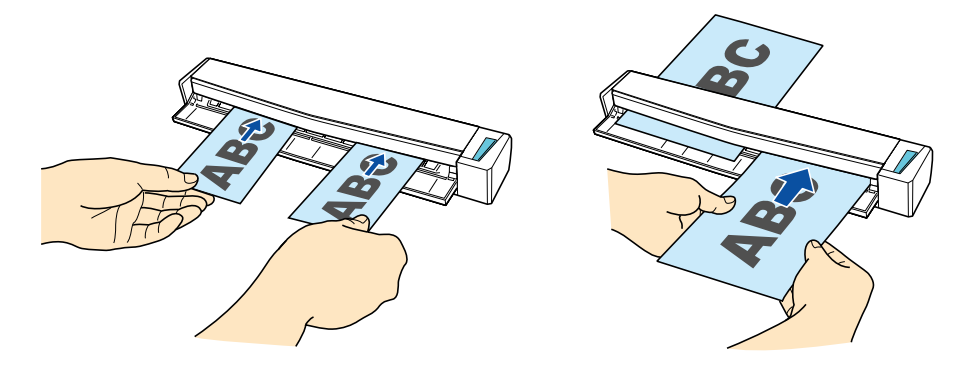

### **Scanning Documents Larger Than A4 or Letter Size by Directly Inserting Them in the ScanSnap**

By folding an A3, B4, or Double Letter size document in half and scanning each side continuously, the scanned images of both sides can be automatically merged into a single image.

Scanned images can be merged only when there is text, diagram, or a table on the fold line of the folded document.

For details, refer to ["Scanning Documents Larger Than A4 or Letter Size \(by Directly Inserting Them](#page-27-0) [in the ScanSnap\)" \(page 28\)](#page-27-0).

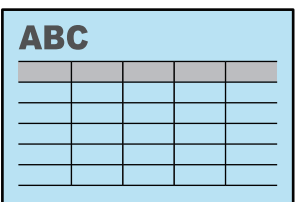

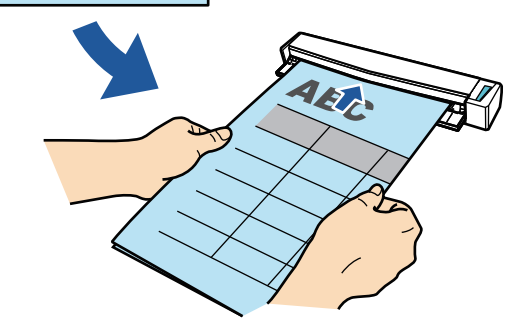

### **Scanning Documents That Cannot Be Inserted Directly in the ScanSnap**

You can use the optional Carrier Sheet to scan the following documents.

• Documents that are larger than A4/Letter size and not larger than A3 size For details, refer to ["Scanning Documents Larger Than A4 or Letter Size \(with the Carrier](#page-73-0) [Sheet\)" \(page 74\)](#page-73-0).

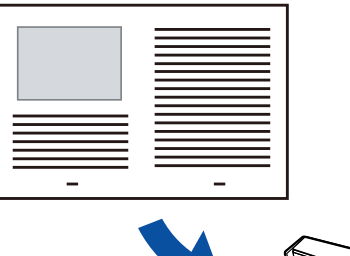

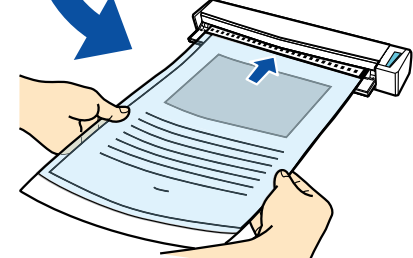

Documents that can be damaged quite easily such as photographs, or non-standard size documents such as clippings

For details, refer to ["Scanning Documents Such as Photographs and Clippings" \(page 79\).](#page-78-0)

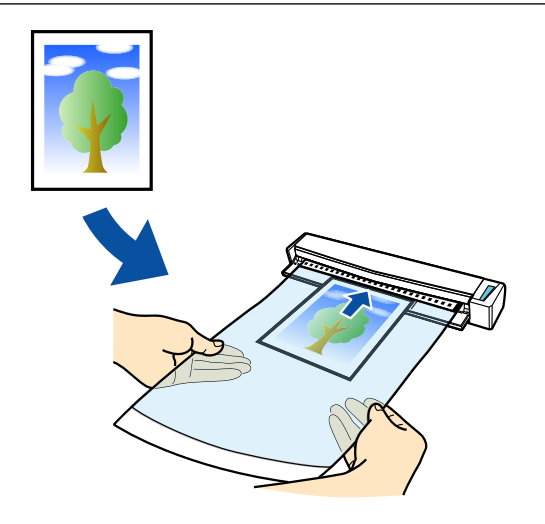

## <span id="page-16-0"></span>Scanning a Document

The procedure for scanning documents by inserting one document at a time is as follows. For details about documents that can be scanned, refer to ["Documents to Scan" \(page 47\).](#page-46-0)

#### **1. Open the feed guide of the ScanSnap.**

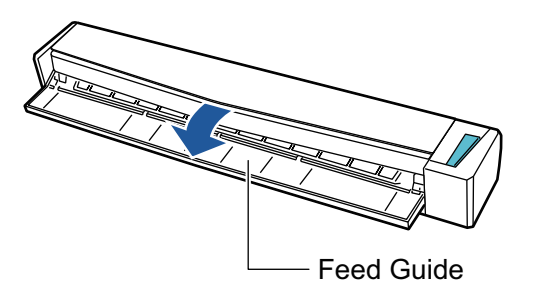

#### **HINT**

**.** If you want the document to be ejected from the front of the ScanSnap or when there is not enough space where the document exits the ScanSnap, open the output guide.

For details about documents that can be scanned with the output guide open, refer to ["Documents to Scan" \(page 47\).](#page-46-0)

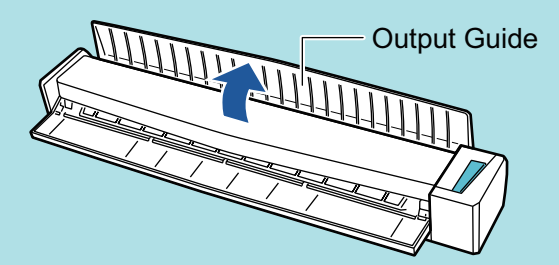

- How the document is ejected differs as below depending on whether the output guide is open or closed.
	- When the output guide is closed

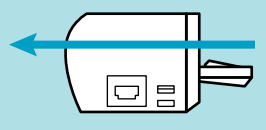

When the output guide is open

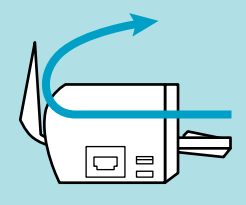

 $\Rightarrow$  The [Scan/Stop] button flashes in blue. The button returns to being lit normally when document scanning is enabled.

In addition, the ScanSnap Manager icon in the Dock changes from  $\Box$  to  $\Box$ 

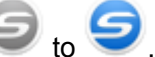

**2. Insert the document straight into the feeding section of the ScanSnap, with the scanning side facing up.**

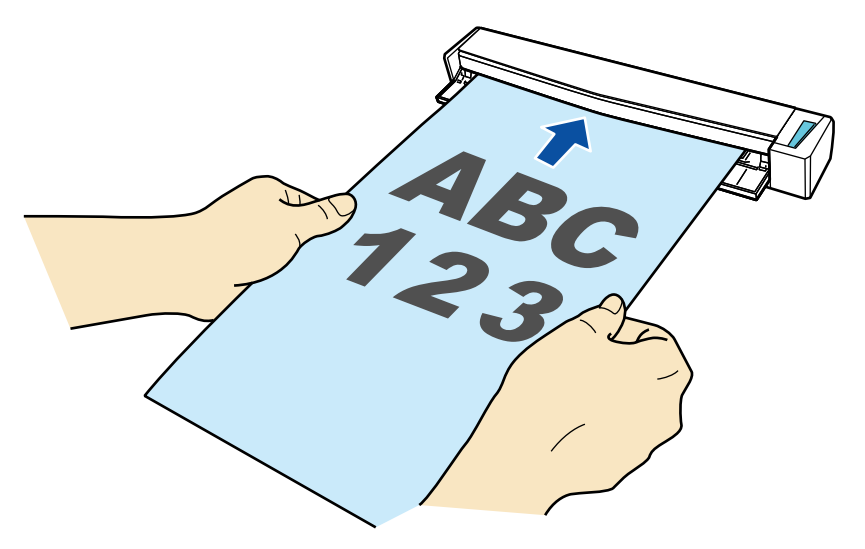

 $\Rightarrow$  The document is pulled in until it is set inside the ScanSnap.

#### **ATTENTION**

**.** If you specify a standard size instead of selecting [Automatic detection] (default), insert the document by aligning it with the left edge of the feeding section.

You can configure the scan settings in the ["ScanSnap Setup Window" \(page 41\)](#page-40-0).

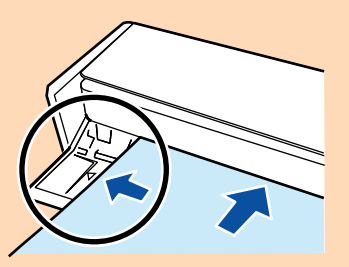

• When you perform scanning with the output guide closed, leave enough space at the back of the ScanSnap to allow the document to be completely ejected. In addition, when you scan long page documents, hold the scanned documents with your hands to prevent them from falling off the unit where the ScanSnap is placed on.

Make sure that the area where the document exits the scanner is clear of any obstacles. Otherwise, paper jam may occur.

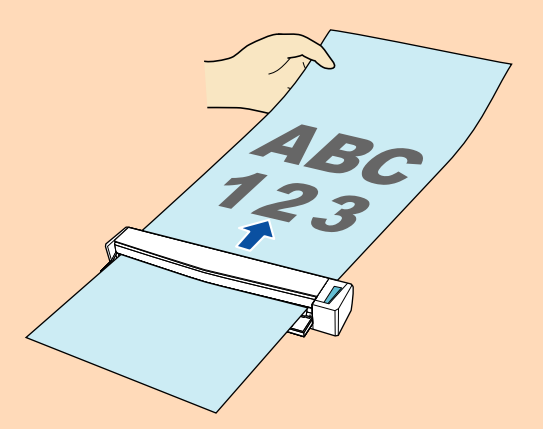

- If you scan the following documents with the output guide open, a paper jam may occur and damage the documents. Scan the following documents with the output guide closed.
	- Thick paper (80 g/m<sup>2</sup> [20 lb] or heavier)
	- **Postcards**
- Business cards
- Plastic cards **Carrier Sheet**

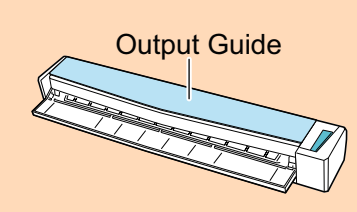

### **3. Press the [Scan/Stop] button on the ScanSnap to start scanning.**

#### **ATTENTION**

Do not perform the following operations during scanning. Doing so will stop scanning.

- **Connect or disconnect the ScanSnap and other USB devices.**
- Close the feed guide.
- $\bullet$  Switch users.
- Allow the computer to enter sleep mode.
- $\Rightarrow$  The [Scan/Stop] button on the ScanSnap flashes in blue while the documents are being scanned.

The [ScanSnap Manager - Image scanning and file saving] window appears.

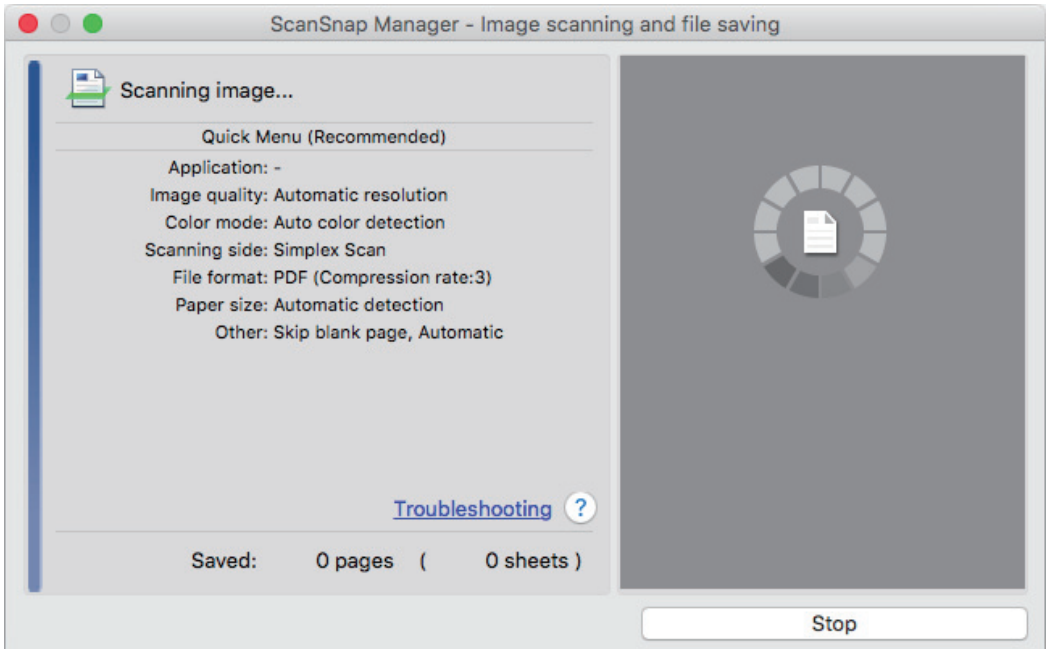

 $\Rightarrow$  When scanning is complete, the [ScanSnap Manager - Image scanning and file saving] window displays a scanning standby status.

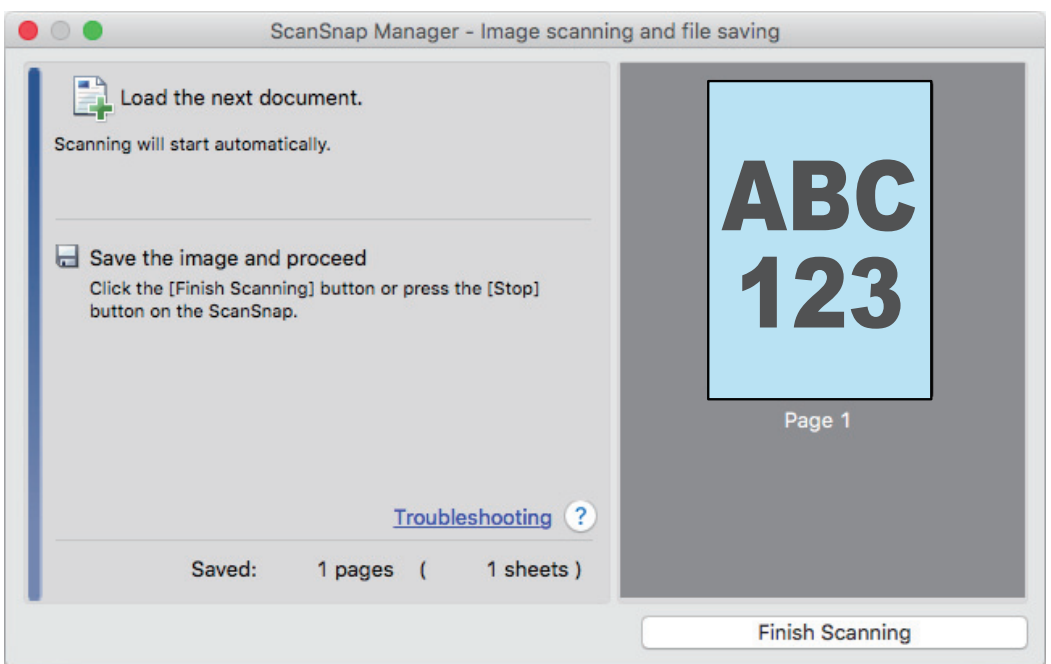

#### HINT

To continue scanning, insert the next document to be scanned. When the document is inserted, scanning starts automatically.

**4. Press the [Scan/Stop] button on the ScanSnap to finish scanning.**

 $\Rightarrow$  The Quick Menu appears.

**5. In the Quick Menu, click the icon of the application to link with ScanSnap Manager.**

For details about linking the following applications with ScanSnap Manager, refer to ["Useful](#page-66-0) [Usages" \(page 67\)](#page-66-0).

- **•** ScanSnap Organizer
- CardMinder

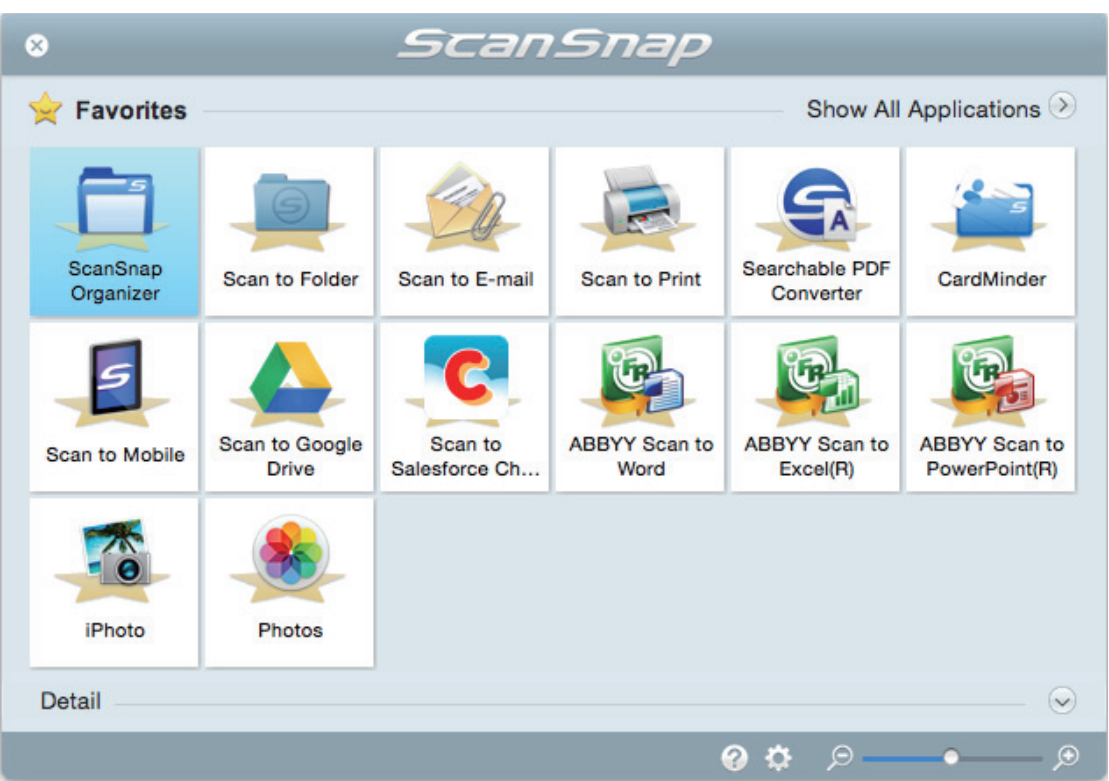

 $\Rightarrow$  The selected application starts up. For details, refer to the Advanced Operation Guide.

#### **ATTENTION**

- You cannot start scanning when the Quick Menu is displayed. Either select an icon from the Quick Menu and finish the process, or close the Quick Menu before you perform the next scan.
- **•** Do not move, delete, or rename scanned images using other applications while the Quick Menu is displayed.

#### **HINT**

- Clicking displays the description of an application. Placing the mouse cursor over the icon of another application displays the description of the application.
- **•** Performing a scan while an application that can be automatically linked with is active automatically starts the linkage between ScanSnap Manager and the application. For details, refer to the Advanced Operation Guide.

## <span id="page-21-0"></span>Scanning Documents with the ScanSnap by Inserting Two Documents at a Time or by Inserting the Next Document While the Current Document Is Being Scanned

When scanning small size documents such as business cards and postcards with the ScanSnap, you can insert two documents at a time or you can insert the next document while the current document is being scanned. These scanning methods are referred to as dual scans.

Documents can be inserted in the following two methods:

Inserting two documents at a time in the ScanSnap

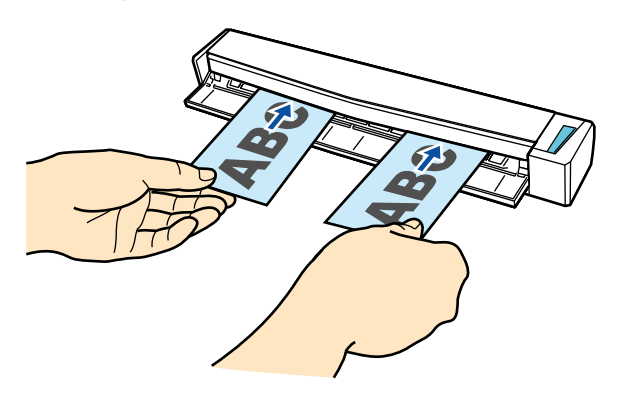

Inserting the next document while the current document is being scanned

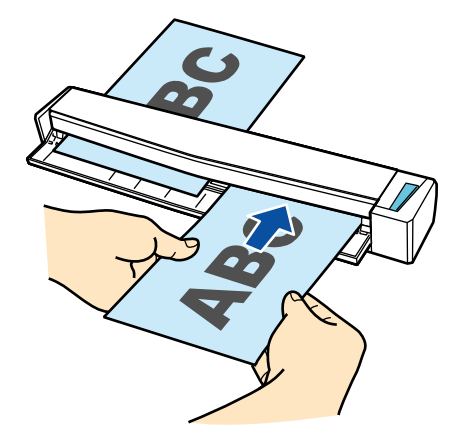

For details about documents that can be scanned, refer to ["Documents to Scan" \(page 47\).](#page-46-0)

#### **ATTENTION**

- When you select an option other than [Automatic detection] for [Paper size] in the [Paper] tab of the ["ScanSnap Setup Window" \(page 41\),](#page-40-0) the dual scan function is disabled.
- **.** Use a dual scan to scan a document within the following ranges. If one of the following ranges is exceeded, a length error occurs and part of the document may not appear in the scanned image.
	- Maximum scanning length: 863 mm (34 in.) (355.6 mm (14 in.) when [Excellent] is specified for [Image Quality] in the [Scanning] tab of the ["ScanSnap Setup Window" \(page 41\)\)](#page-40-0)
	- Maximum number of documents for scanning: 20 sheets
- l When you continue scanning by inserting the next document while the current document is being scanned, the [Scan/Stop] button flashes more quickly if the scanning length exceeds 650 mm (26

in.). If this occurs, wait until scanning is complete without continuing to insert more documents. After scanning is complete, insert the next document. The next scan is started automatically.

**1. Open the feed guide of the ScanSnap.**

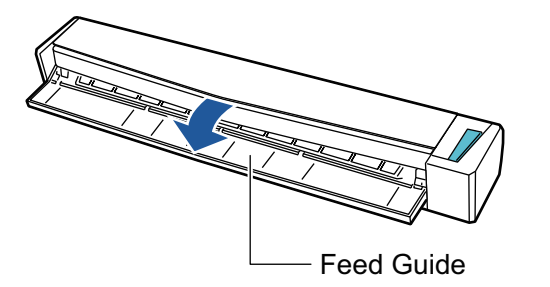

#### **HINT**

• If you want the document to be ejected from the front of the ScanSnap or when there is not enough space where the document exits the ScanSnap, open the output guide.

For details about documents that can be scanned with the output guide open, refer to

```
"Documents to Scan" (page 47).
               Output Guide
```
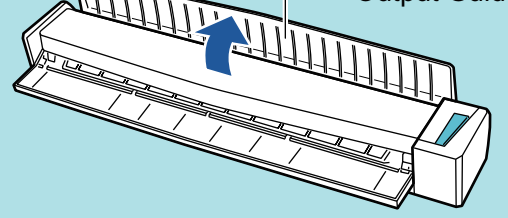

- How the document is ejected differs as below depending on whether the output guide is open or closed.
	- When the output guide is closed

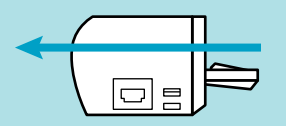

When the output guide is open

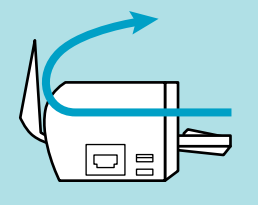

 $\Rightarrow$  The [Scan/Stop] button flashes in blue. The button returns to being lit normally when document scanning is enabled.

In addition, the ScanSnap Manager icon in the Dock changes from  $\Box$  to  $\Box$ 

#### **2. Insert the document straight into the feeding section of the ScanSnap, with the scanning side facing up.**

Insert each document in the center of the left or right half of the feeding section.

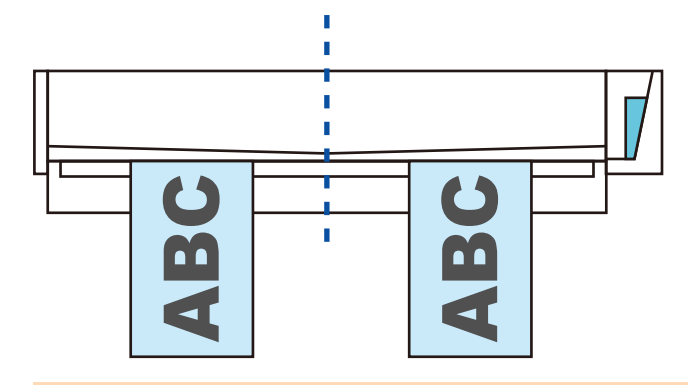

#### **ATTENTION**

When inserting the documents, insert them at least 10 mm (0.39 in.) apart from each other. If the space between the documents is less than 10 mm (0.39 in.), the scanned images may not be cropped correctly.

 $\Rightarrow$  The document is pulled in until it is set inside the ScanSnap.

#### **ATTENTION**

• When you perform scanning with the output guide closed, leave enough space at the back of the ScanSnap to allow the document to be completely ejected. In addition, when you scan long page documents, hold the scanned documents with your hands to prevent them from falling off the unit where the ScanSnap is placed on.

Make sure that the area where the document exits the scanner is clear of any obstacles. Otherwise, paper jam may occur.

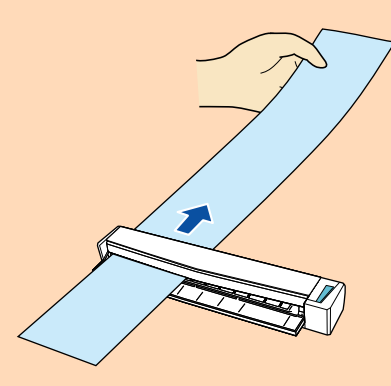

- **.** If you scan the following documents with the output guide open, a paper jam may occur and damage the documents. Scan the following documents with the output guide closed.
	- Thick paper (80 g/m<sup>2</sup> [20 lb] or heavier)
	- **Postcards**
	- Business cards

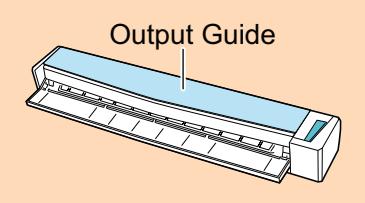

**3. Press the [Scan/Stop] button on the ScanSnap to start scanning.**

#### **ATTENTION**

Do not perform the following operations during scanning. Doing so will stop scanning.

**• Connect or disconnect the ScanSnap and other USB devices.** 

- Close the feed guide.
- Switch users.
- Allow the computer to enter sleep mode.
- $\Rightarrow$  The [Scan/Stop] button on the ScanSnap flashes in blue while the documents are being scanned.

The [ScanSnap Manager - Image scanning and file saving] window appears.

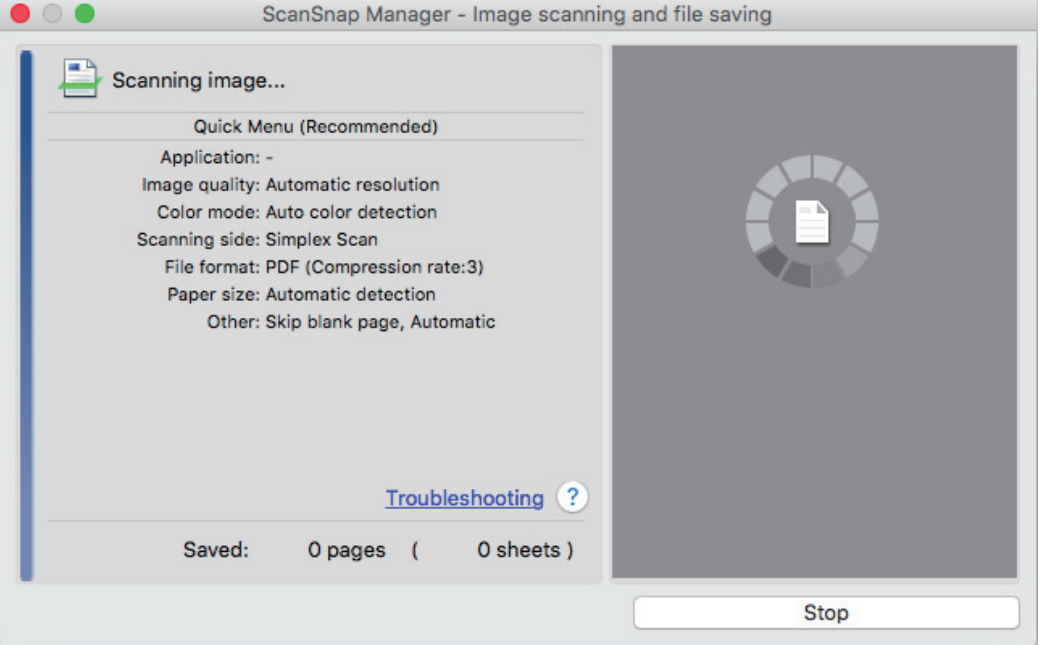

#### **HINT**

When the [ScanSnap Manager - Image scanning and file saving] window is maximized, multiple scanned images are displayed in the preview area. When you use a dual scan, it is recommended that you maximize the [ScanSnap Manager - Image scanning and file saving] window to check that scanned images are created correctly while scanning documents.

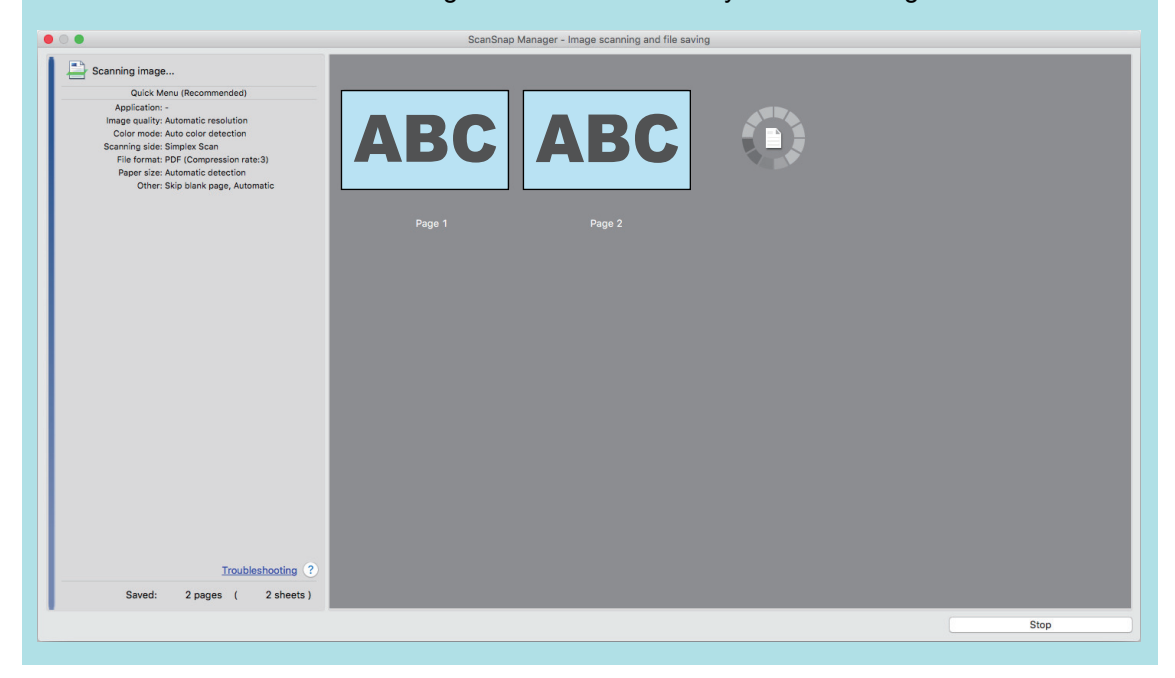

 $\Rightarrow$  When scanning is complete, the [ScanSnap Manager - Image scanning and file saving] window displays a scanning standby status.

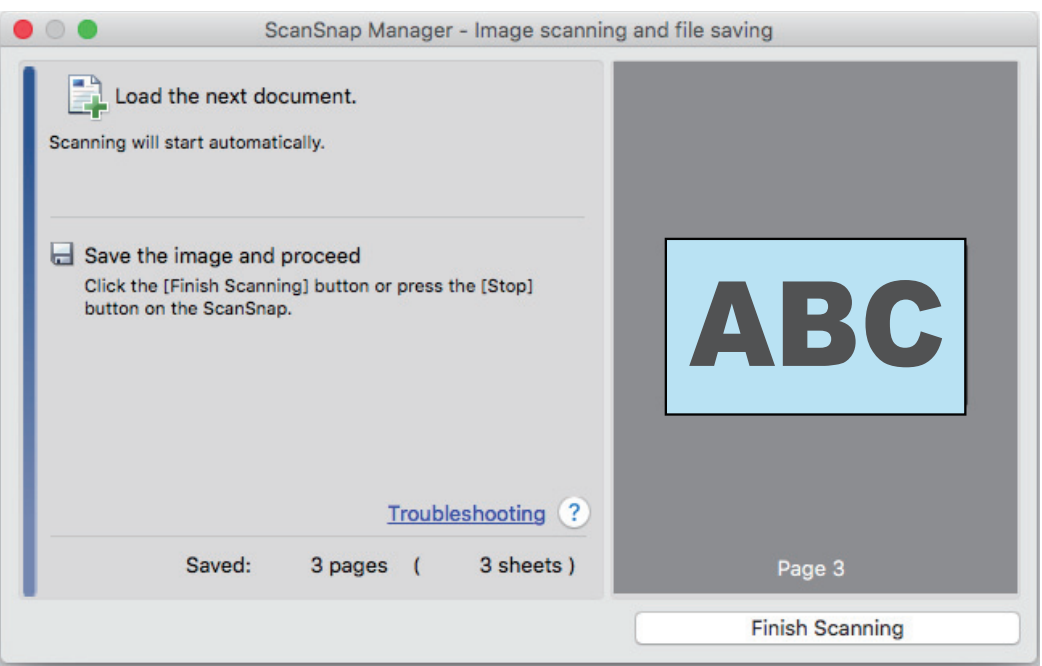

#### **HINT**

To continue scanning, insert the next document to be scanned. When the document is inserted, scanning starts automatically.

#### **4. Press the [Scan/Stop] button on the ScanSnap to finish scanning.**

 $\Rightarrow$  The Quick Menu appears.

#### **5. In the Quick Menu, click the icon of the application to link with ScanSnap Manager.**

For details about linking the following applications with ScanSnap Manager, refer to ["Useful](#page-66-0) [Usages" \(page 67\)](#page-66-0).

- **•** ScanSnap Organizer
- **•** CardMinder

Scanning Documents with the ScanSnap by Inserting Two Documents at a Time or by Inserting the Next Document While the Current Document Is Being Scanned

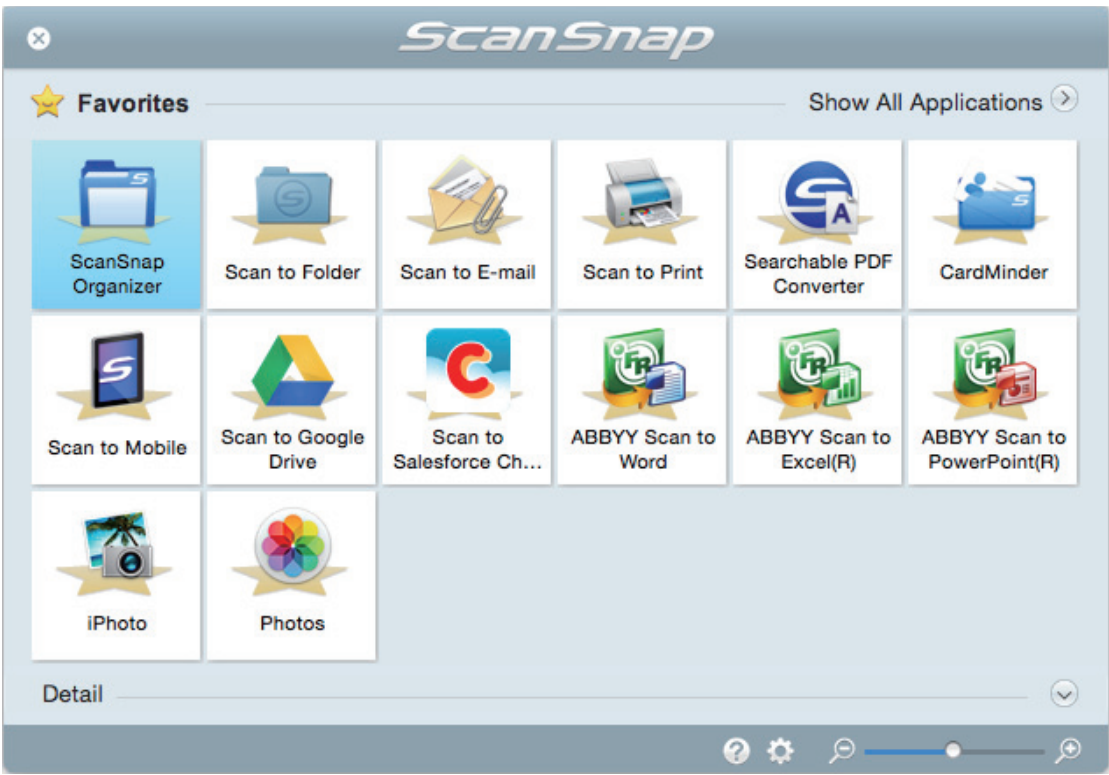

 $\Rightarrow$  The selected application starts up. For details, refer to the Advanced Operation Guide.

#### **ATTENTION**

- You cannot start scanning when the Quick Menu is displayed. Either select an icon from the Quick Menu and finish the process, or close the Quick Menu before you perform the next scan.
- **•** Do not move, delete, or rename scanned images using other applications while the Quick Menu is displayed.

#### **HINT**

- Clicking displays the description of an application. Placing the mouse cursor over the icon of another application displays the description of the application.
- **•** Performing a scan while an application that can be automatically linked with is active automatically starts the linkage between ScanSnap Manager and the application. For details, refer to the Advanced Operation Guide.

## <span id="page-27-0"></span>Scanning Documents Larger Than A4 or Letter Size (by Directly Inserting Them in the ScanSnap)

By folding an A3, B4, or Double Letter size document in half and scanning each side continuously, the scanned images of both sides are automatically merged and saved as a single image.

For details about documents that can be scanned, refer to ["Documents to Scan" \(page 47\).](#page-46-0)

#### **ATTENTION**

- **•** Scanned images are automatically merged only when there is text, diagram, or a table on the fold line of the folded document.
	- When scanned images are automatically merged

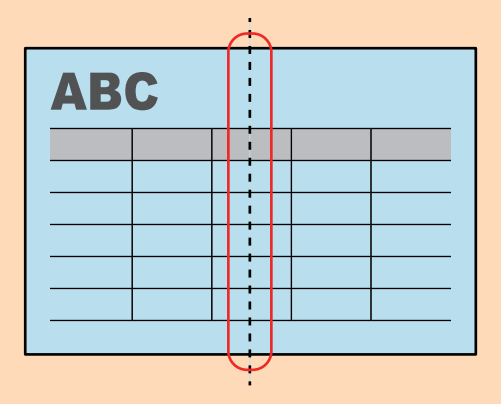

When scanned images are not automatically merged

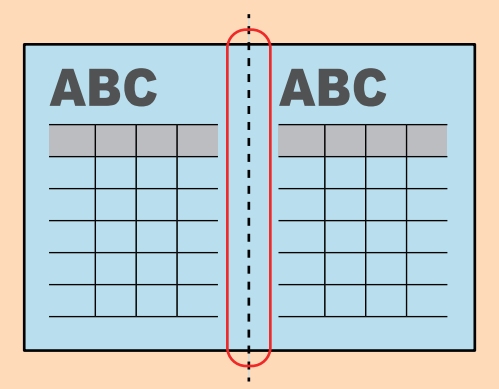

• After a document is scanned, if the scanned images cannot be merged automatically, you can use ScanSnap Page Merger to merge the scanned images.

For details, refer to the ScanSnap Manager Help.

• For a document that will have scanned images which are merged automatically, you can use the optional Carrier Sheet to scan the document and merge the scanned images automatically.

For details, refer to ["Scanning Documents Larger Than A4 or Letter Size \(with the Carrier Sheet\)"](#page-73-0) [\(page 74\)](#page-73-0).

**.** If scanned images are unexpectedly merged, clear the [Merge both side images] checkbox on the [Scanning mode option] window, and then scan the document again.

To open the [Scanning mode option] window, click the [Option] button in the [Scanning] tab of the ["ScanSnap Setup Window" \(page 41\).](#page-40-0)

**1. Open the feed guide of the ScanSnap.**

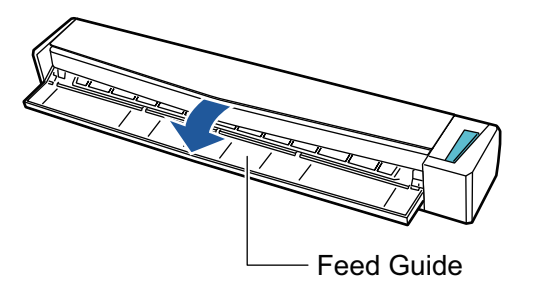

 $\Rightarrow$  The [Scan/Stop] button flashes in blue. The button returns to being lit normally when document scanning is enabled.

In addition, the ScanSnap Manager icon in the Dock changes from  $\Box$  to  $\Box$ 

### **2. Fold the document in half so that the sides to be scanned are facing out.**

#### **ATTENTION**

Fold the long side of the document in half. If the left and right areas of the folded document are different in size from each other, the scanned images may not be merged automatically.

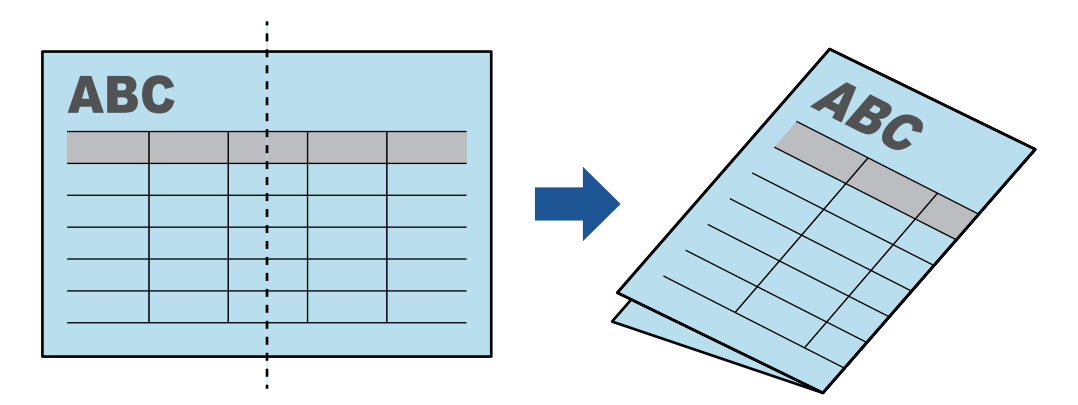

**3. Insert the document straight into the feeding section of the ScanSnap, with the scanning side facing up.**

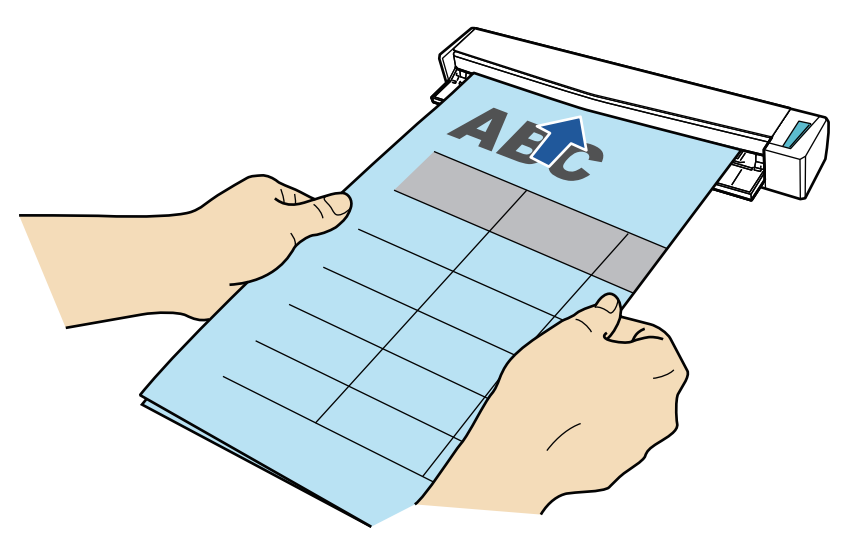

 $\Rightarrow$  The document is pulled in until it is set inside the ScanSnap.

#### **HINT**

If you scan a document folded in half with the output guide open, a paper jam may occur. Make sure to close the output guide when you scan a document folded in half.

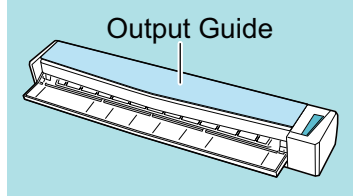

#### **4. Press the [Scan/Stop] button on the ScanSnap to start scanning.**

 $\Rightarrow$  The [Scan/Stop] button on the ScanSnap flashes in blue and the [ScanSnap Manager -Image scanning and file saving] window appears while the document is being scanned.

When scanning is complete, the scanned image of the scanning side is displayed in the preview area.

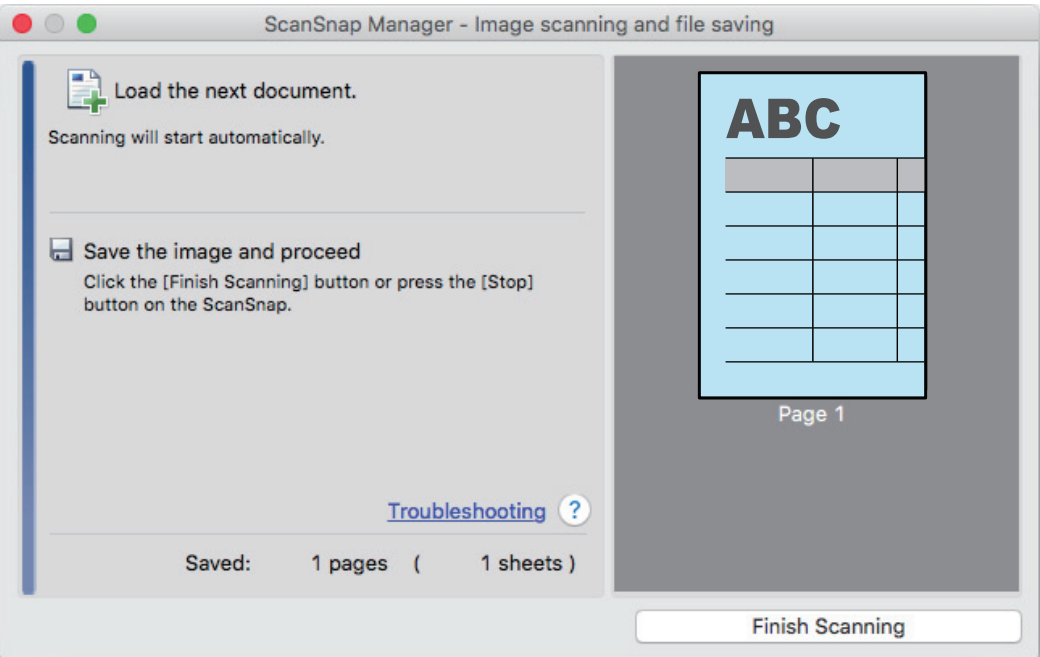

#### **5. Turn over the document and insert it as described in step 3.**

#### **ATTENTION**

Make sure to scan the front and back sides of the document folded in half consecutively.

 $\Rightarrow$  Scanning starts automatically.

#### **HINT**

Repeat steps 2 to 5 to continue scanning more A3, B4, or Double Letter size documents. You can also continue scanning documents smaller than A4 or Letter size.

For details about scanning a document, refer to ["Scanning a Document" \(page 17\)](#page-16-0).

#### **6. Press the [Scan/Stop] button on the ScanSnap to finish scanning.**

 $\Rightarrow$  The Quick Menu appears.

#### **7. In the Quick Menu, click the icon of the application to link with ScanSnap Manager.**

When you select  $\Box$ , you can manage scanned images by folder with ScanSnap Organizer.

For details, refer to ["Managing Paper Documents by Folder on a Computer" \(page 68\).](#page-67-0)

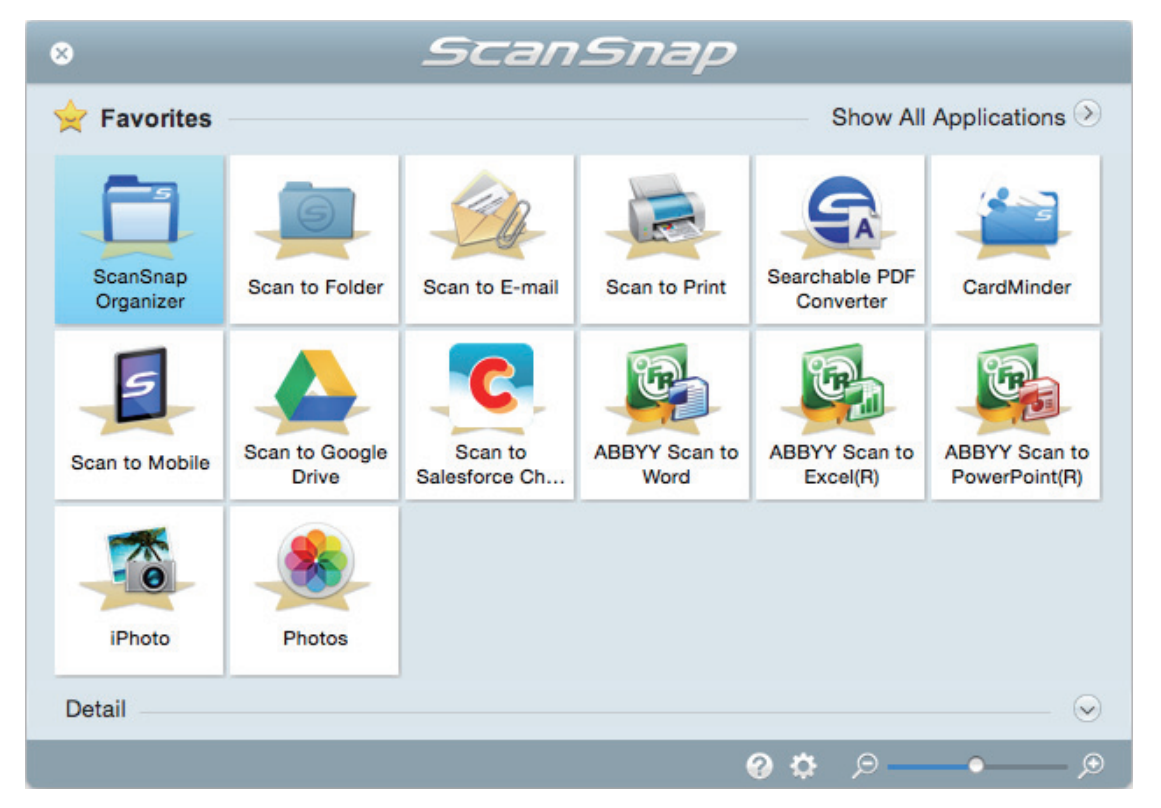

 $\Rightarrow$  The selected application starts up. For details, refer to the Advanced Operation Guide.

#### **ATTENTION**

- l You cannot start scanning when the Quick Menu is displayed. Either select an icon from the Quick Menu and finish the process, or close the Quick Menu before you perform the next scan.
- **•** Do not move, delete, or rename scanned images using other applications while the Quick Menu is displayed.

#### **HINT**

- Clicking displays the description of an application. Placing the mouse cursor over the icon of another application displays the description of the application.
- l Performing a scan while an application that can be automatically linked with is active automatically starts the linkage between ScanSnap Manager and the application. For details, refer to the Advanced Operation Guide.

## <span id="page-31-0"></span>ScanSnap Overview

This section provides an overview that you should be aware of before operating ScanSnap.

- ["Parts and Functions" \(page 33\)](#page-32-0)
- ["System Requirements" \(page 35\)](#page-34-0)
- **•** ["Overview of the Software Related to the ScanSnap" \(page 36\)](#page-35-0)
- ["How to Install the Software" \(page 37\)](#page-36-0)
- ["ScanSnap Manager Icon" \(page 38\)](#page-37-0)
- ["ScanSnap Manager Menu" \(page 39\)](#page-38-0)
- **•** ["ScanSnap Setup Window" \(page 41\)](#page-40-0)
- **•** ["Turning the ScanSnap On or Off" \(page 42\)](#page-41-0)
- ["Documents to Scan" \(page 47\)](#page-46-0)

## <span id="page-32-0"></span>Parts and Functions

This section explains the names and functions of the ScanSnap parts.

### **Front**

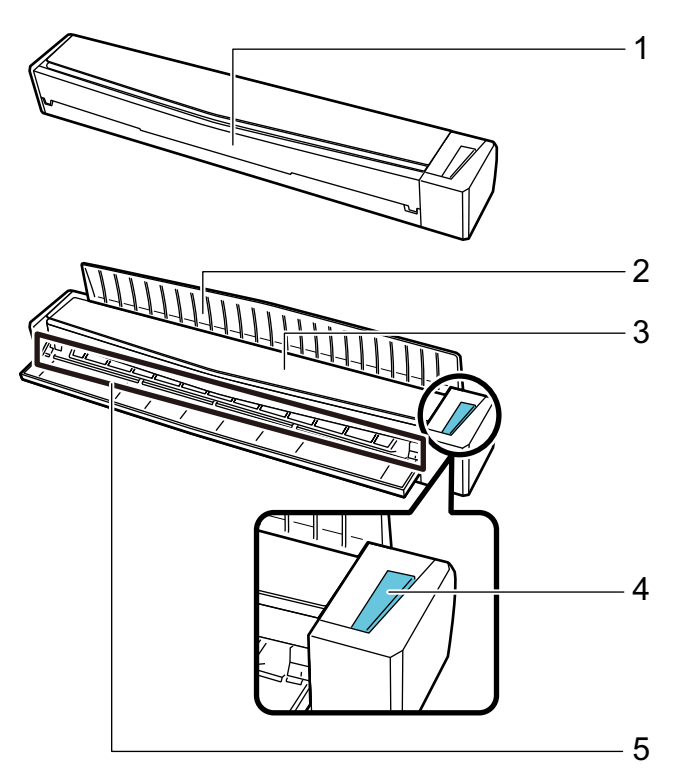

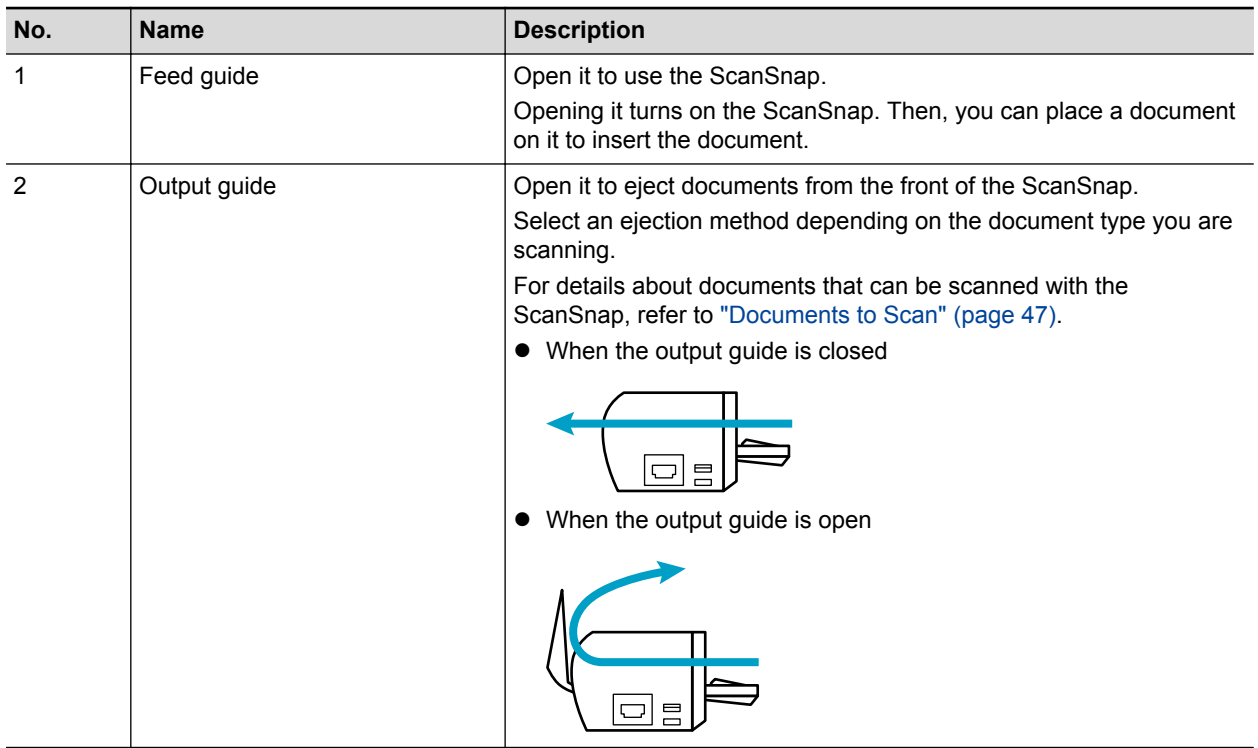

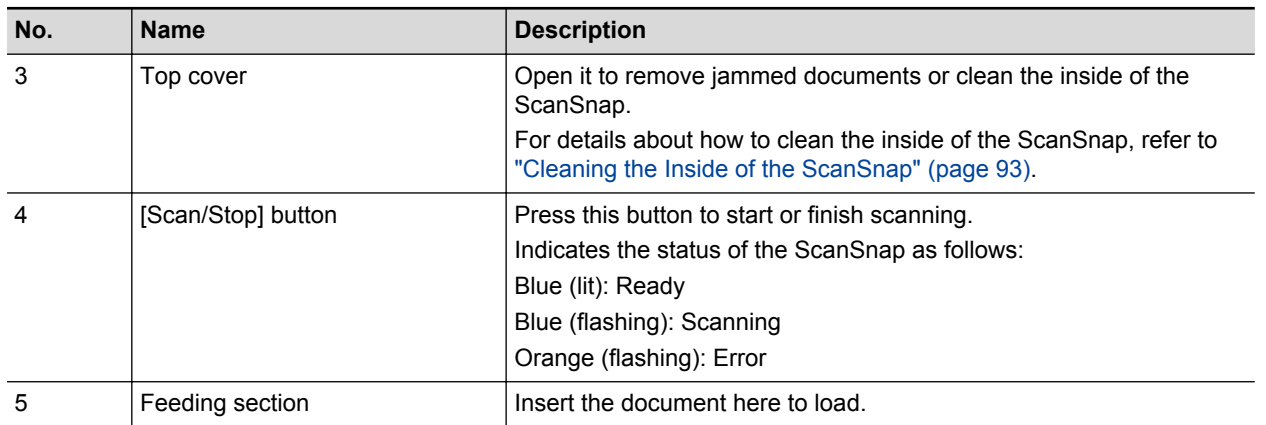

### **Side**

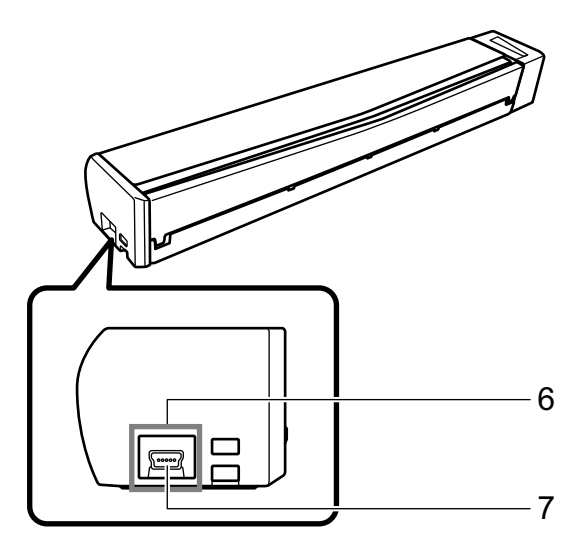

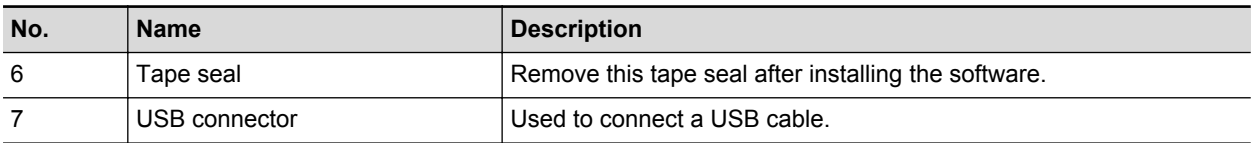

## <span id="page-34-0"></span>System Requirements

The ScanSnap has the following system requirements.

For the latest information on requirements, please visit the ScanSnap Support Site at:

<http://scansnap.fujitsu.com/g-support/en/>

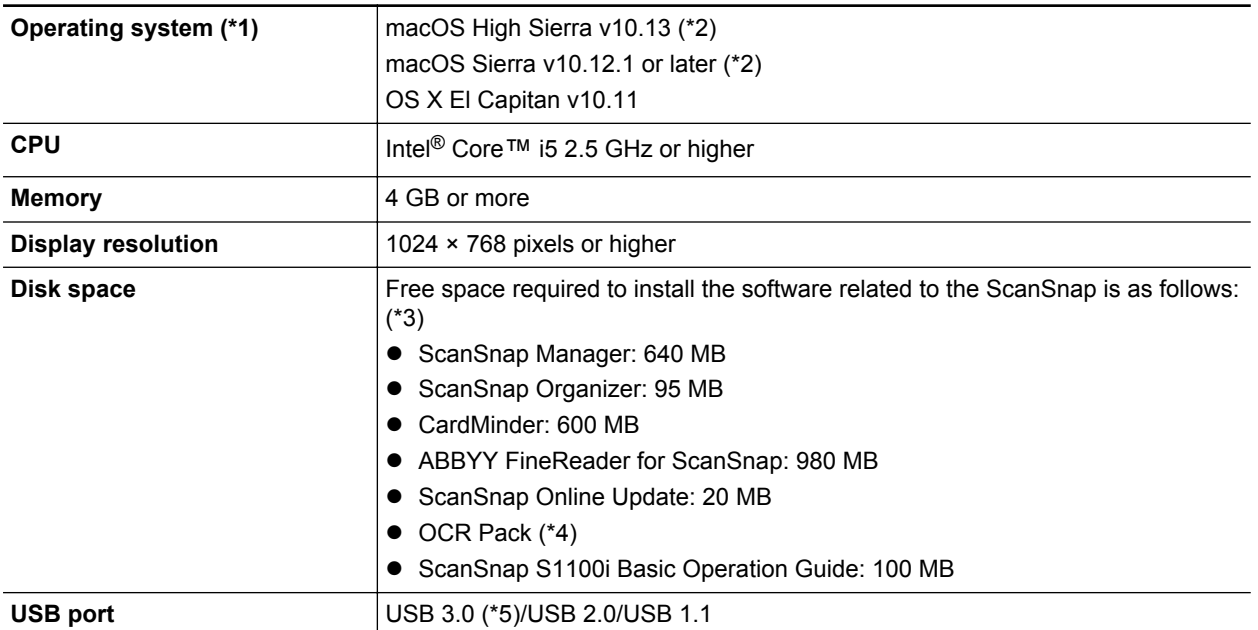

\*1: Updating Mac OS to the latest version is recommended.

- \*2: ABBYY FineReader for ScanSnap 5.0 is not supported.
- \*3: To save scanned images, more free space is required.

For details about estimated image data size, refer to the ScanSnap Manager Help.

\*4: By installing the OCR Pack, you can add extra languages to recognize text.

For the amount of free space required to install the OCR Pack, refer to the following:

[http://www.fujitsu.com/global/support/products/computing/peripheral/scanners/scansnap/](http://www.fujitsu.com/global/support/products/computing/peripheral/scanners/scansnap/software/ocrpack-setup.html) [software/ocrpack-setup.html](http://www.fujitsu.com/global/support/products/computing/peripheral/scanners/scansnap/software/ocrpack-setup.html)

\*5: When the ScanSnap is connected to a USB 3.0 port, the port operates as a USB 2.0 port.

#### **ATTENTION**

- **.** If the system requirements above are not satisfied, the ScanSnap may not operate.
- **If a USB port on the keyboard or on the monitor is in use, the ScanSnap may not operate.**
- When using a commercially available USB hub, use a type that is powered from an electrical power supply (and that comes with an adapter).
- **.** Scanning speed decreases in the following cases:
	- The CPU or the memory does not meet the recommended specifications.
	- The version of the USB port or the USB hub is USB 1.1.
- To scan a document, a disk space that is approximately three times larger than the size of the file to be saved is required.

### <span id="page-35-0"></span>Overview of the Software Related to the ScanSnap

This section gives an overview of each bundled software and their functions. You can edit, manage, and arrange the scanned image by using the following software:

#### **ScanSnap Manager**

This scanner driver is required to scan documents with the ScanSnap. Scanned images can be saved as PDF or JPEG files to a computer.

You need to have ScanSnap Connect Application installed on your mobile device to save PDF or JPEG files to your mobile device.

You can download ScanSnap Connect Application for your mobile device from its application market.

#### **ScanSnap Organizer**

You can use this application to display image data (PDF or JPEG files) in a list, create folders, and arrange files as you like.

#### **CardMinder**

You can use this application to efficiently digitalize a large number of business cards.

Text recognition can be performed on business cards and you can create a database to facilitate card data management and searches. Data in the database can be printed and linked with various applications. The data can be also shared with PIM (Personal Information Manager), such as Contacts.

#### **ABBYY FineReader for ScanSnap**

This application can perform text recognition on the scanned images using OCR (Optical Character Recognition) to convert the image data to Word, Excel, or PowerPoint files that can be edited.

#### **ScanSnap Online Update**

This application checks whether the latest updates or software programs are available on the download server. When the latest updates or software programs are available, you can automatically apply updates or download and install the software programs manually.

#### **Evernote for Mac**

You can easily save files in Evernote using the ScanSnap.

#### **Dropbox for Mac**

You can easily save files to your Dropbox folder using the ScanSnap.
## How to Install the Software

When you insert the Setup DVD-ROM into the DVD-ROM drive on your computer, the [ScanSnap] window appears.

#### **ATTENTION**

- Do not connect the ScanSnap to the computer before installing the software. Doing so may cause the ScanSnap not to be recognized by the computer. In that case, install the software, and then reconnect the ScanSnap to the computer.
- **.** If a DVD-ROM drive is not available, the installers for the software programs can be downloaded from the following web page.

<http://scansnap.fujitsu.com/g-support/en/>

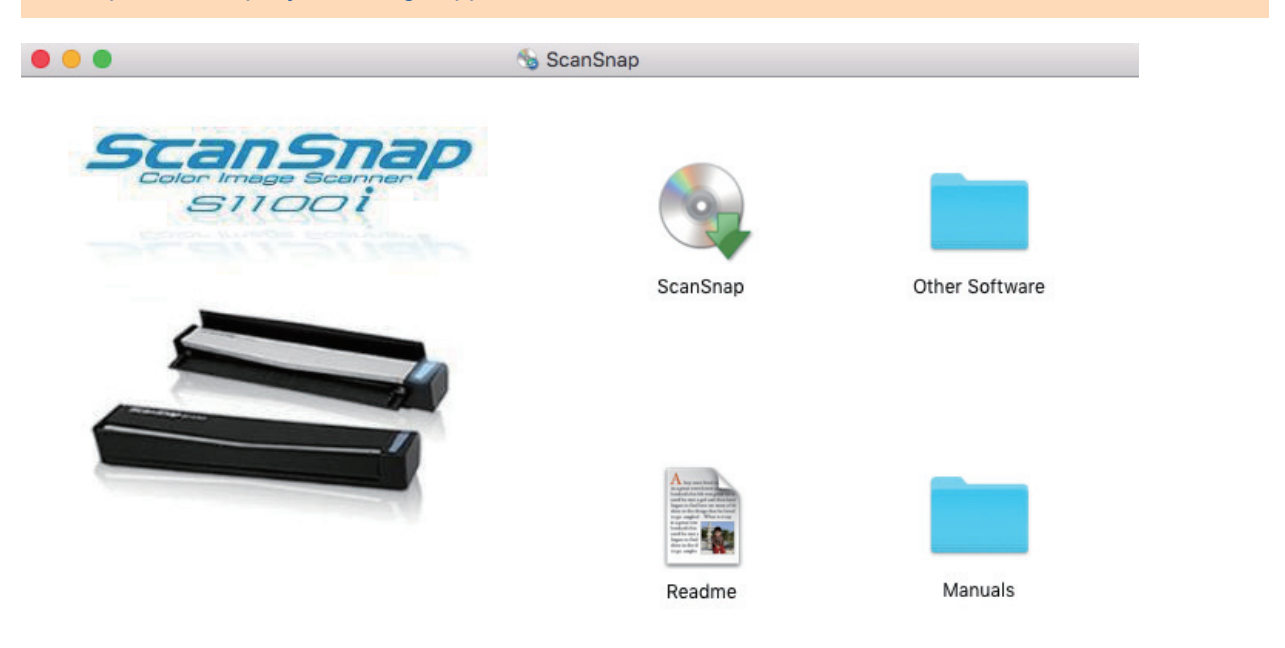

The functions of each button in the [ScanSnap] window are as follows.

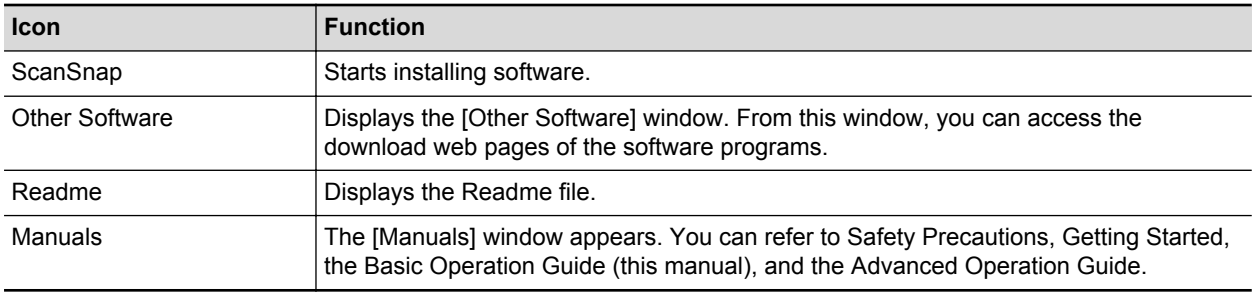

## ScanSnap Manager Icon

When ScanSnap Manager is running, the ScanSnap Manager icon is displayed in the Dock.

The ScanSnap Manager icon indicates whether or not ScanSnap Manager is successfully communicating with the ScanSnap. The appearance of the icon changes according to the communication status as shown below.

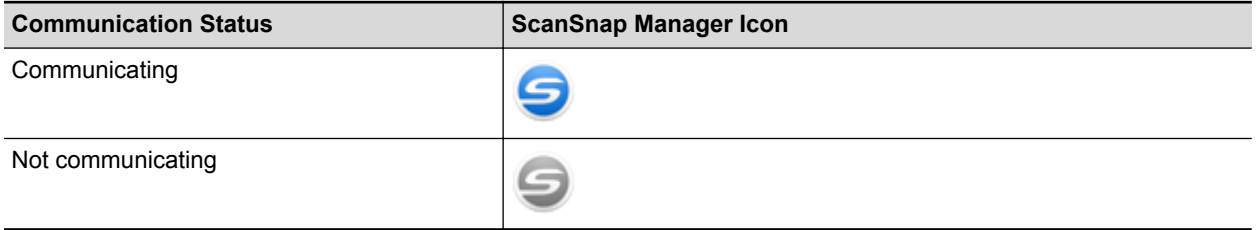

#### **HINT**

Turn the ScanSnap on to begin communication between ScanSnap Manager and the ScanSnap. For details about how to turn on the ScanSnap, refer to ["Turning the ScanSnap On" \(page 43\)](#page-42-0).

You can display the menu for scanning documents and ScanSnap Manager settings from the ScanSnap Manager icon.

- Clicking while holding down the [control] key on the keyboard Displays the ["ScanSnap Manager Menu" \(page 39\)](#page-38-0).
- $\bullet$  Clicking

Displays the Profile menu.

For details, refer to the Advanced Operation Guide.

## <span id="page-38-0"></span>ScanSnap Manager Menu

This menu appears when you click the ScanSnap Manager icon **in the Dock while holding** down the [control] key on the keyboard.

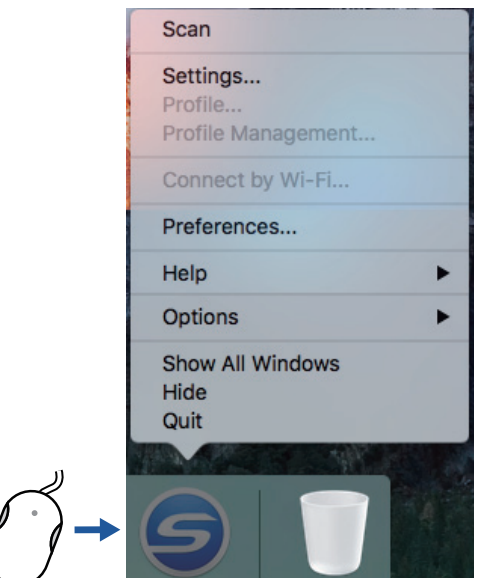

Click While Pressing the [control] Key on the Keyboard

| <b>Item</b>        | <b>Function</b>                                                                                                    |
|--------------------|----------------------------------------------------------------------------------------------------|
| Scan               | Scans the document inserted in the ScanSnap. Follows the settings configured in<br>[Settings].                                                                                                    |
| Settings           | Displays the "ScanSnap Setup Window" (page 41). You can configure the scan<br>settings in this window.                                                                                                    |
| Profile            | Displays the Profile menu.<br>You cannot select this when the [Use Quick Menu] checkbox is selected in the<br>ScanSnap setup window.                                                                                                    |
| Profile Management | Displays the [ScanSnap Manager - Profile Management] window.<br>You cannot select [Profile Management] when the [Use Quick Menu] checkbox is<br>selected in the ScanSnap setup window.<br>For details, refer to the Advanced Operation Guide. |
| Connect by Wi-Fi   | Displays the [ScanSnap Manager - Connect by Wi-Fi] window.<br>Available with iX500 and iX100.                                                                                                    |
| Preferences        | Displays the [ScanSnap Manager - Preferences] window.                                                                                                    |

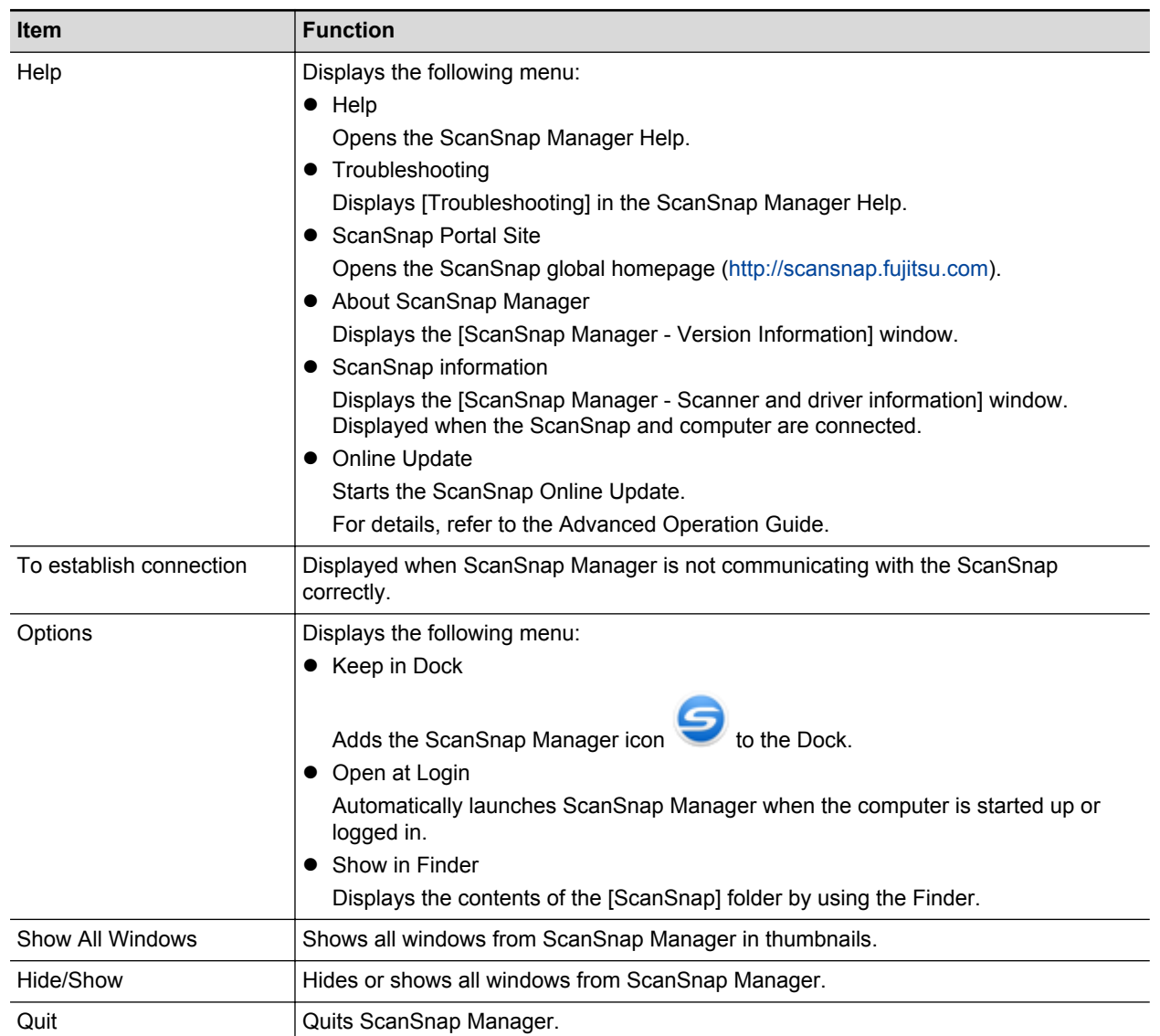

## <span id="page-40-0"></span>ScanSnap Setup Window

When you click the ScanSnap Manager icon while holding down the [control] key on the keyboard, and then select [Settings] from the ["ScanSnap Manager Menu" \(page 39\)](#page-38-0), the following ScanSnap setup window appears.

In the ScanSnap setup window, you can use the [Use Quick Menu] checkbox to specify whether or not to use the Quick Menu. You can also use the profile buttons and detail setting tabs to specify scan settings according to your scanning needs.

For details, refer to the ScanSnap Manager Help.

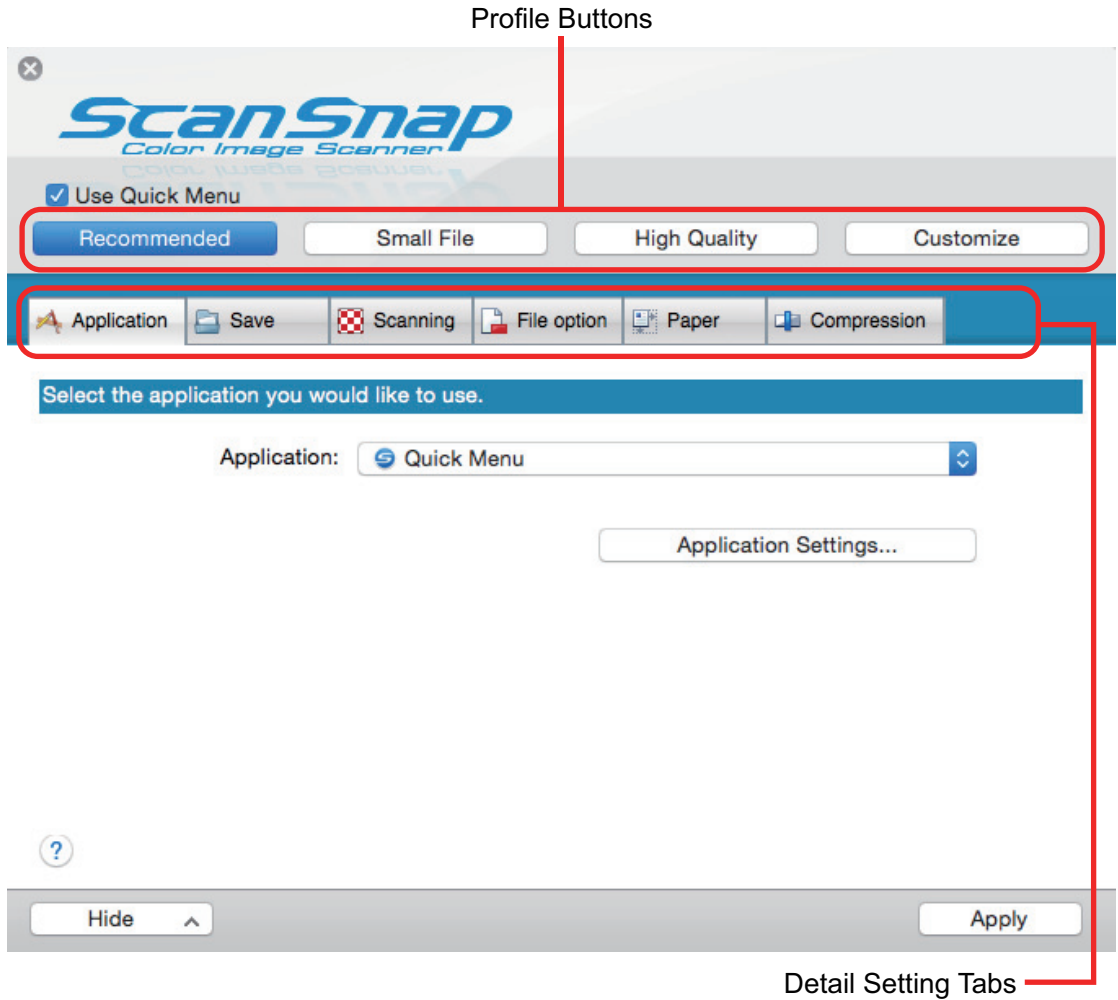

## Turning the ScanSnap On or Off

This section explains how to turn the ScanSnap on or off.

- **•** ["Turning the ScanSnap On" \(page 43\)](#page-42-0)
- **•** ["Turning the ScanSnap Off" \(page 45\)](#page-44-0)
- ["Sleep Mode" \(page 46\)](#page-45-0)

### <span id="page-42-0"></span>Turning the ScanSnap On

#### **1. Turn on the computer.**

 $\Rightarrow$  The computer starts up and the ScanSnap Manager icon appears in the Dock.

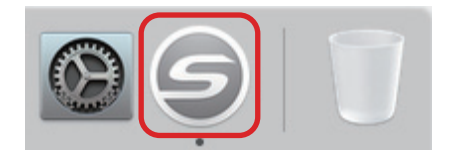

#### **HINT**

- If the ScanSnap Manager icon is not displayed in the Dock, click [Applications] from the sidebar in Finder, click [ScanSnap], and then double-click [ScanSnap Manager].
- If ScanSnap Manager does not automatically start when you log in to the computer, display the [System Preferences] window and select [Users & Groups] → [Current User] → [Login

Items]  $\rightarrow$   $\vert + \vert$   $\rightarrow$  [ScanSnap]  $\rightarrow$  [ScanSnap Manager].

**2. Open the feed guide of the ScanSnap to turn the power on.**

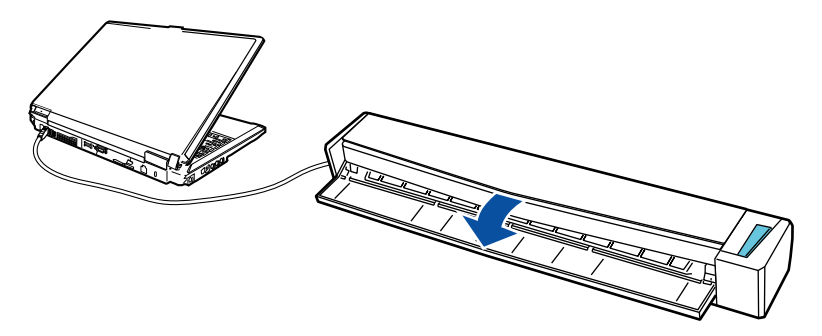

 $\Rightarrow$  The [Scan/Stop] button flashes in blue. The button returns to being lit normally when document scanning is enabled.

In addition, the ScanSnap Manager icon in the Dock changes from

#### **ATTENTION**

With some computers, the initialization of the ScanSnap may be performed several times when the computer is started up.

#### HINT

- **It may take more time for the ScanSnap Manager icon in the Dock to change to** depending on computer performance, operating environment, or loading, for example, when many software programs are running at the same time.
- l When the ScanSnap is turned on, a notification window notifies you of the ScanSnap's communication status.

To disable notifications of the ScanSnap's communication status, change the setting in the following procedure:

- 1. Click the ScanSnap Manager icon in the Dock while holding down the [control] key on the keyboard, and then select [Preferences] from the ["ScanSnap Manager Menu"](#page-38-0) [\(page 39\).](#page-38-0)
	- $\Rightarrow$  The [ScanSnap Manager Preferences] window appears.
- 2. Clear the [Notify of the communication status] checkbox in the [Status Display] list.

### <span id="page-44-0"></span>Turning the ScanSnap Off

**1. Close the feed guide.**

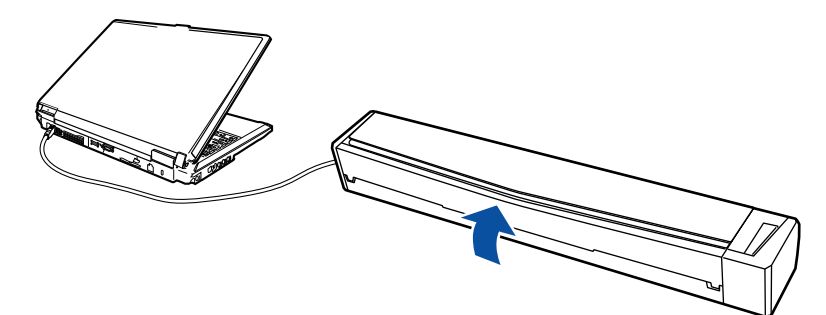

 $\Rightarrow$  The [Scan/Stop] button turns off.

In addition, the ScanSnap Manager icon in the Dock changes from  $\bigcirc$  to  $\bigcirc$ 

#### **ATTENTION**

If moving the ScanSnap, first turn the power off and remove all cables.

#### **HINT**

- The power of the ScanSnap is linked with the power of the computer to which the ScanSnap is connected. If you keep the ScanSnap connected to the computer, you do not have to worry about turning the power ON/OFF.
- With some computers, it may take 2 to 3 minutes until the light of the [Scan] button goes out after the computer is turned off.
- When the ScanSnap is turned off, a notification window notifies you of the ScanSnap's communication status.

To disable notifications of the ScanSnap's communication status, change the setting in the following procedure:

- 1. Click the ScanSnap Manager icon  $\Box$  in the Dock while holding down the [control] key on the keyboard, and then select [Preferences] from the ["ScanSnap Manager Menu"](#page-38-0) [\(page 39\).](#page-38-0)
	- $\Rightarrow$  The [ScanSnap Manager Preferences] window appears.
- 2. Clear the [Notify of the communication status] checkbox in the [Status Display] list.

## <span id="page-45-0"></span>Sleep Mode

When the ScanSnap is on and has not been used for one minute, it enters sleep (power saving) mode.

## Documents to Scan

This section explains about the conditions for documents that can be loaded directly into the ScanSnap and the conditions for documents that can be scanned using the Carrier Sheet.

- l ["Documents That Can Be Loaded Directly into the ScanSnap" \(page 48\)](#page-47-0)
- ["Documents That Can Be Scanned Using the Carrier Sheet" \(page 50\)](#page-49-0)

## <span id="page-47-0"></span>Documents That Can Be Loaded Directly into the ScanSnap

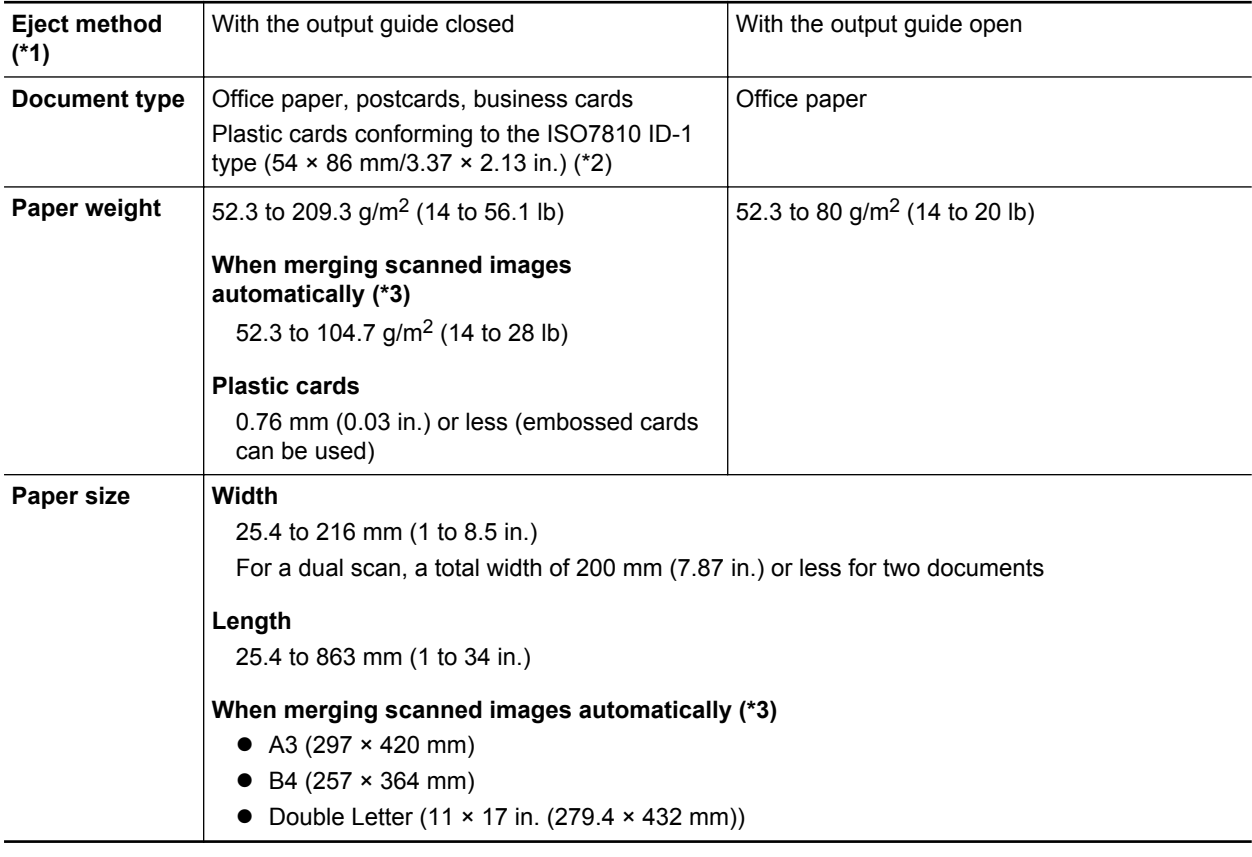

Conditions for documents that can be loaded directly into the ScanSnap are as follows:

\*1: For details about the eject methods, refer to ["Parts and Functions" \(page 33\).](#page-32-0)

\*2: A dual scan cannot be used for plastic cards.

\*3: Fold in half to scan.

#### **ATTENTION**

- The following types of documents must not be scanned:
	- Documents attached with the metals such as paper clips or staples that can damage the inside of the ScanSnap
		- Remove the metals for scanning.
	- Documents on which the ink is still wet

Wait until the ink dries completely to scan these documents.

- Documents larger than 216  $\times$  863 (mm)/8.5  $\times$  34 (in.) (width  $\times$  length)
- Documents other than paper such as fabric, metal foil and OHP film
- When you scan picture postcards, be aware that the picture side may get damaged. It is the responsibility of the customer to scan picture postcards.
- Be careful of the following when you scan plastic cards:
	- Cards that are bent may not be fed properly.
	- If the surface of the card is dirty with grease marks such as fingerprints, perform scanning after wiping the dirt off.
- Insert the plastic card straight into the feeding section of the ScanSnap. Do not tilt the plastic card when you insert it because the plastic card may not be fed properly.
- When you scan plastic cards with strong luster, some parts of the image may appear lighter or darker than the original.

Example: gold colored credit card

- When you scan an embossed card, insert it in the direction shown below.

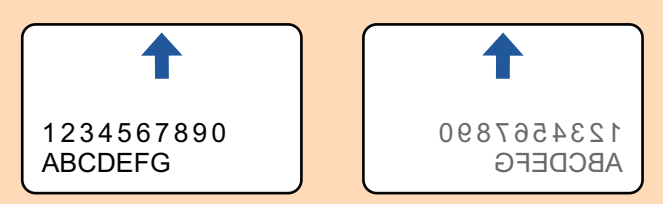

- If the embossed characters are not coated in gold or silver and the background color of the card and the color of the embossed characters are similar, it may be difficult for the ScanSnap to recognize embossed characters.

In which case, performing the following may result in an improvement.

- 1. Click the [Option] button in the [Scanning] tab of the ["ScanSnap Setup Window" \(page 41\)](#page-40-0).  $\Rightarrow$  The [Scanning mode option] window appears.
- 2. Select the [Increase text contrast] checkbox.

## <span id="page-49-0"></span>Documents That Can Be Scanned Using the Carrier Sheet

The optional Carrier Sheet is a sheet designed to transport documents through the ScanSnap. You can scan documents that are larger than A4/Letter size, photographs, and clippings. Conditions for documents that can be scanned using the Carrier Sheet are as follows:

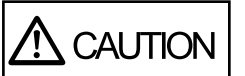

• Do not use a damaged Carrier Sheet. Otherwise, it may damage or cause the ScanSnap to malfunction.

● Be careful not to cut your finger on the edge of the Carrier Sheet.

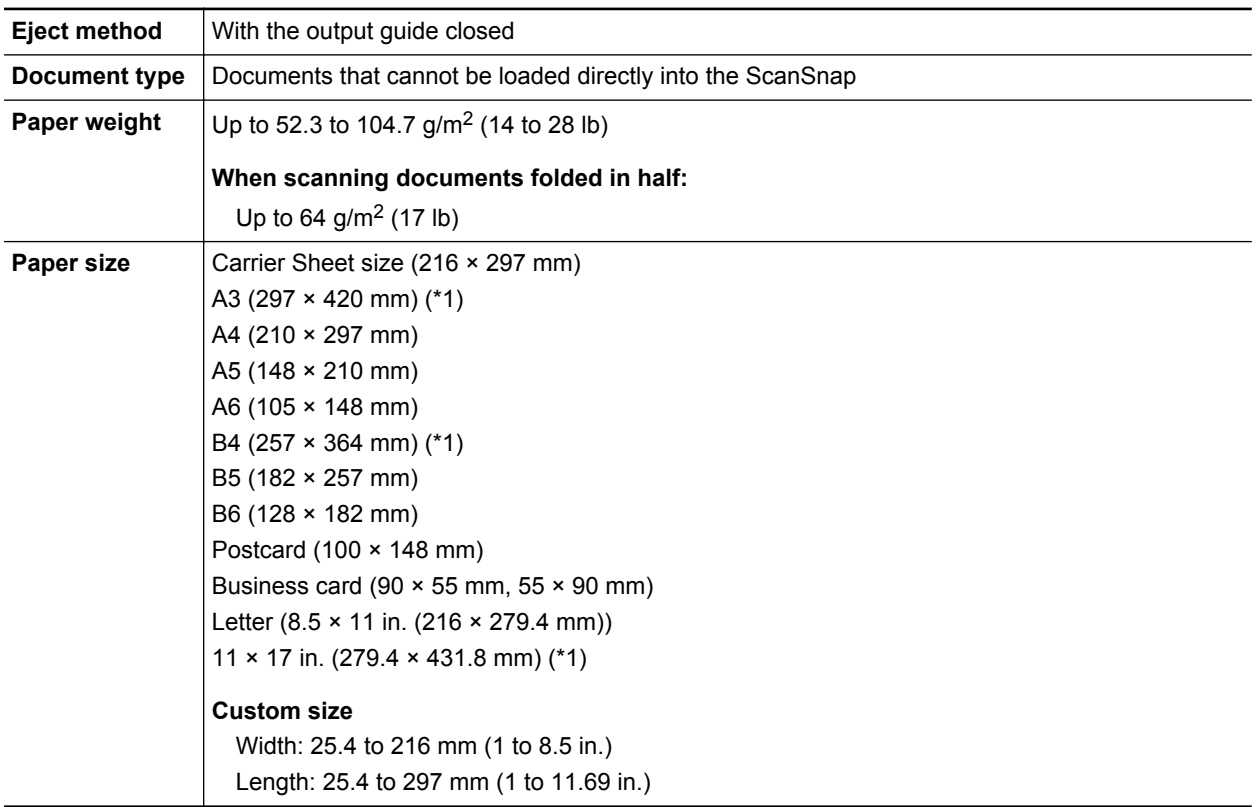

\*1: Fold in half to scan.

### **Documents for Which the Carrier Sheet is Recommended for Scanning**

It is recommended that you use the Carrier Sheet to scan the following documents.

• Documents written in pencil

Because there may be black traces left on the documents, it is recommended that you use the Carrier Sheet to scan such documents.

When you scan such documents directly without using a Carrier Sheet, dirt will accumulate on the rollers, which may cause feeding errors. Clean the rollers occasionally.

For details about how to perform cleaning, refer to ["Cleaning the Inside of the ScanSnap" \(page](#page-92-0) [93\)](#page-92-0).

Carbonless paper

Because carbonless paper may contain chemicals that can harm the ScanSnap internal rollers, it is recommended that you use the Carrier Sheet to scan such documents.

Make sure to clean the rollers occasionally to maintain the scanner performance when scanning carbonless paper directly without using the Carrier Sheet. For details about how to perform cleaning, refer to ["Cleaning the Inside of the ScanSnap" \(page 93\).](#page-92-0)

Depending on the type of carbonless paper, the life span of the scanner may be shortened compared to scanning office paper.

- l Scanning the following types of documents without using the Carrier Sheet can result in documents being damaged or scanned incorrectly
	- Documents smaller than  $25.4 \times 25.4$  (mm)/1  $\times$  1 (in.) (width  $\times$  length)
	- Documents whose paper weight is less than  $52.3$  g/m<sup>2</sup> (14 lb)
	- Documents with an uneven surface (such as envelopes and paper sheets with attached materials)
	- Wrinkled or curled documents
	- Folded or torn documents
	- Tracing paper
	- Coated paper
	- Photographs (photographic paper)
	- Perforated or punched documents
	- Documents that are not rectangular or square
	- Carbon paper or thermal paper
	- Documents with memo papers or sticky notes attached

#### **ATTENTION**

• Using the Carrier Sheet

Be careful of the following when you use the Carrier Sheet:

- Do not stain, or cut the end with a black & white pattern. Otherwise, the Carrier Sheet will not be recognized properly.
- Do not place the Carrier Sheet upside down. Otherwise, a paper jam may occur and damage the Carrier Sheet and the document inside.
- Do not fold or pull the Carrier Sheet.
- Paper jams may occur when several small size documents such as photographs and postcards are placed inside the Carrier Sheet to be scanned at once. It is recommended that you scan such documents one at a time.
- Storing the Carrier Sheet

Be careful of the following when you store the Carrier Sheet:

- Do not leave your document inside the Carrier Sheet for a long time. Otherwise, the ink on the document may be transferred onto the Carrier Sheet.
- Do not leave the Carrier Sheet in high temperature places such as under direct sunlight or near a heating apparatus for a long time. Also, do not use the Carrier Sheet in high temperature places. The Carrier Sheet may be deformed.
- To avoid deformation, store the Carrier Sheet on a flat surface without any weight on it.

## What You Can Do with Related Software

This section explains the basic operation procedure of software related to the ScanSnap and gives an overview of its functions.

- l ["What You Can Do with the ScanSnap Organizer" \(page 53\)](#page-52-0)
- l ["What You Can Do with CardMinder" \(page 58\)](#page-57-0)

## <span id="page-52-0"></span>What You Can Do with the ScanSnap Organizer

ScanSnap Organizer is an application used for displaying, organizing, and managing image data (PDF or JPEG files) scanned with the ScanSnap.

You can use this application to create folders and arrange files for various uses.

Pages of a PDF file can be opened with an associated application to check the scanned image data.

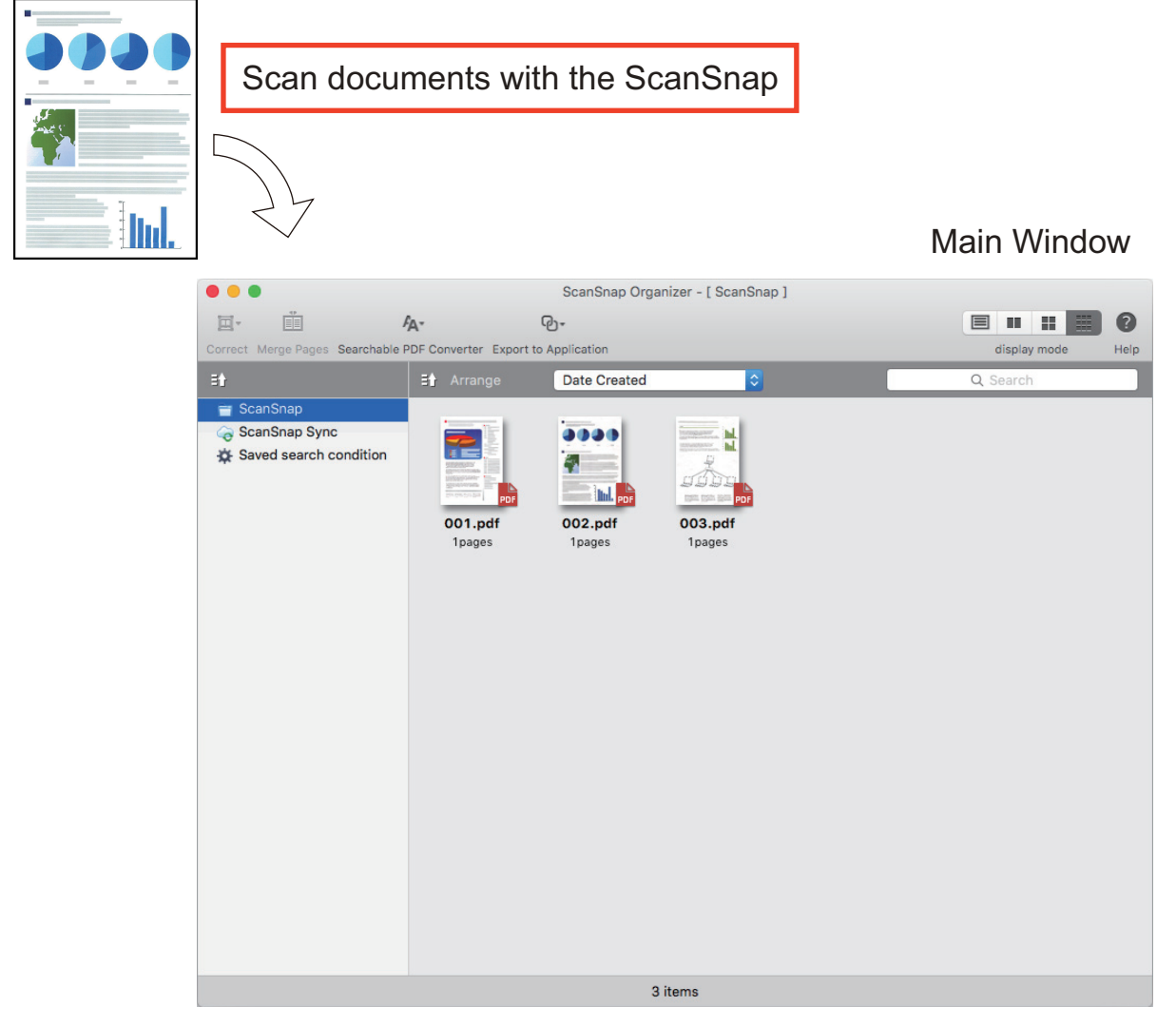

- ["Basic Operation Procedure of ScanSnap Organizer" \(page 54\)](#page-53-0)
- ["Managing Files" \(page 55\)](#page-54-0)
- ["Using Files" \(page 57\)](#page-56-0)

## <span id="page-53-0"></span>Basic Operation Procedure of ScanSnap Organizer

This section explains the basic operation procedure of ScanSnap Organizer.

**1. From the sidebar in Finder, select [Applications] → [ScanSnap Organizer], and then double-click [ScanSnap Organizer] to start up ScanSnap Organizer.**

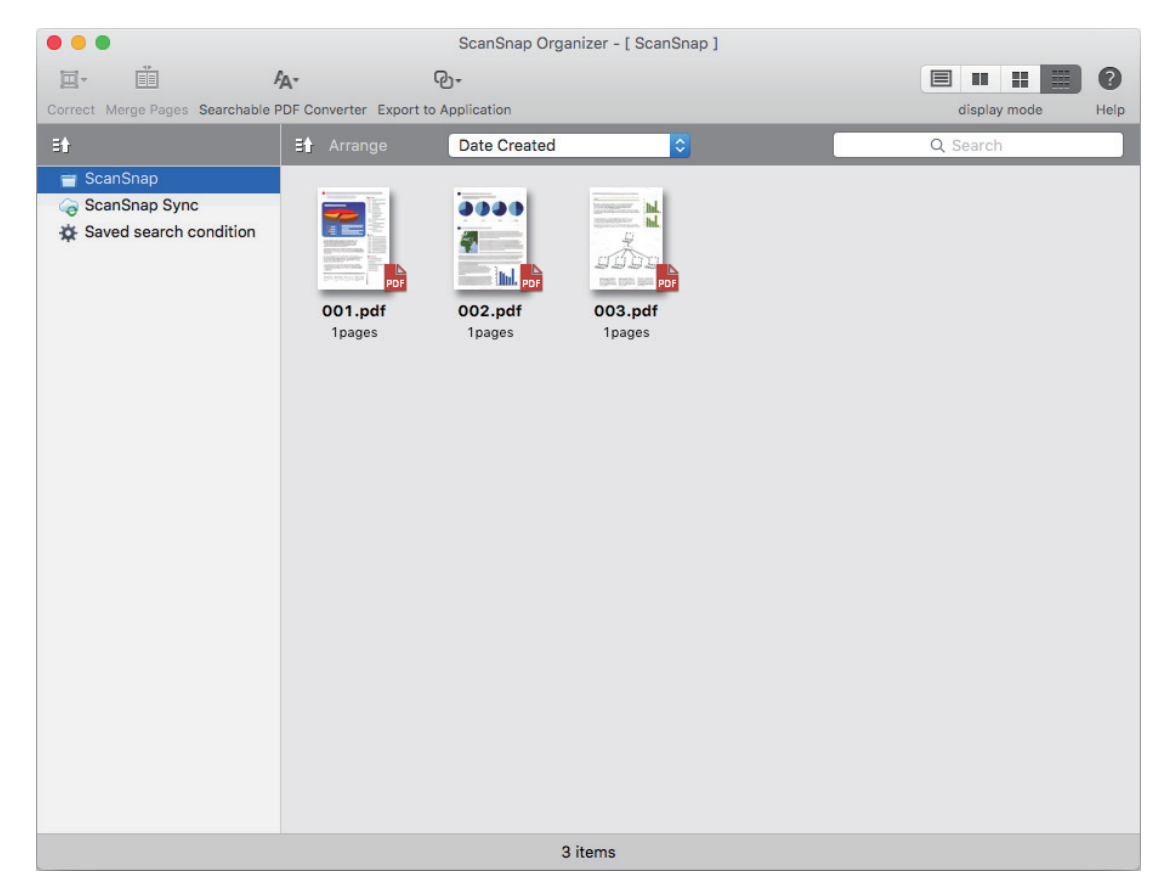

### **2. Scan documents with the ScanSnap.**

 $\Rightarrow$  A list of scanned images is displayed in ScanSnap Organizer.

## <span id="page-54-0"></span>Managing Files

For details about operations, refer to the ScanSnap Organizer Help.

### **Setting a Marked Character String as a Keyword**

Keywords can be set to a PDF file by using the keyword setting function.

These keywords can be used when you search for PDF files.

When black and white documents that have been marked are scanned by the ScanSnap, the marked character strings are set as keywords for the PDF file.

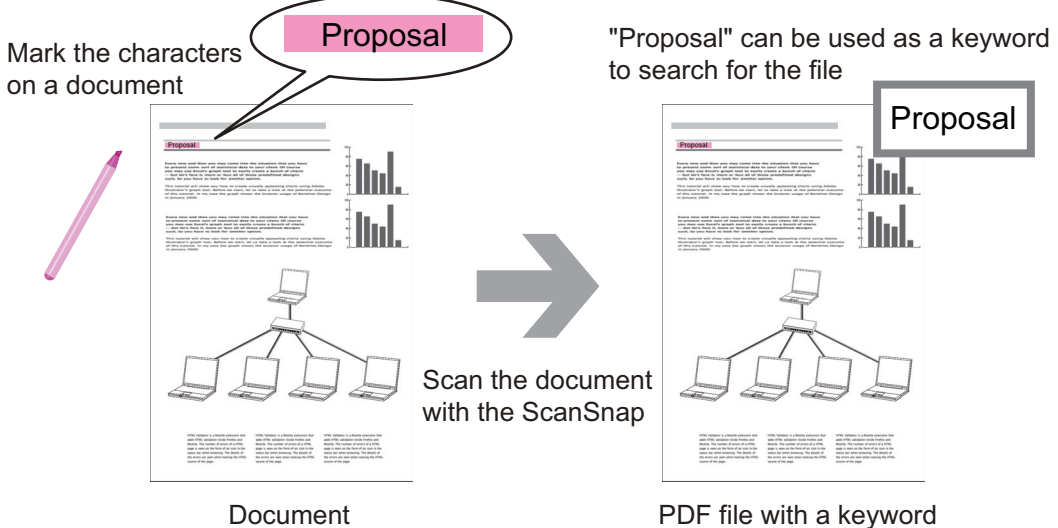

### **Recognizing a Character String in a Page to Embed It into the Page**

By using text recognition (OCR) software, you can embed character strings into the page of a PDF file scanned by the ScanSnap, and then search the PDF file using the character strings.

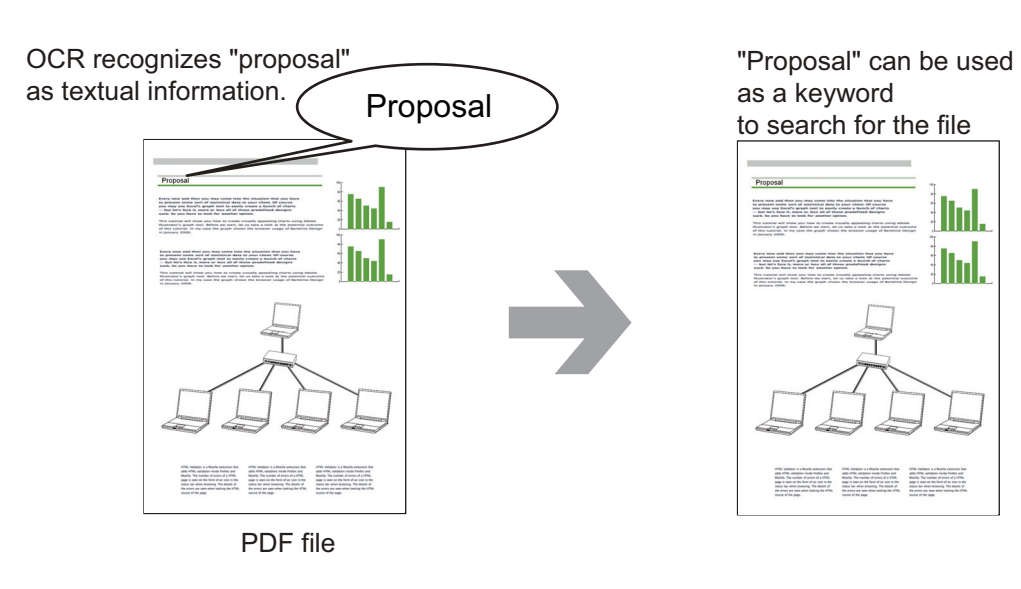

## **Searching Files**

You can search files that are managed in ScanSnap Organizer.

### <span id="page-56-0"></span>Using Files

For details about operations, refer to the ScanSnap Organizer Help.

### **Linking Files with Other Applications**

You can use files with a variety of applications.

### **Sending Files by E-mail**

Files can be sent by e-mail.

#### **Using Files by Syncing with a Mobile Device**

By using the ScanSnap Sync function, an image file scanned by the ScanSnap can be synced automatically with a mobile device and can be used easily anytime or anywhere via a cloud service. The files are organized and managed in the "ScanSnap Sync" folder in ScanSnap Organizer.

### **Syncing Files Made up of Images That Were Saved Together ("JPEG (Save together)" Files)**

Using the ScanSnap Sync function allows you to sync "JPEG (Save together)" files between a mobile device and ScanSnap Organizer.

A "JPEG (Save together)" file consists of multiple images that are scanned with ScanSnap Connect Application.

## <span id="page-57-0"></span>What You Can Do with CardMinder

CardMinder is an application used for displaying, organizing, and managing card image data scanned with the ScanSnap.

This application digitalizes large amounts of business cards into images at a high speed and recognizes text on those cards, thus allowing you to search for your clients' business cards from those data quickly, and create your client databases conveniently. CardMinder uses an Optical Character Recognition (OCR) engine to recognize text on cards and shares the data with Personal Information Manager (PIM) applications.

CardMinder also enables business card data to be quickly searched from other applications.

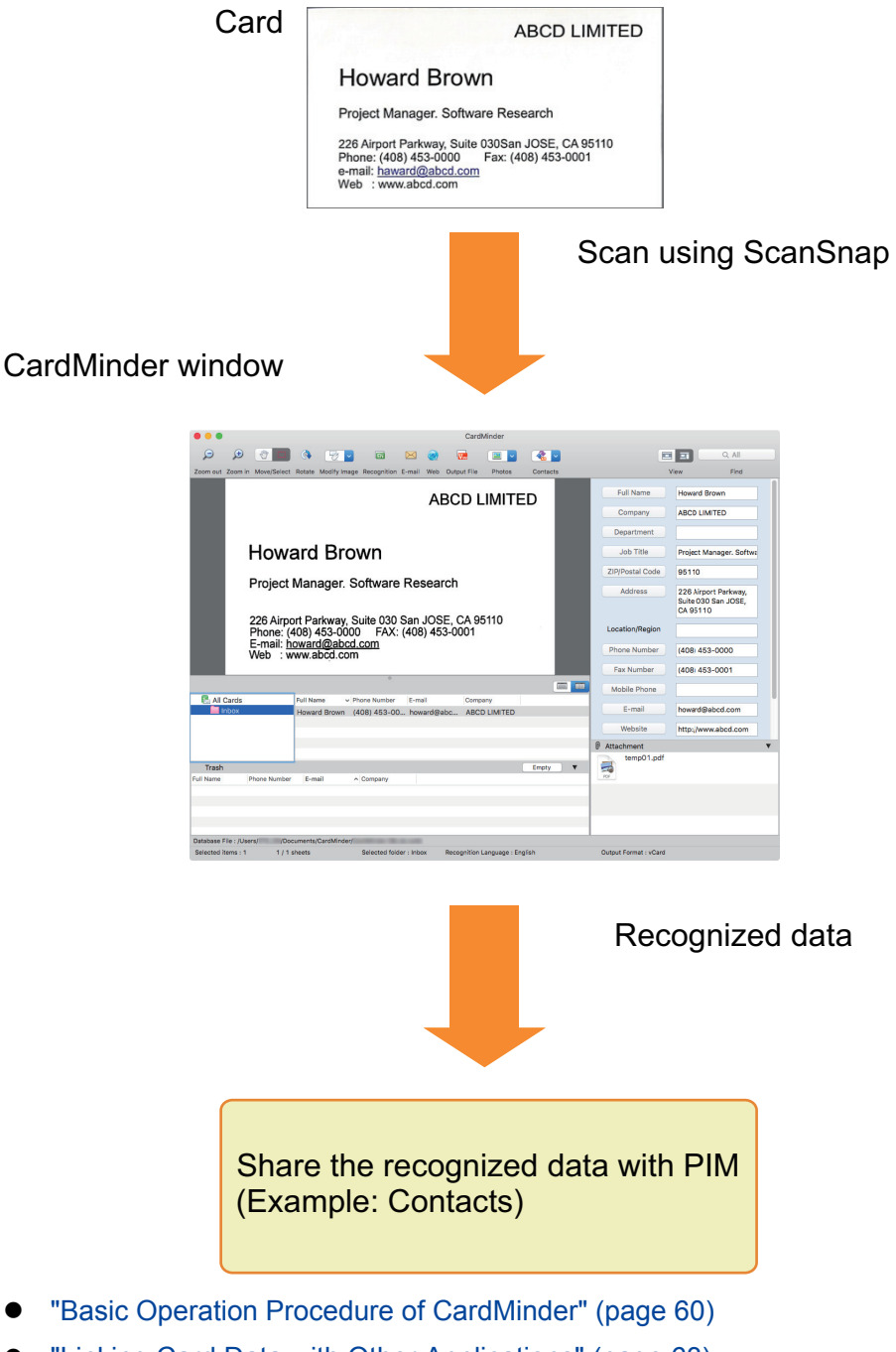

- ["Linking Card Data with Other Applications" \(page 63\)](#page-62-0)
- **["Searching Card Data with the Basic Search Toolbar" \(page 64\)](#page-63-0)**
- **["Searching Card Data with Keyboard Shortcuts" \(page 65\)](#page-64-0)**

● ["Attaching a File to Card Data" \(page 66\)](#page-65-0)

### <span id="page-59-0"></span>Basic Operation Procedure of CardMinder

This section explains the basic operation procedure of CardMinder.

#### **1. Start CardMinder.**

From the sidebar in Finder, select [Applications]  $\rightarrow$  [CardMinder], and then double-click [CardMinder].

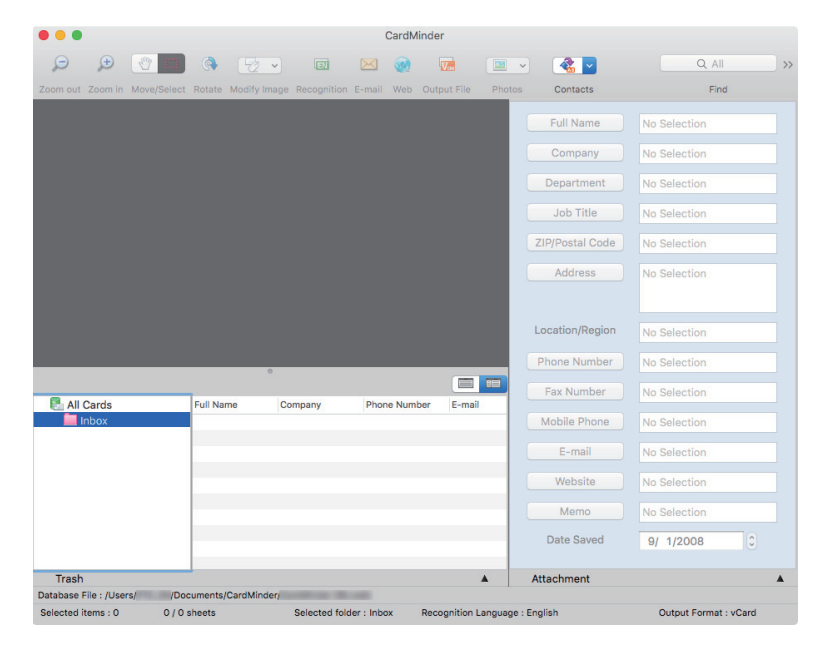

#### **2. Scan a card with the ScanSnap.**

Load a card in the ScanSnap and press the [Scan] button to start scanning the card.

When scanning is complete, the information printed on the card (such as name, company, and address) is automatically recognized as text and displayed in the Card Data Edit view.

The image data scanned from the card is displayed in the Card Image view.

#### ATTENTION

ScanSnap Manager must be installed on your computer when you want to recognize the following languages:

- **•** Chinese (simplified)
- **Chinese (traditional)**
- l Korean

#### **3. Check the card data.**

Make sure that the front and back card images are correct, and that the text on the card images are displayed correctly in the Card Data Edit view.

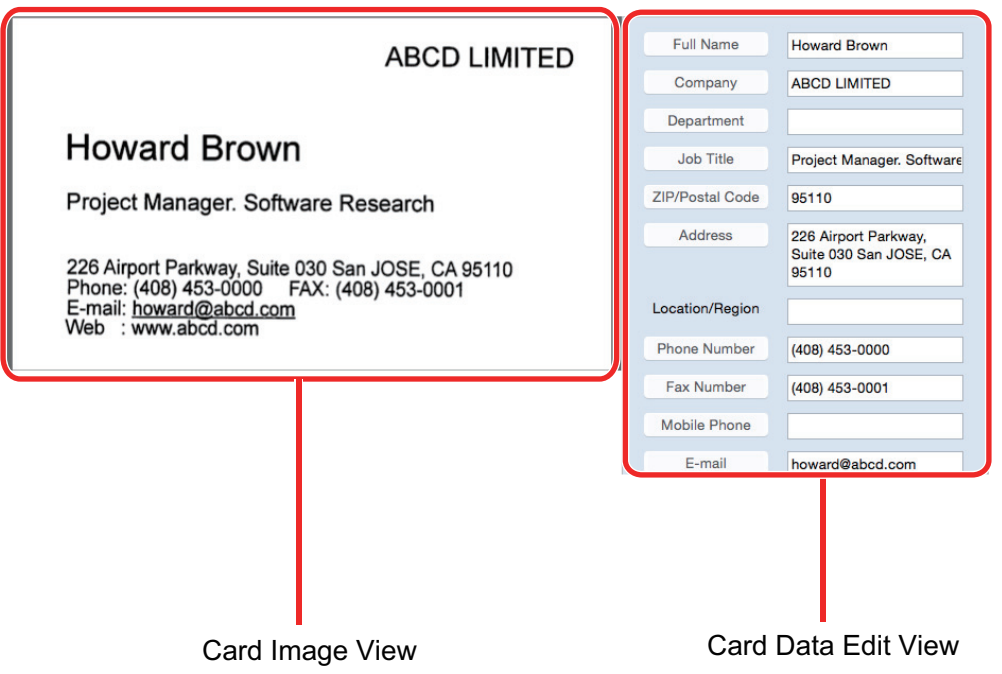

#### **4. If the language to be used for text recognition is different, perform text recognition again in the following procedure:**

- 1. Select [CardMinder] menu  $\rightarrow$  [Preferences].
	- $\Rightarrow$  The [General] window appears.
- 2. Select a language for the character strings to be recognized from [Recognition Language].

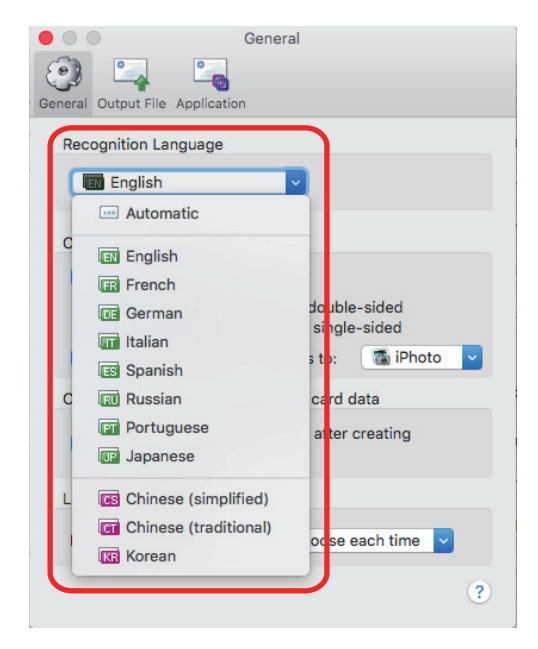

- $\Rightarrow$  The recognition language changes.
- 3. Close the [General] window.
- 4. Click the [Recognize] button on the Toolbar again.
	- $\Rightarrow$  Character strings on the card data will be recognized as the selected language.

#### **5. Correct the card data, if necessary.**

The card data can be corrected in the following ways. For details, refer to the CardMinder Help.

- Redoing the recognition process on the character strings in the selected areas
- **•** Entering text directly in the Card Data Edit view
- Correcting the orientation of the card image or switching the front and back images

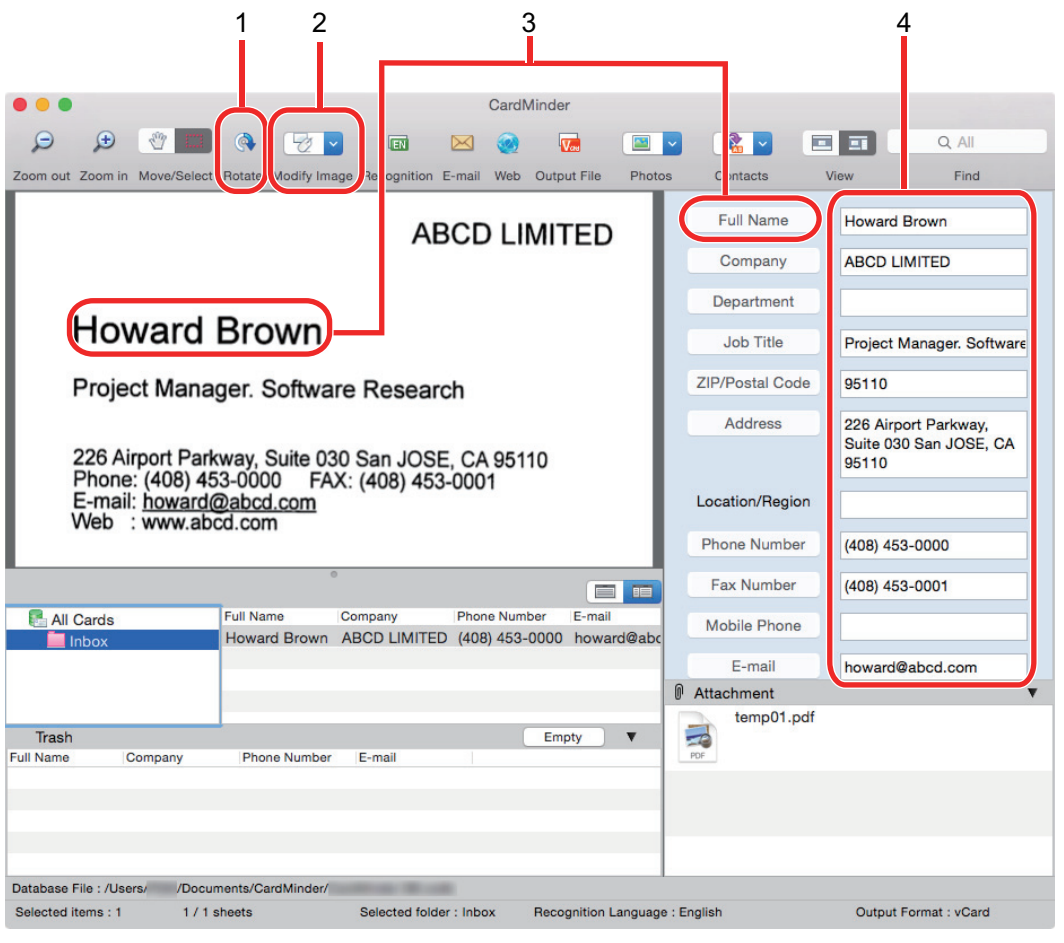

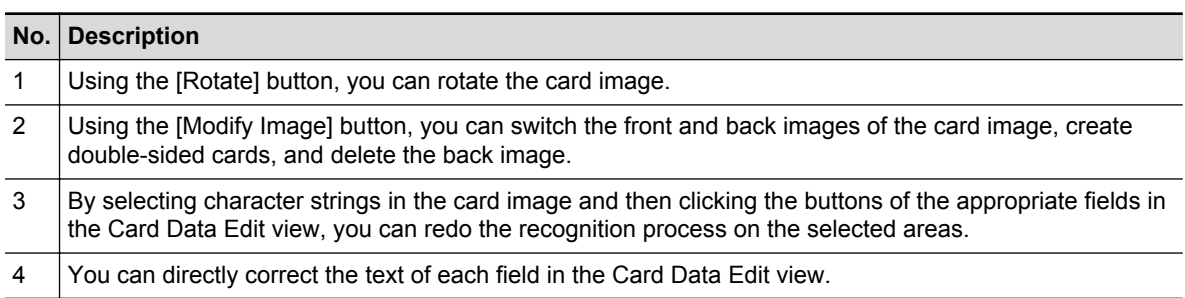

#### **6. Exit CardMinder.**

Click [CardMinder] menu → [Quit CardMinder] to quit CardMinder.

## <span id="page-62-0"></span>Linking Card Data with Other Applications

Click the following buttons on the Toolbar to use card data in a variety of applications.

The following explains an example in which the Toolbar is customized to display the [Application] button.

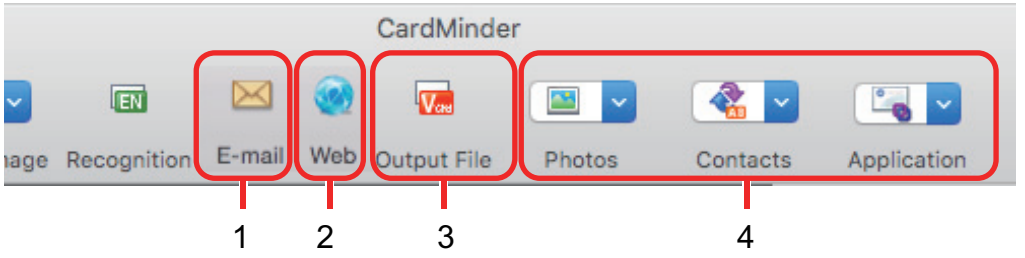

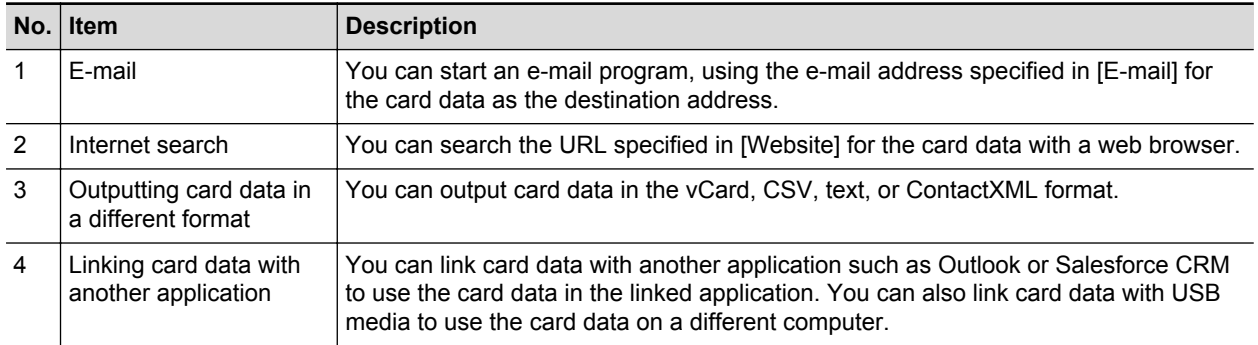

For details, refer to CardMinder Help.

## <span id="page-63-0"></span>Searching Card Data with the Basic Search Toolbar

This section explains how to search card data with the CardMinder Basic Search Toolbar.

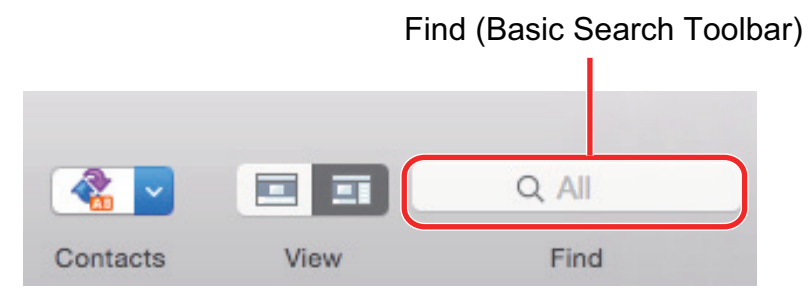

To search card data, type in a search term (such as an individual name or a company name) in the Basic Search Toolbar.

The search results are displayed in the Card Data List view.

## <span id="page-64-0"></span>Searching Card Data with Keyboard Shortcuts

Even when CardMinder is not running, you can search card data by using a character string in another application (such as TextEdit) as the keyword for searching.

#### **1. Drag the mouse to select a character string you want to search for.**

**2.** Press [command  $\mathbb{R}$ ] + [shift] + [&] keys on the keyboard at the same time.

 $\Rightarrow$  While the Card Data Edit view is hidden, CardMinder starts and search is executed.

Card data matching the search conditions is displayed in the Card Data List view.

#### **HINT**

- Depending on the keyboard type, you may not have to press the [shift] key.
- **.** If the keyboard shortcuts do not work, check the [Search Selected Text in CardMinder] shortcut key by selecting [System Preferences] → [Keyboard] → [Services] in the [Keyboard Shortcuts] tab, and change the shortcut key to the one to be used.

## <span id="page-65-0"></span>Attaching a File to Card Data

A file can be attached to card data easily by dragging and dropping it.

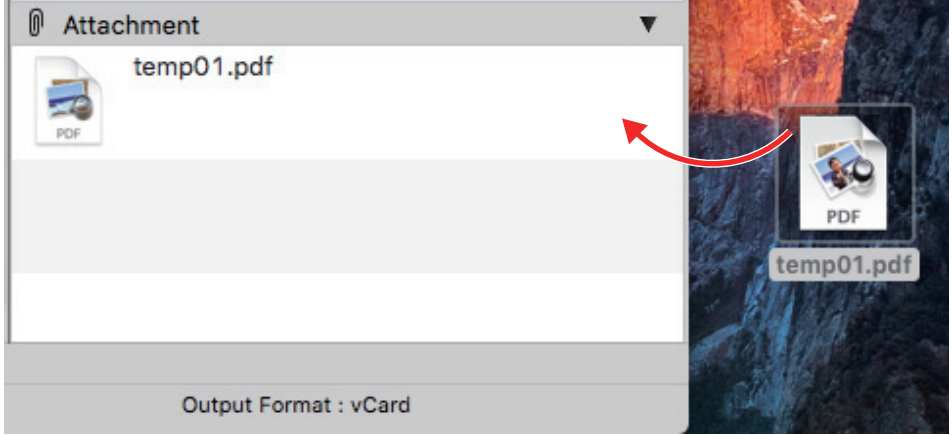

# Useful Usages

This section explains how to use related software for the scanned image that is created after a document is scanned with the ScanSnap and how to scan a document with a setting other than the default setting.

- **•** ["Managing Paper Documents by Folder on a Computer" \(page 68\)](#page-67-0)
- ["Saving Business Cards to a Computer" \(page 71\)](#page-70-0)
- **•** ["Scanning Documents Larger Than A4 or Letter Size \(with the Carrier Sheet\)" \(page 74\)](#page-73-0)
- **•** ["Scanning Documents Such as Photographs and Clippings" \(page 79\)](#page-78-0)

## <span id="page-67-0"></span>Managing Paper Documents by Folder on a Computer

This section explains how to digitize paper documents and manage the data by folder in ScanSnap Organizer.

### **1. Scan a paper document with the ScanSnap.**

For details about scanning a document, refer to ["Scanning a Document" \(page 17\).](#page-16-0)

 $\Rightarrow$  The Quick Menu appears.

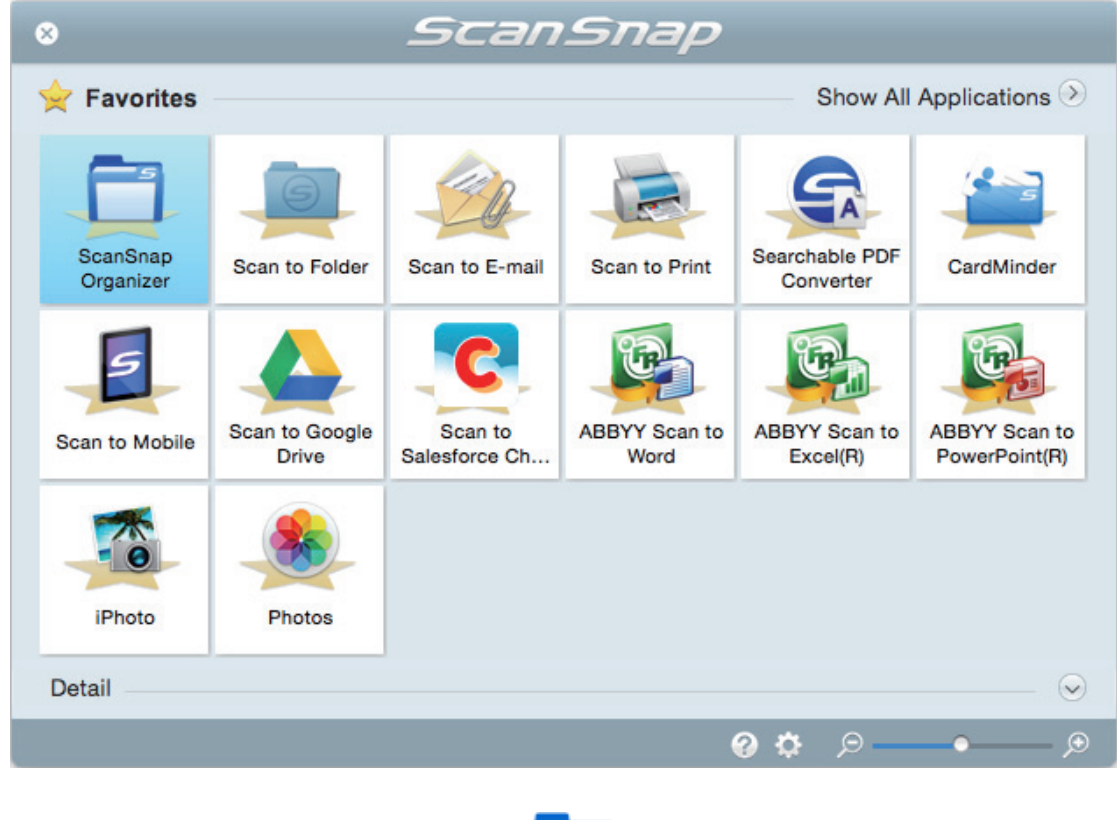

- **2.** Click the [ScanSnap Organizer] icon in the Quick Menu.
	- $\Rightarrow$  The [ScanSnap Organizer] window appears.

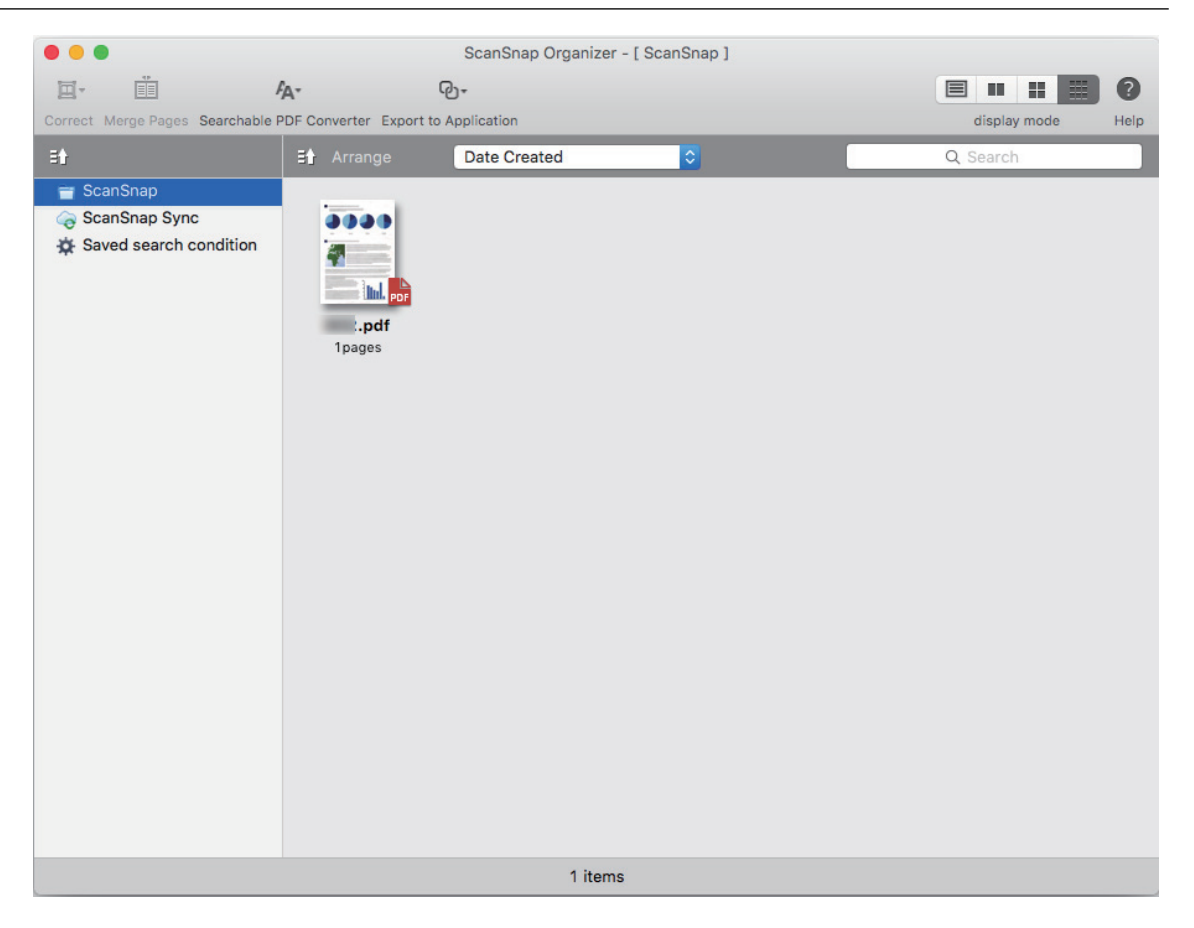

### **3. From the menu bar, select [File] → [New Folder].**

 $\Rightarrow$  A new folder is created in the folder list.

#### **4. Rename the created folder.**

### HINT

To create multiple folders, repeat steps 3 to 4.

**5. Select the scanned image from the file list, and drag and drop it to the folder.**

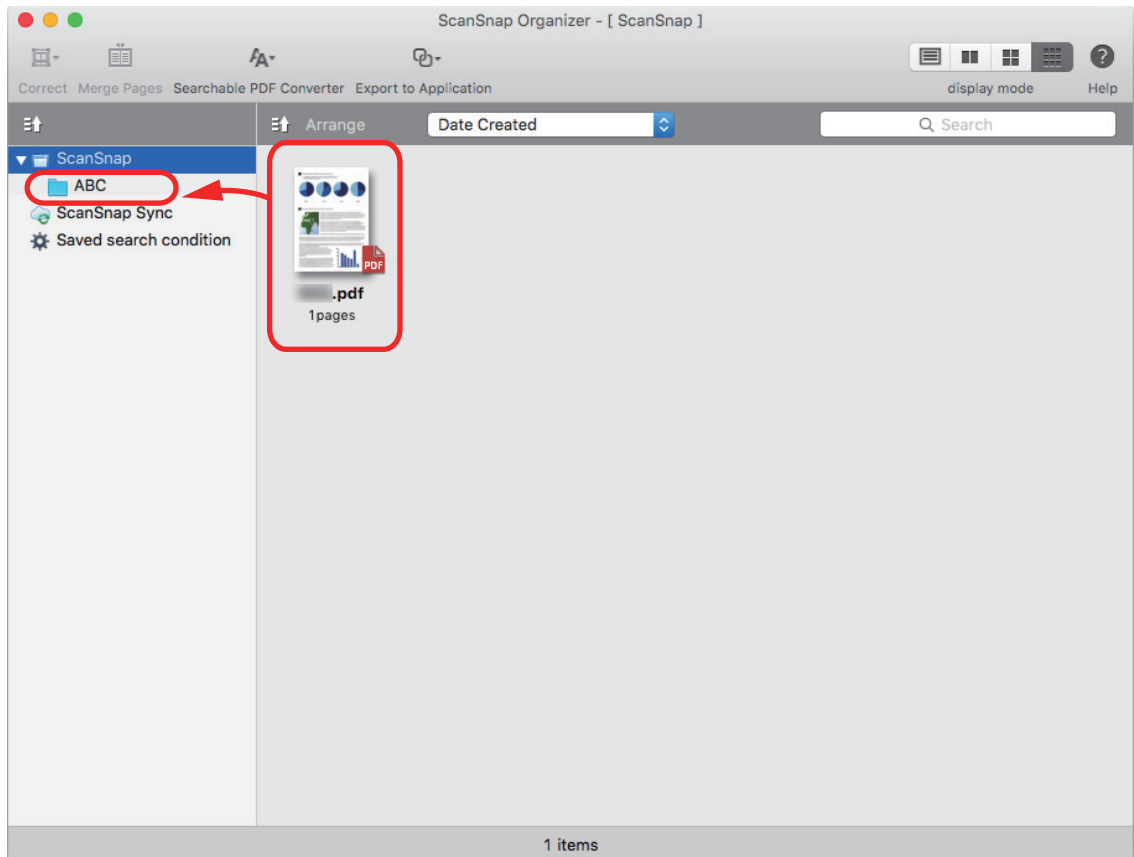

 $\Rightarrow$  The scanned image is moved to the folder.

#### HINT

For details about other functions, refer to the ScanSnap Organizer Help.

## <span id="page-70-0"></span>Saving Business Cards to a Computer

This section explains how to digitize business cards and save the card data in CardMinder.

#### **ATTENTION**

If you do not log in as a user with Administrator privileges, you may not be able to link the ScanSnap with another application properly.

#### **1. Scan business cards with the ScanSnap.**

For details about scanning business cards, refer to the following.

- **•** ["Scanning a Document" \(page 17\)](#page-16-0)
- **.** ["Scanning Documents with the ScanSnap by Inserting Two Documents at a Time or by](#page-21-0) [Inserting the Next Document While the Current Document Is Being Scanned" \(page 22\)](#page-21-0)
- $\Rightarrow$  The Quick Menu appears.

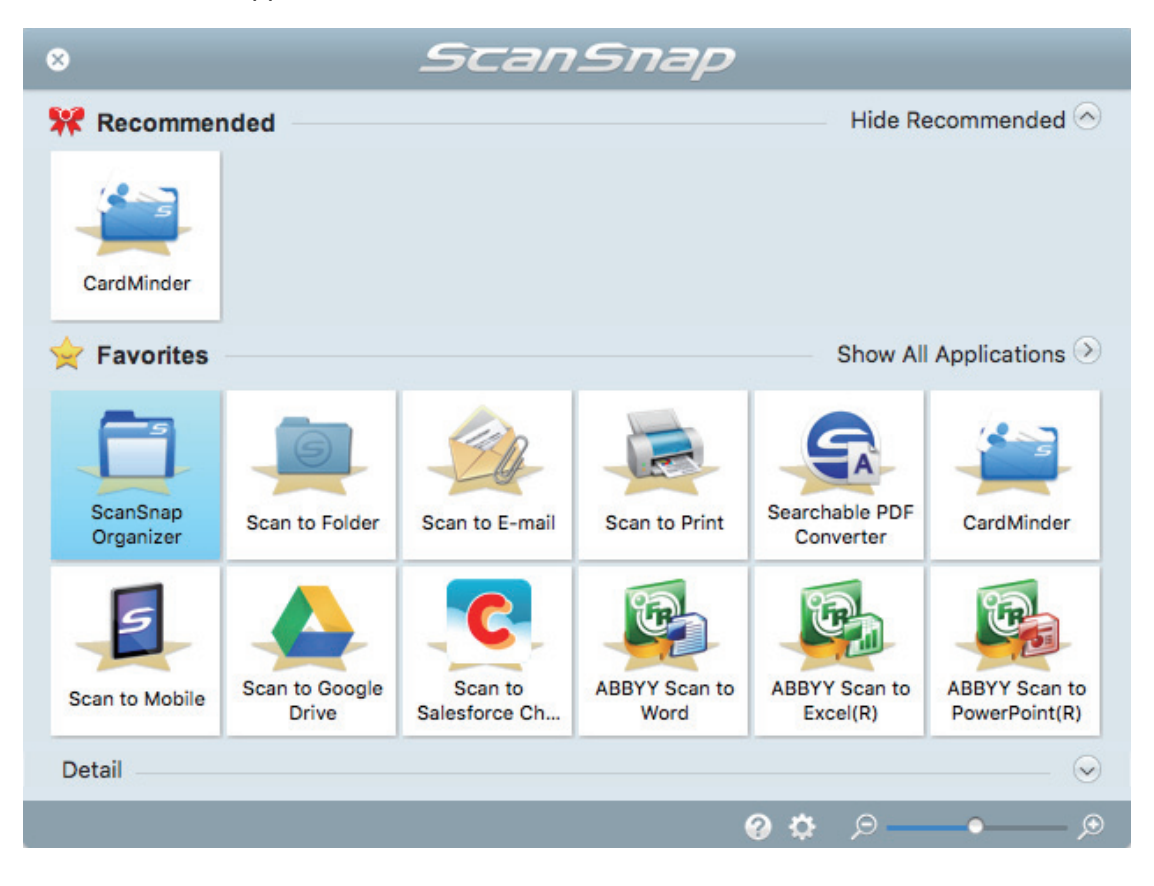

### **2.** Click the [CardMinder] icon in the Quick Menu.

 $\Rightarrow$  The [CardMinder] window appears.

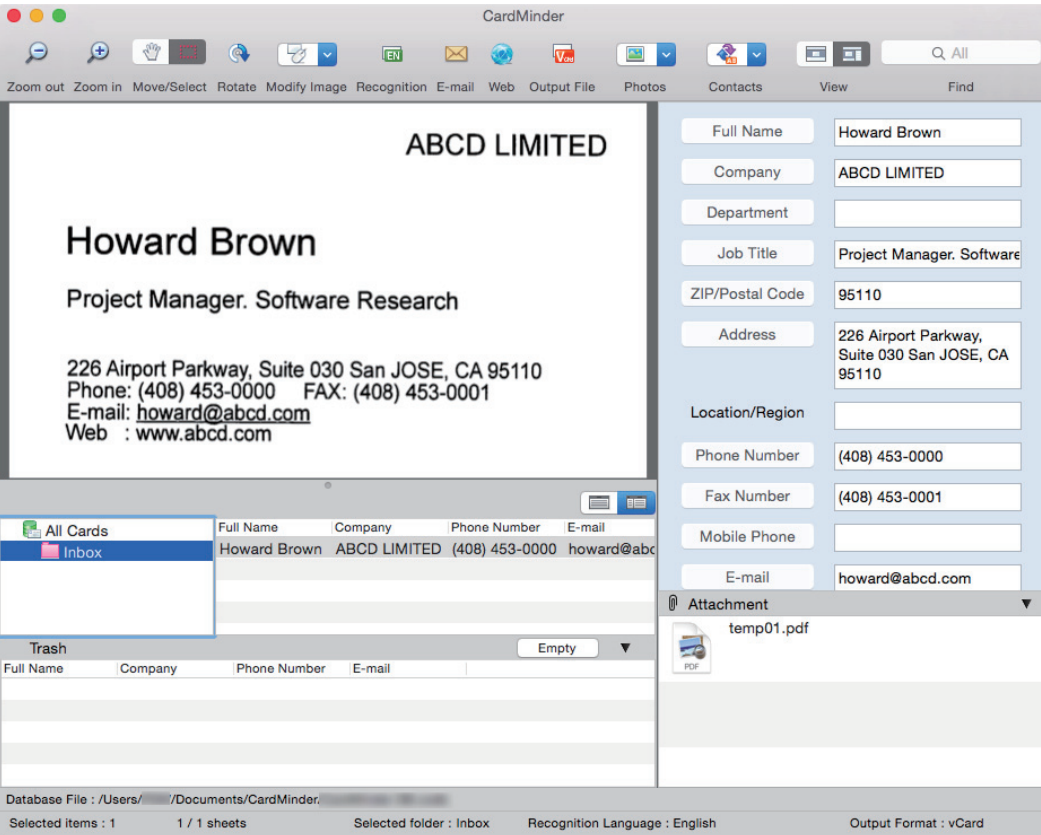

#### **3. Check the card data.**

Make sure that the text on the card images are displayed correctly in the Card Data Edit view. If the card data must be corrected, click the text to be corrected and then directly edit it.

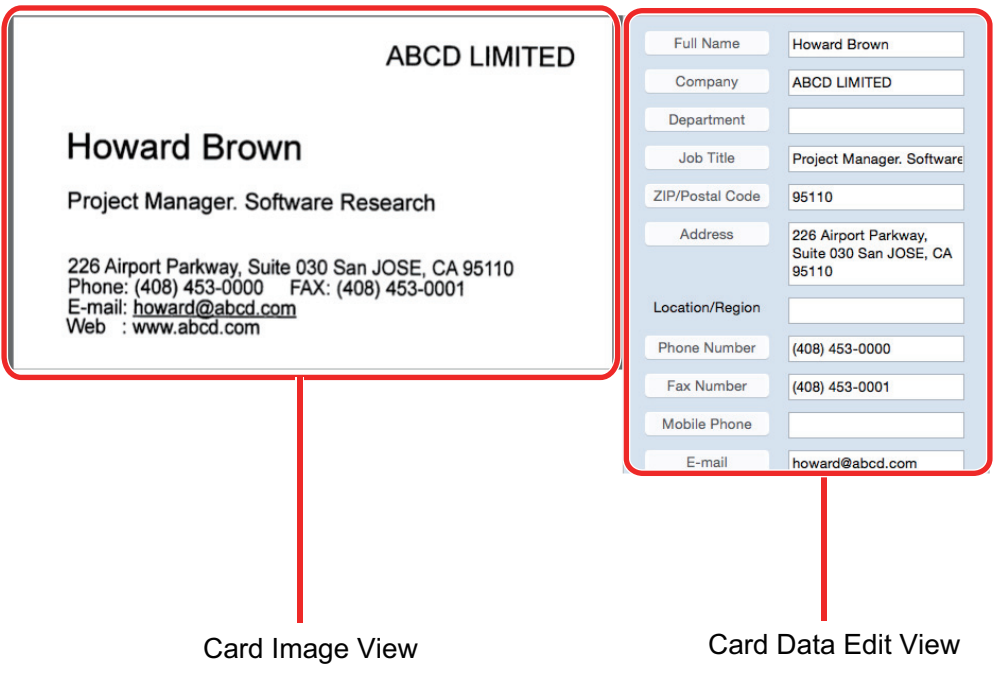
#### HINT

When you scan double-sided business cards, you must scan one side of each card and edit the card data in CardMinder.

For details, refer to the CardMinder Help.

## Scanning Documents Larger Than A4 or Letter Size (with the Carrier Sheet)

Documents larger than A4/Letter size (such as A3, 11 × 17 in. and B4) can be scanned with the optional Carrier Sheet. By folding the document in half and scanning both sides, one at a time, the two sides are merged into a single image.

For details about documents that can be loaded, refer to ["Documents That Can Be Scanned Using](#page-49-0) [the Carrier Sheet" \(page 50\)](#page-49-0).

#### **ATTENTION**

The [Deskew by text on document] checkbox in the [Scanning mode option] window will be disabled. To open the [Scanning mode option] window, click the [Option] button in the [Scanning] tab of the ["ScanSnap Setup Window" \(page 41\).](#page-40-0)

#### **HINT**

Both sides of a double-sided A4/Letter size document or smaller can also be scanned and merged into a single image.

**1.** Click the ScanSnap Manager icon in the Dock while holding down the **[control] key on the keyboard, and then select [Settings] from the ["ScanSnap](#page-38-0) [Manager Menu" \(page 39\).](#page-38-0)**

 $\Rightarrow$  The ScanSnap setup window appears.

**2. In the [Paper] tab, select [Automatic detection] in [Paper size], and then click the [Carrier Sheet Settings] button.**

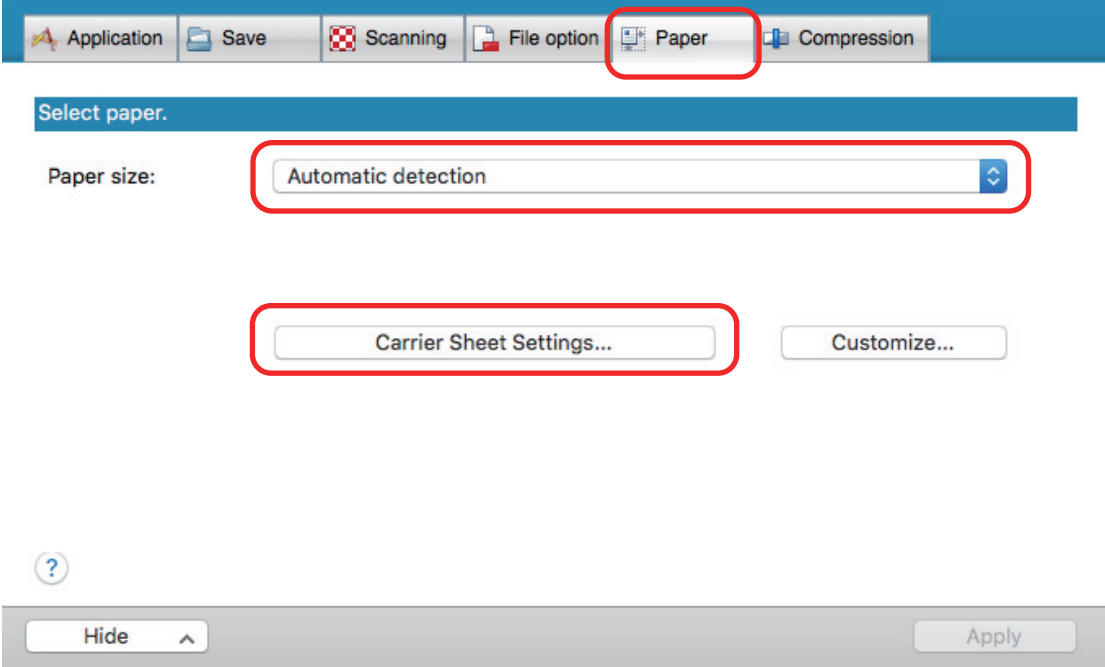

 $\Rightarrow$  The [Carrier Sheet Settings] window appears.

#### **3. Select [one double-page spread image] in [Save as] and click the [OK] button.**

For details, refer to the ScanSnap Manager Help.

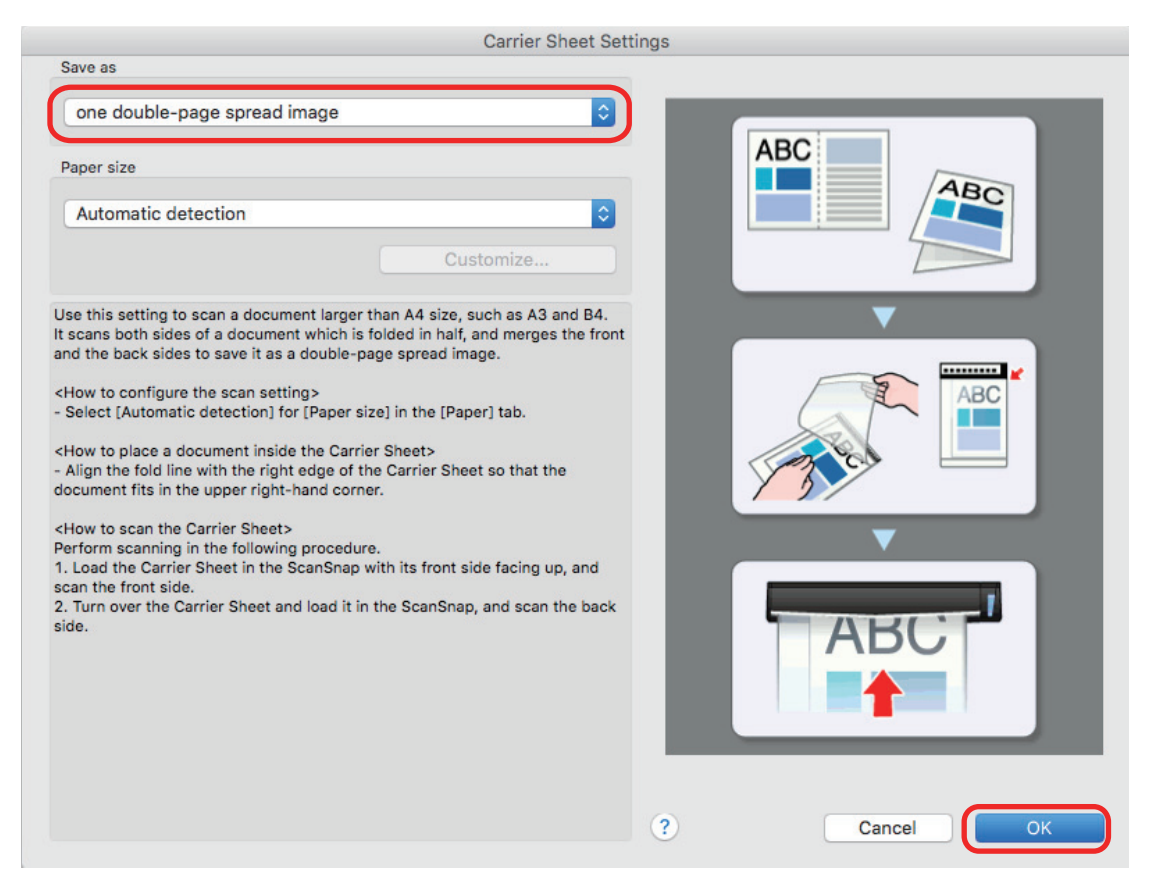

- **4. Click the [Apply] button in the ScanSnap setup window.**
- **5.** Click **at the upper left of the window to close the ScanSnap setup window.**

#### **6. Place the document inside the Carrier Sheet.**

1. Fold the document in half with the sides to be scanned facing out. Fold it tightly and smooth out any creases.

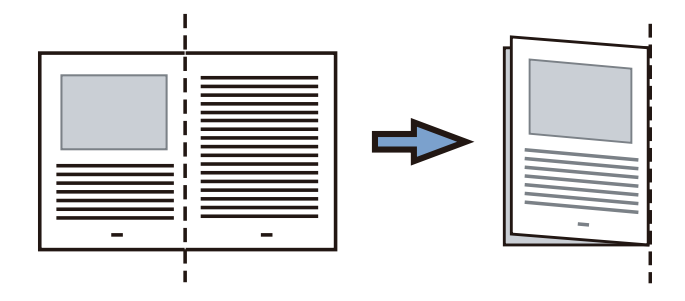

2. Open the Carrier Sheet to bind the document.

Align the fold line with the right edge of the Carrier Sheet so that the document fits in the upper right-hand corner of the Carrier Sheet.

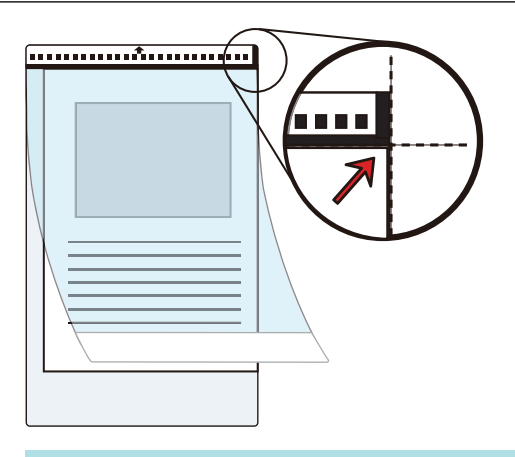

#### **HINT**

Note that the front side of the Carrier Sheet has a black and white pattern at the top and a thick vertical line in the upper right-hand corner.

**7. Insert the part with the black and white pattern straight into the feeding section of the ScanSnap, with the front side of the Carrier Sheet facing up.**

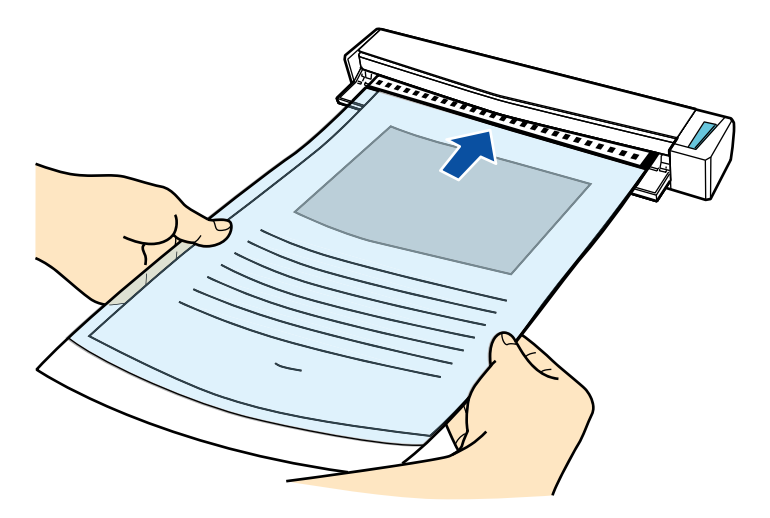

 $\Rightarrow$  The Carrier Sheet is pulled in until it is set inside the ScanSnap.

#### **HINT**

If you perform a scan using the Carrier Sheet with the output guide open, a paper jam may occur and damage the documents. Make sure to close the output guide when you perform a scan using the Carrier Sheet.

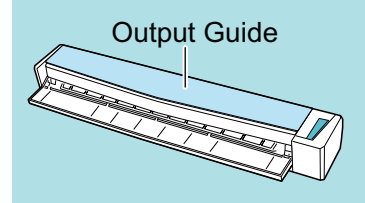

#### **8. Press the [Scan/Stop] button on the ScanSnap to start scanning.**

 $\Rightarrow$  Scanning starts and the [ScanSnap Manager - Image scanning and file saving] window appears. When the front side of the Carrier Sheet is scanned, the scanned image is displayed in the preview area.

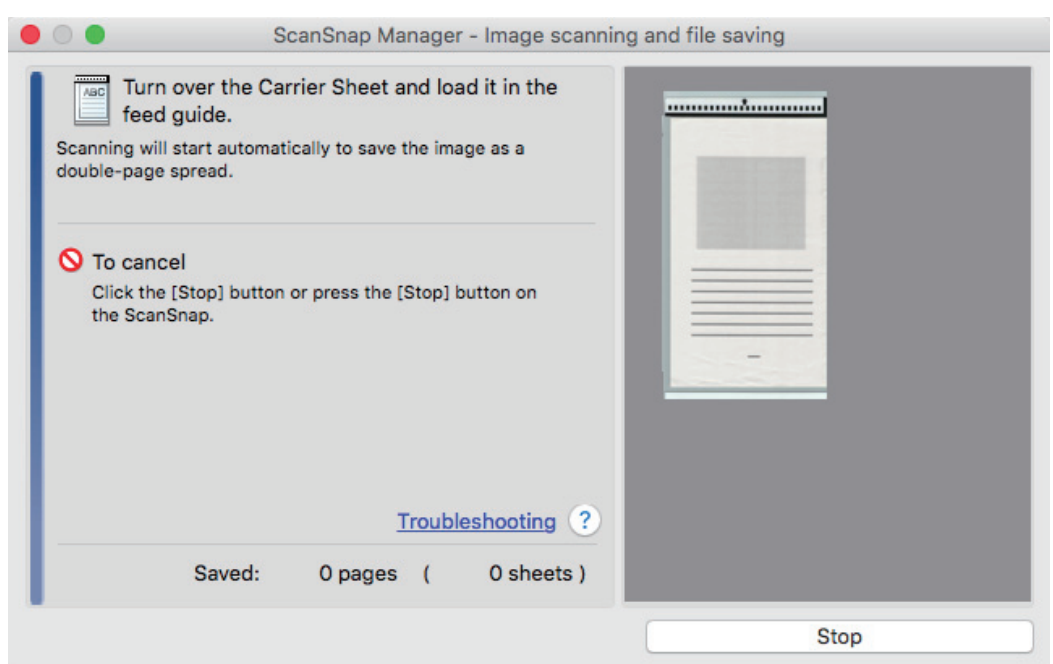

#### **9. Turn over the Carrier Sheet and insert it as described in step 7.**

#### **ATTENTION**

Make sure to scan the front and back side of the Carrier Sheet consecutively.

 $\Rightarrow$  Scanning starts automatically and the [ScanSnap Manager - Image scanning and file saving] window appears. When scanning is completed, scanned images of the front and back side of the document inside the Carrier Sheet are displayed as a double-page spread image in the preview area.

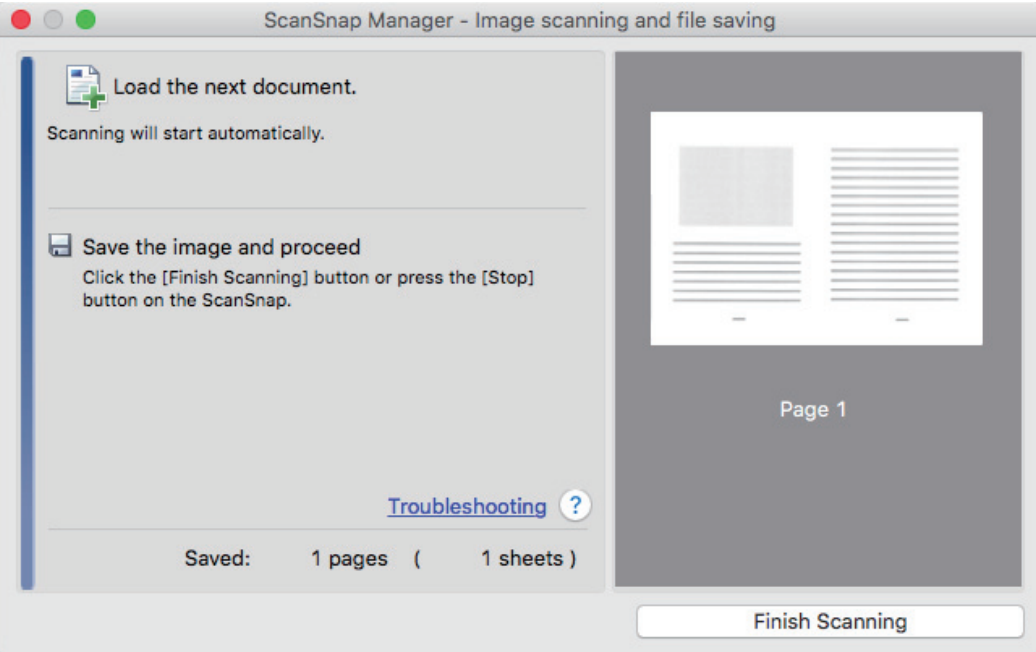

#### **HINT**

Repeat steps 6 to 9 to scan more documents larger than A4/Letter size. You can continue to scan documents that can be inserted directly in the ScanSnap.

For details about scanning a document, refer to ["Scanning a Document" \(page 17\)](#page-16-0).

#### **10. Press the [Scan/Stop] button on the ScanSnap to finish scanning.**

 $\Rightarrow$  The scanned images of the front and back sides of the document are saved as a doublepage spread image.

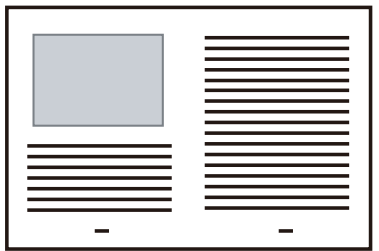

#### **ATTENTION**

• There may be a line or a gap appearing between the front and back side images. Also when you scan a thick document in the Carrier Sheet, the scanned image on the left and the scanned image on the right of a double-page spread image may skew towards each other from the top.

These symptoms may be improved when you place the document in the Carrier Sheet as follows:

- Fold the document properly
- Neatly align the edges of the document with the edges of the Carrier Sheet
- Turn over the Carrier Sheet to the other (reverse) side
- **.** If [Automatic detection] is specified for [Paper size] in the [Carrier Sheet Settings] window, an optimal size will be selected automatically from the available standard sizes (A3, B4, or 11  $\times$  17 in.) in [Paper size]. Note that the size of the image may become smaller than the original document depending on the document.

Example: When characters and illustrations are printed to fit in A4 size in the center of an A3 size document, the scanned image is output in B4 size.

To output the scanned image in its original size, specify the document size in [Paper size].

Part of the scanned image around where the document is folded may appear missing. In that case, place the document so that its edge is about 1 mm (0.04 in.) inside from the edge of the Carrier Sheet.

## Scanning Documents Such as Photographs and **Clippings**

Using the optional Carrier Sheet allows you to scan documents that can be damaged quite easily such as photographs, or non-standard size documents that are difficult to load directly such as clippings.

For details about documents that can be loaded, refer to ["Documents That Can Be Scanned Using](#page-49-0) [the Carrier Sheet" \(page 50\)](#page-49-0).

#### **ATTENTION**

The [Deskew by text on document] checkbox in the [Scanning mode option] window will be disabled. To open the [Scanning mode option] window, click the [Option] button in the [Scanning] tab of the ["ScanSnap Setup Window" \(page 41\).](#page-40-0)

**1.** Click the ScanSnap Manager icon **in** the Dock while holding down the **[control] key on the keyboard, and then select [Settings] from the ["ScanSnap](#page-38-0) [Manager Menu" \(page 39\).](#page-38-0)**

 $\Rightarrow$  The ScanSnap setup window appears.

**2. In the [Paper] tab, select [Automatic detection] in [Paper size], and then click the [Carrier Sheet Settings] button.**

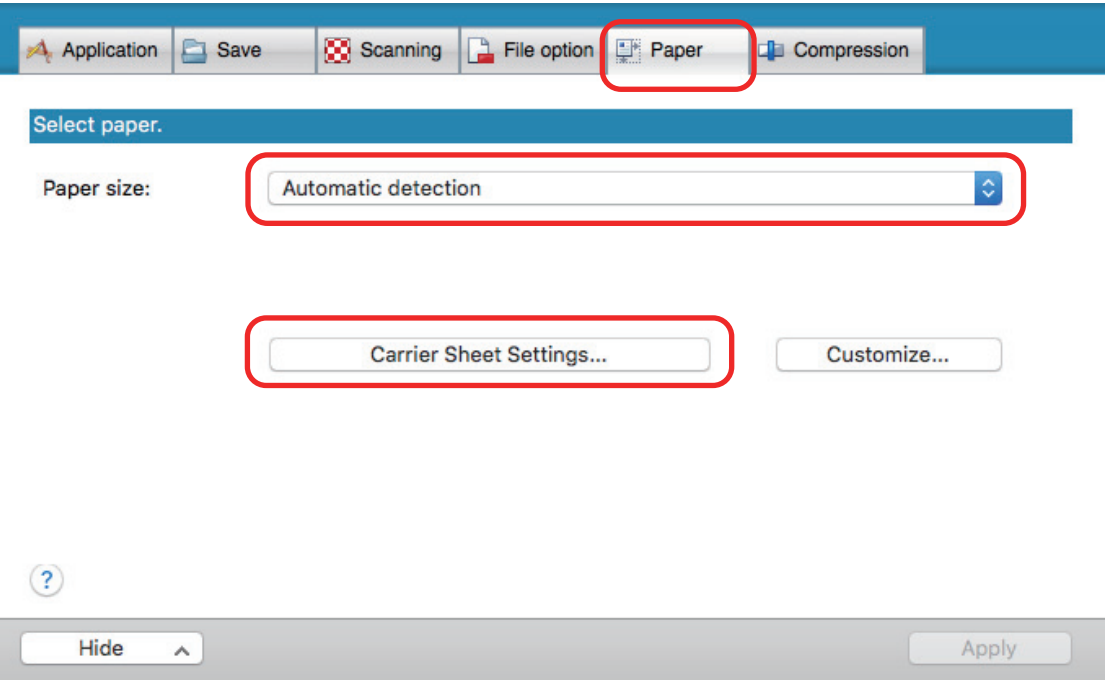

- $\Rightarrow$  The [Carrier Sheet Settings] window appears.
- **3. Select [two separate images (front and back)] in [Save as] and click the [OK] button.**

For details, refer to the ScanSnap Manager Help.

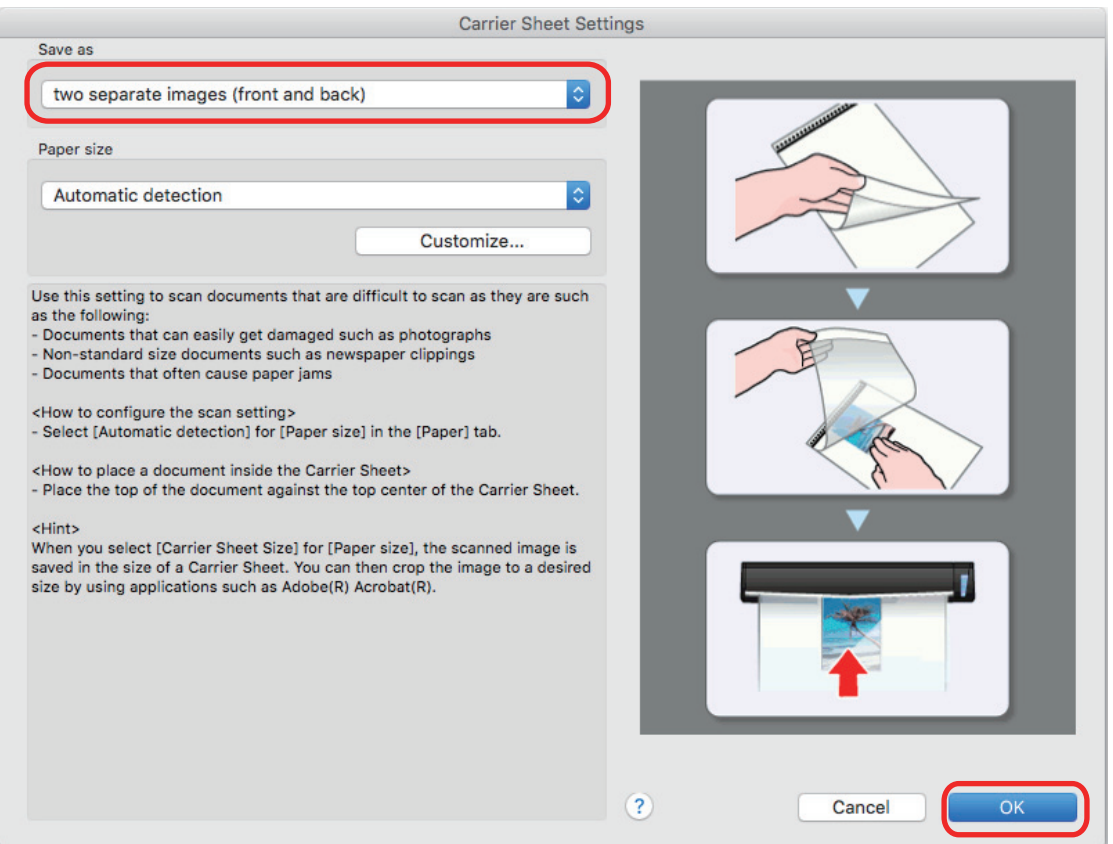

- **4. Click the [Apply] button in the ScanSnap setup window.**
- **5.** Click at the upper left of the window to close the ScanSnap setup window.

#### **6. Place the document inside the Carrier Sheet.**

Open the Carrier Sheet and place the top of the document against the top center of the Carrier Sheet.

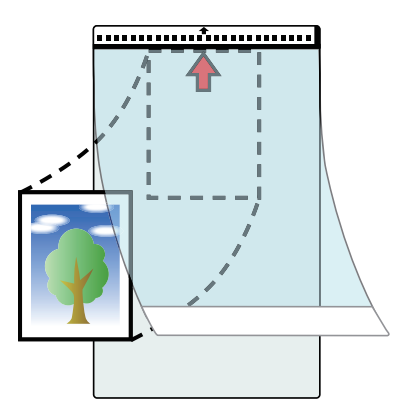

**7. Insert the part with the black and white pattern straight into the feeding section of the ScanSnap, with the scanning side of the document inside the Carrier Sheet facing up.**

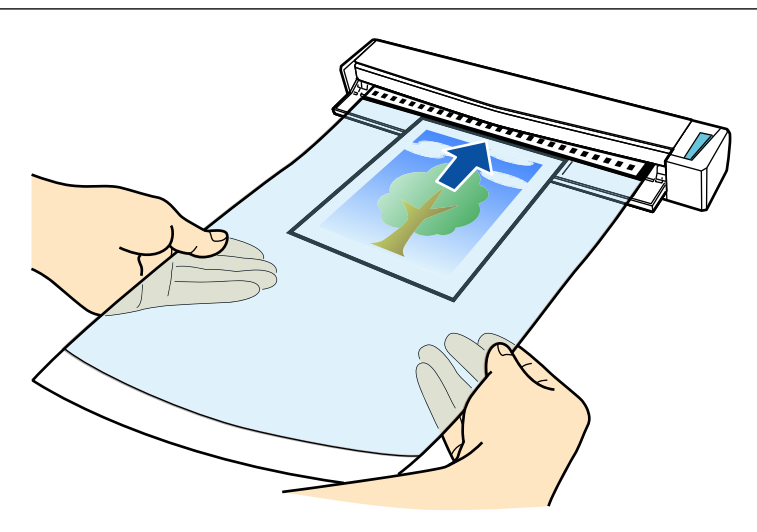

 $\Rightarrow$  The Carrier Sheet is pulled in until it is set inside the ScanSnap.

#### **ATTENTION**

If you perform a scan using the Carrier Sheet with the output guide open, a paper jam may occur and damage the documents. Make sure to close the output guide when you perform a scan using the Carrier Sheet.

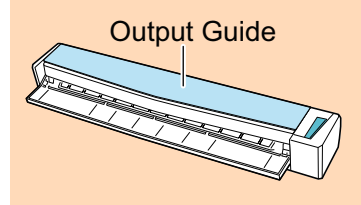

- **8. Press the [Scan/Stop] button on the ScanSnap to start scanning.**
	- $\Rightarrow$  When scanning is complete, the scanned image of the document that is inside the Carrier Sheet is displayed in the preview area.

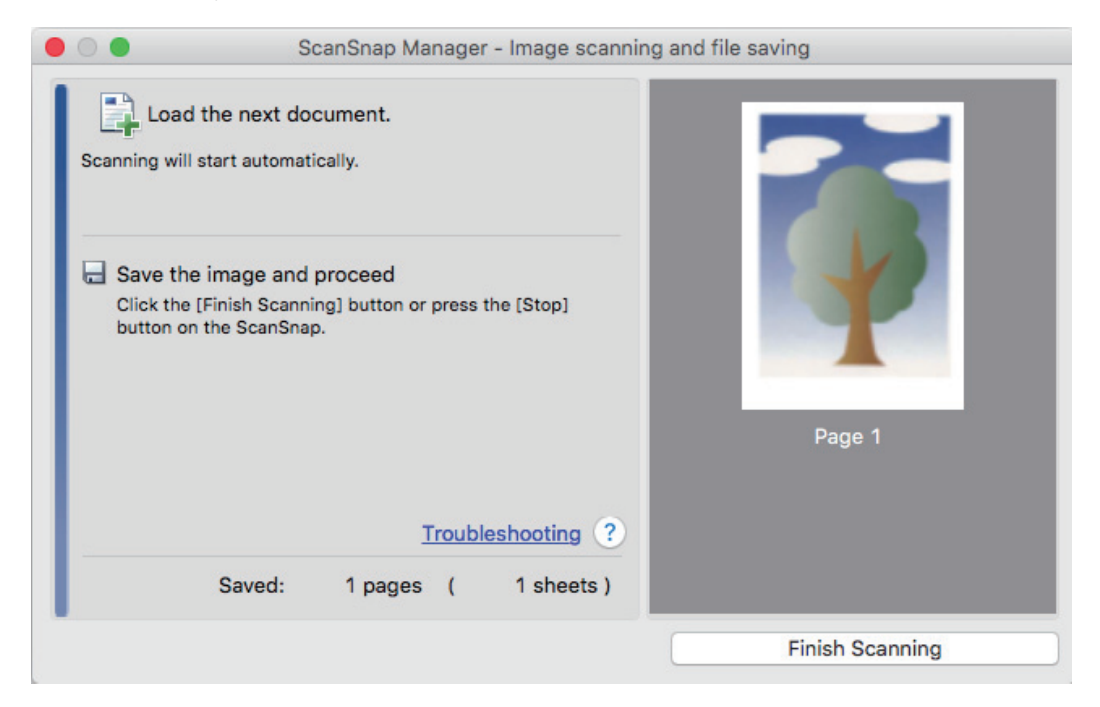

#### **HINT**

Repeat steps 6 to 8 to scan more documents such as photographs and clippings. You can continue to scan documents that can be inserted directly in the ScanSnap. For details about scanning a document, refer to ["Scanning a Document" \(page 17\)](#page-16-0).

#### **9. Press the [Scan/Stop] button on the ScanSnap to finish scanning.**

 $\Rightarrow$  The scanned image is saved.

#### **ATTENTION**

- The scanned image is output at the center of the page in the size specified for [Paper size] in the [Carrier Sheet Settings] window.
- **.** If [Automatic detection] is specified for [Paper size] in the [Carrier Sheet Settings] window, an optimal size will be selected automatically from the available standard sizes (A3, B4, or 11  $\times$  17 in.) in [Paper size]. Note that the size of the image may become smaller than the original document depending on the document scanned, or part of the image may appear missing.

Example: When the contents are printed to fit in A5 size in the center of an A4 size document, the scanned image is output in A5 size.

To output the scanned image in its original size, specify the document size in [Paper size].

#### **HINT**

In the following cases, place a blank (white) sheet of paper underneath the document when scanning:

- The scanned image is not saved in the correct size (when [Automatic detection] is selected for [Paper size] in the [Carrier Sheet Settings] window)
- Shadows appear around the edges of the scanned image
- Black lines appear around the edges of a uniquely shaped cutting

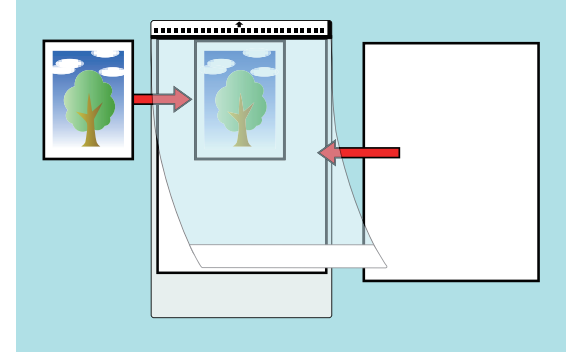

# **Troubleshooting**

This section explains how to solve troubles you may encounter upon installing the software related to the ScanSnap.

- **If You Have Installed the Software Before" (page 84)**
- ["When the ScanSnap Manager Icon Does Not Appear" \(page 85\)](#page-84-0)
- l ["When ScanSnap Manager Does Not Operate Normally" \(page 87\)](#page-86-0)

For details about the troubles you may encounter and the solutions while using the ScanSnap, refer to the following:

**•** "Troubleshooting" in the ScanSnap Manager Help

To display this section, click the ScanSnap Manager icon in the Dock while holding down the [control] key on the keyboard, and select  $[He[p] \rightarrow [Troubleshooting]$  from the ["ScanSnap](#page-38-0) [Manager Menu" \(page 39\)](#page-38-0).

● ScanSnap Support Site [\(http://scansnap.fujitsu.com/g-support/en/](http://scansnap.fujitsu.com/g-support/en/))

If you cannot solve the problem after referring to the above section, contact your FUJITSU scanner dealer or an authorized FUJITSU scanner service provider.

# <span id="page-83-0"></span>If You Have Installed the Software Before

If your attempt to reinstall the software related to the ScanSnap (including models other than S1100i) failed, uninstall the software and then reinstall it.

For details, refer to the following:

- **•** ["Uninstalling the Software" \(page 99\)](#page-98-0)
- ["How to Install the Software" \(page 37\)](#page-36-0)

# <span id="page-84-0"></span>When the ScanSnap Manager Icon Does Not Appear

This section explains how to troubleshoot when the ScanSnap Manager icon does not appear in the Dock even though the software is installed and the ScanSnap is connected to the computer.

**•** ["Displaying the ScanSnap Manager Icon" \(page 86\)](#page-85-0)

## <span id="page-85-0"></span>Displaying the ScanSnap Manager Icon

**1. From the sidebar in Finder, select [Applications] → [ScanSnap], and then double-click [ScanSnap Manager] to start ScanSnap Manager.**

#### **HINT**

If the problem is solved, you can change the setting so that ScanSnap Manager will start up automatically from the next time you log in to the computer.

- The procedure is as follows.
- On the [System Preferences] window displayed from the Apple ( $\blacksquare$ ) menu, select [Users & Groups]  $\rightarrow$  [Current User]  $\rightarrow$  [Login Items]  $\rightarrow$  [ $\pm$ ]  $\rightarrow$  [ScanSnap]  $\rightarrow$  [ScanSnap Manager].
- Click the ScanSnap Manager icon in the Dock while holding down the [control] key on the keyboard, and then select [Options]  $\rightarrow$  [Open at Login] from the displayed menu.

If the problem persists, refer to ["When ScanSnap Manager Does Not Operate Normally" \(page 87\).](#page-86-0)

# <span id="page-86-0"></span>When ScanSnap Manager Does Not Operate **Normally**

If the ScanSnap Manager icon in the Dock is displayed as even though the software is installed and the ScanSnap is connected to the computer, perform the following procedures.

- ["Checking the Connection between the ScanSnap and the Computer" \(page 88\)](#page-87-0)
- ["Checking If ScanSnap Manager Is Operating Normally" \(page 89\)](#page-88-0)

## <span id="page-87-0"></span>Checking the Connection between the ScanSnap and the **Computer**

#### **1. Unplug the USB cable from the computer and the ScanSnap, then plug it back in.**

Make sure to leave at least 5 seconds between unplugging and plugging the cable. If you are using a USB hub, connect the USB cable to the computer directly.

If the problem persists, refer to ["Checking If ScanSnap Manager Is Operating Normally" \(page 89\).](#page-88-0)

## <span id="page-88-0"></span>Checking If ScanSnap Manager Is Operating Normally

### **1. Turn off the ScanSnap and then turn it on again.**

Make sure to leave at least 5 seconds between turning off and on the ScanSnap.

If the problem persists, proceed to step 2.

#### **2. If you are using a USB hub, connect the ScanSnap to the computer directly with a USB cable.**

If the problem persists, proceed to step 3.

#### **3. Turn off the ScanSnap and restart the computer.**

If the problem persists, refer to ["If You Have Installed the Software Before" \(page 84\)](#page-83-0). If the problem still persists, perform the procedures described in ["When ScanSnap Manager Does Not Operate Normally" \(page 87\)](#page-86-0) once again.

# **Cleaning**

This section explains about the cleaning materials and how to clean the ScanSnap.

- ["Cleaning Materials" \(page 91\)](#page-90-0)
- l ["Cleaning the Outside of the ScanSnap" \(page 92\)](#page-91-0)
- ["Cleaning the Inside of the ScanSnap" \(page 93\)](#page-92-0)
- ["Cleaning the Carrier Sheet" \(page 96\)](#page-95-0)

# <span id="page-90-0"></span>Cleaning Materials

Cleaning materials and their part numbers are as below.

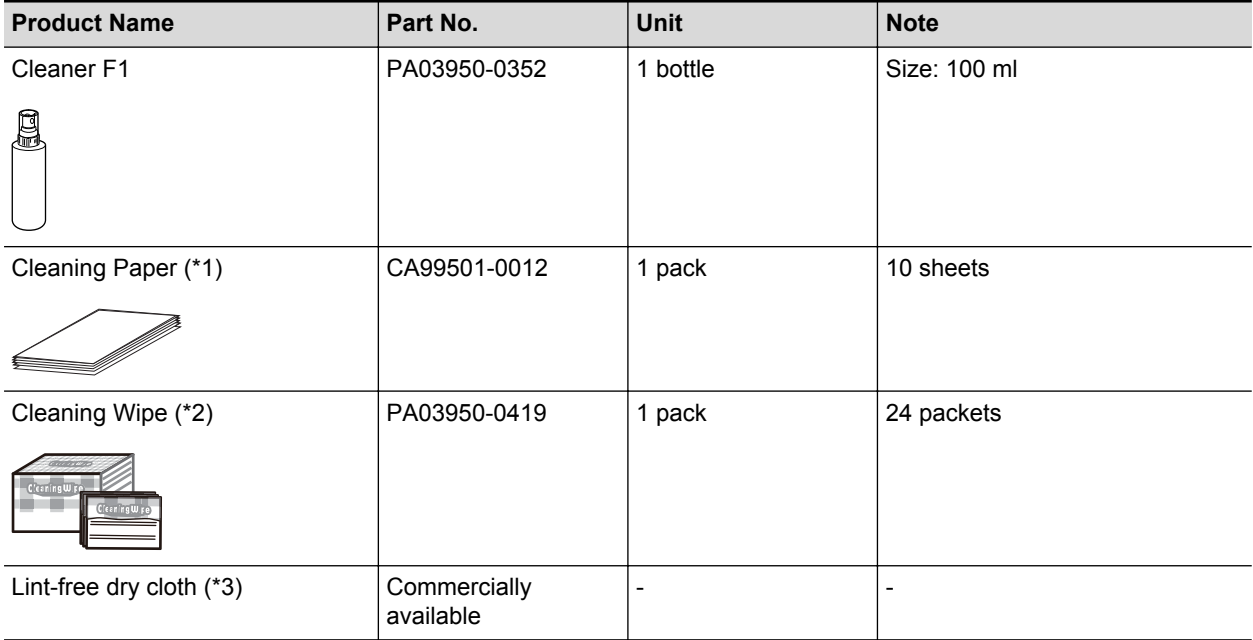

\*1: Used with Cleaner F1.

- \*2: The cleaning wipes are wet tissues that have been soaked with Cleaner F1. In place of this product, you can use a cloth soaked with Cleaner F1.
- \*3: Any lint-free cloth can be used.

Contact your FUJITSU scanner dealer or an authorized FUJITSU scanner service provider for details about purchasing the cleaning materials.

For details, refer to the following web page:

<http://scansnap.fujitsu.com/>

# <span id="page-91-0"></span>Cleaning the Outside of the ScanSnap

Clean the outside of the ScanSnap in the following procedure.

- **1. Unplug the cables from the ScanSnap.**
- **2. Clean the outside of the ScanSnap with a dry cloth, or a cloth moistened with Cleaner F1/mild detergent.**

#### **ATTENTION**

- **.** Never use paint thinner or any other organic solvents. The shape or color may be changed.
- When cleaning the ScanSnap, prevent liquids from entering the ScanSnap.
- **It may take a long time for Cleaner F1 to dry if an excessive amount is used. Moisten the** cloth with moderate quantity. Wipe off the cleaner completely with a soft cloth to leave no residue on the cleaned parts.

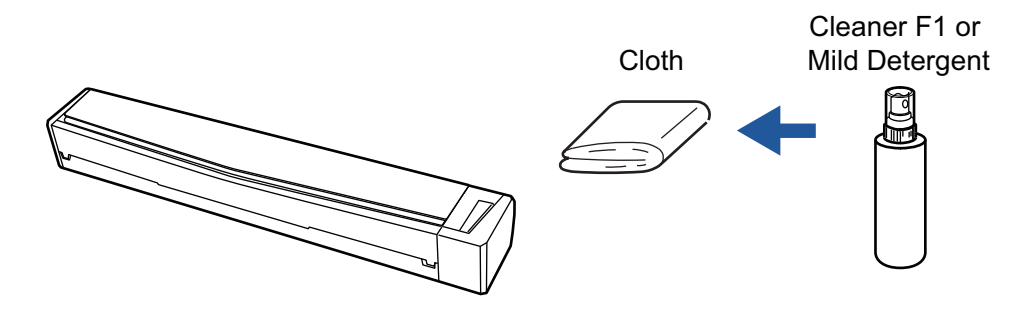

# <span id="page-92-0"></span>Cleaning the Inside of the ScanSnap

Scanning repeatedly may cause dust and paper dust to accumulate inside the ScanSnap resulting in a scanning error.

As a guideline, the inside of the ScanSnap should be cleaned every 100 sheets scanned. Note that this guideline varies depending on the types of documents you scan. For instance, it may be necessary to clean the scanner more frequently when you scan documents on which the toner is not sufficiently fused.

# **CAUTION**

- Before you clean the ScanSnap, you must close the feed guide, turn off the ScanSnap, and unplug the USB cable. Not doing so may cause fire or electrical shock.
- Do not use aerosol spray or spray that contains alcohol to clean the scanner. Paper dust and other dust blown up by strong air from the spray may enter inside of the scanner which may cause scanner failure or malfunction.

Also note that sparks generated by static electricity may cause a fire.

#### **ATTENTION**

- Do not use water or mild detergent to clean the inside of the ScanSnap.
- **It may take a long time for Cleaner F1 to dry if an excessive amount is used. Moisten the cloth with** moderate quantity.

Wipe off the cleaner completely to leave no residue on the cleaned parts.

#### **HINT**

To check the number of sheets scanned with the ScanSnap, see [Total Page Count] in the [ScanSnap Manager - Scanner and driver information] window.

To open the [ScanSnap Manager - Scanner and driver information] window, click the ScanSnap

Manager icon in the Dock while holding down the [control] key on the keyboard, and click [Help]  $\rightarrow$  [ScanSnap information] from the ["ScanSnap Manager Menu" \(page 39\)](#page-38-0).

#### **1. Clean the glass and idler rollers.**

- 1. Unplug the cables from the ScanSnap.
- 2. Open the top cover and output guide.

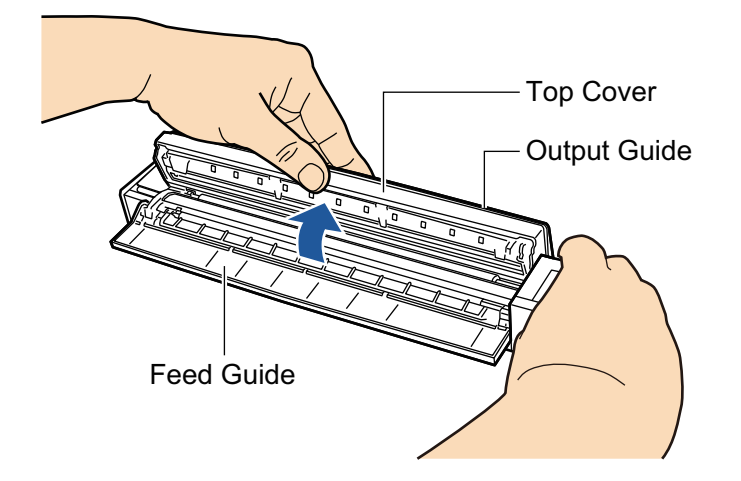

3. Clean the following locations with a cloth moistened with Cleaner F1.

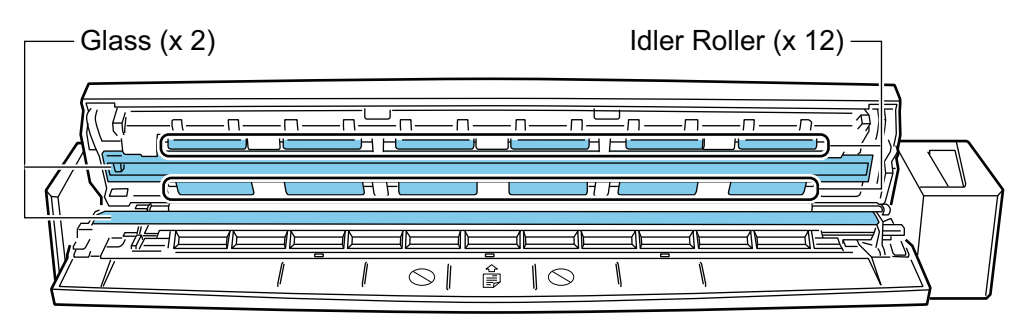

Glass  $(x, 2)$ , one on the top cover and one on the opposite side)

Gently wipe the dirt and dust off the surface of the glass sections.

 $\bullet$  Idler roller ( $\times$  12, located on the top cover)

Gently wipe the dirt and dust off the rollers as you rotate them manually. Be careful not to damage the surface of the rollers. Make sure that they are cleaned properly because residue on the rollers will affect the feeding performance.

#### **2. Clean the feed roller and eject roller.**

1. Connect the USB cable to the USB connector on the ScanSnap and the USB port on the computer, and press the [Scan/Stop] button for three seconds with the top cover open.

#### **ATTENTION**

Connect the USB cable to the USB port on the computer only when cleaning the feed rollers and eject rollers.

2. Clean the following locations with a cloth moistened with Cleaner F1.

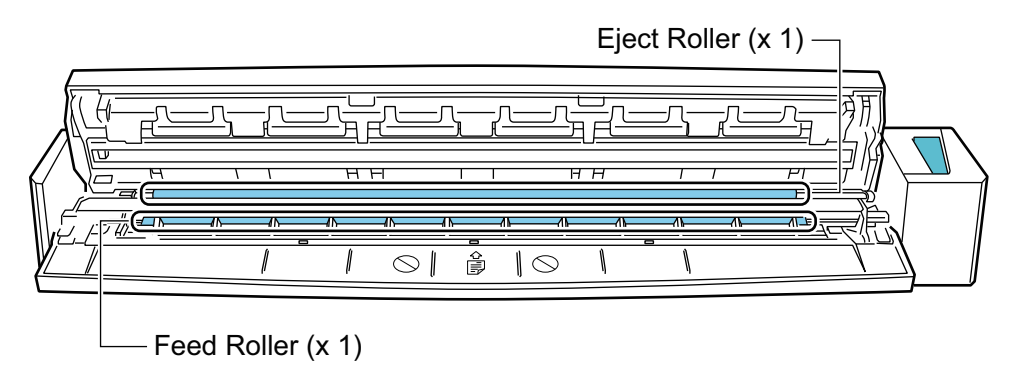

Feed roller  $(x 1)$ 

Press the [Scan/Stop] button to rotate the roller. Gently wipe the dirt and dust off while taking care not to damage the surface of the roller. Make sure that they are cleaned properly because residue on the roller will affect the feeding performance.

 $\bullet$  Eject roller ( $\times$  1)

Press the [Scan/Stop] button to rotate the roller. Gently wipe the dirt and dust off while taking care not to damage the surface of the roller. Make sure that they are cleaned properly because residue on the roller will affect the feeding performance.

If eject roller is difficult to clean, try cleaning it from the back while you keep the top cover slightly open.

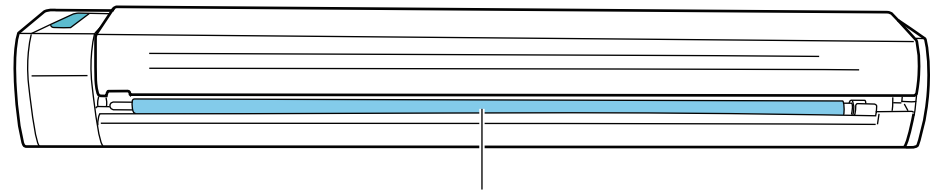

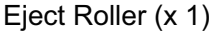

#### **HINT**

Pressing the [Scan/Stop] button seven times will rotate the feed roller and the eject roller one revolution.

#### **3. Close the top cover and the output guide.**

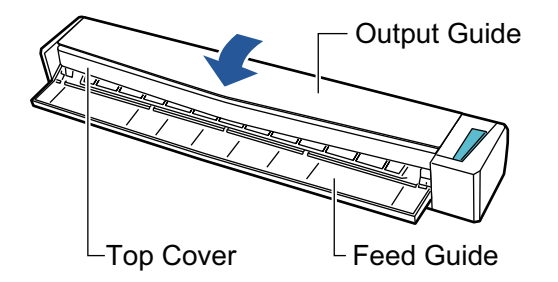

 $\Rightarrow$  It clicks when it returns to its original position.

#### **ATTENTION**

Make sure that the top cover is completely closed.

Otherwise, paper jams or other feeding errors, or image faults may occur.

# <span id="page-95-0"></span>Cleaning the Carrier Sheet

As you keep using the Carrier Sheet, dirt and dust will accumulate on the surface and the inside.

Clean the Carrier Sheet regularly because it may result in scanning errors.

The procedure for cleaning the Carrier Sheet is as follows.

### **Cleaning**

Gently wipe the dirt and dust off the surface and the inside of the Carrier Sheet with a dry cloth, or a cloth moistened with Cleaner F1/mild detergent.

#### **ATTENTION**

- **•** Do not use paint thinner or any other organic solvents.
- Do not use force to rub. The Carrier Sheet may be damaged or deformed.
- Be careful not to leave any crease on the Carrier Sheet.
- After cleaning the inside of the Carrier Sheet with a cloth moistened with Cleaner F1/mild detergent, make sure that it is completely dry before closing the Carrier Sheet.
- The Carrier Sheet should be replaced approximately every 500 scans.

# Appendix

- ["Updating the Software" \(page 98\)](#page-97-0)
- **•** ["Uninstalling the Software" \(page 99\)](#page-98-0)
- l ["Specifications of Optional Parts" \(page 106\)](#page-105-0)
- l ["Specifications of the ScanSnap" \(page 107\)](#page-106-0)

# <span id="page-97-0"></span>Updating the Software

Latest updates for ScanSnap related software are available for free from our download server. This is called ScanSnap Online Update.

It is recommended that you apply latest updates to enhance security, operability and functions.

For the software programs that can be updated, refer to the following:

<http://www.fujitsu.com/global/support/computing/peripheral/scanners/software/online-setup-help.html>

ScanSnap Online Update checks the download server periodically.

When the latest version of ScanSnap is available, the update list window appears.

To install the update, follow the instructions on the window.

For details, refer to the ScanSnap Online Update Help.

You can also manually check from ScanSnap Manager whether a newer version of the program is available and run the update.

- **1.** Click the ScanSnap Manager icon in the Dock while holding down the **[control] key on the keyboard, and click [Help] → [Online Update] from the ["ScanSnap Manager Menu" \(page 39\).](#page-38-0)**
	- $\Rightarrow$  ScanSnap Online Update checks whether a newer version of ScanSnap Manager is available. Proceed with the update as you follow the instructions.

For details, refer to the ScanSnap Online Update Help.

#### **ATTENTION**

- **To run the online update for ScanSnap Manager, you need to have access to the Internet.**
- Log in as a user with Administrator privileges.

#### **HINT**

For details about updates of ScanSnap Manager, visit the following web pages:

<http://scansnap.fujitsu.com/g-support/en/>

# <span id="page-98-0"></span>Uninstalling the Software

This section explains how to uninstall the following software programs:

- l ["Uninstalling ScanSnap Manager" \(page 100\)](#page-99-0)
- l ["Uninstalling ScanSnap Organizer" \(page 102\)](#page-101-0)
- **•** ["Uninstalling CardMinder" \(page 103\)](#page-102-0)
- l ["Uninstalling ABBYY FineReader for ScanSnap" \(page 104\)](#page-103-0)
- **•** ["Uninstalling ScanSnap Online Update" \(page 105\)](#page-104-0)

## <span id="page-99-0"></span>Uninstalling ScanSnap Manager

Uninstall ScanSnap Manager.

The procedure is as follows.

**1. Turn on the computer and log in as a user with Administrator privileges.**

#### **2. From the sidebar in Finder, select [Applications] → [ScanSnap] → [Sub], and then double-click [ScanSnap Uninstaller].**

 $\Rightarrow$  The [ScanSnap Uninstaller] window (the [Welcome to ScanSnap Uninstaller] screen) appears.

#### **3. Click the [Continue] button.**

 $\Rightarrow$  The [Important Information] screen appears.

- **4. Read [Read Me], and then click the [Uninstall] button.**
	- $\Rightarrow$  The authentication window appears.
- **5. Enter the user name and password for a user with Administrator privileges, and click the [OK] button.**
	- $\Rightarrow$  Uninstallation starts. When the uninstallation is complete, [Uninstall Succeeded] screen appears.

#### **6. Click the [Close] button.**

#### **HINT**

When a user other than the user who uninstalled ScanSnap Manager has set ScanSnap Manager as a login item, the following operations are required:

- 1. Log in as a user who has set ScanSnap Manager as a login item.
- 2. From the Apple (**Web**) menu, select [System Preferences].

 $\Rightarrow$  The IS vstem Preferences I window appears.

- 3. Select [Users & Groups].
	- $\Rightarrow$  The [Users & Groups] window appears.
- 4. From [Current User], select the currently logged-in user.
- 5. Select the [Login Items] tab.
	- $\Rightarrow$  A list of login items appears.
- 6. From the list of login items, select [ScanSnap Manager].
- 7. Click the  $\sqrt{2}$  button under the list of login items.
	- $\Rightarrow$  [ScanSnap Manager] is deleted from the list of login items.

8. Close the [Users & Groups] window.

## <span id="page-101-0"></span>Uninstalling ScanSnap Organizer

Uninstall ScanSnap Organizer. The procedure is as follows.

- **1. Turn on the computer and log in as a user with Administrator privileges.**
- **2. Exit ScanSnap Organizer if it is running.**
- **3. From the sidebar in Finder, select [Applications] → [ScanSnap Organizer], and drag the [ScanSnap Organizer] folder into the Trash.**

### **4. Empty the Trash.**

 $\Rightarrow$  The [ScanSnap Organizer] folder is deleted.

## <span id="page-102-0"></span>Uninstalling CardMinder

Uninstall CardMinder.

The procedure is as follows.

- **1. Turn on the computer and log in as a user with Administrator privileges.**
- **2. Exit CardMinder if it is running.**
- **3. From the sidebar in Finder, select [Applications] → [CardMinder], and drag the [CardMinder] folder into the Trash.**

#### **4. Empty the Trash.**

 $\Rightarrow$  The [CardMinder] folder is deleted.

#### **HINT**

To delete the database, drag the database file into the Trash.

To access the database file stored in the default location, select [Documents] → [CardMinder] → [CardMinder DB.cxdb] from the sidebar in Finder.

## <span id="page-103-0"></span>Uninstalling ABBYY FineReader for ScanSnap

Uninstall ABBYY FineReader for ScanSnap. The procedure is as follows.

- **1. Turn on the computer and log in as a user with Administrator privileges.**
- **2. Exit ABBYY FineReader for ScanSnap if it is running.**
- **3. From the sidebar in Finder, select [Applications] → [ABBYY FineReader for ScanSnap], and drag the [ABBYY FineReader for ScanSnap] folder into the Trash.**

#### **4. Empty the Trash.**

 $\Rightarrow$  The [ABBYY FineReader for ScanSnap] folder is deleted.

## <span id="page-104-0"></span>Uninstalling ScanSnap Online Update

Uninstall ScanSnap Online Update.

#### **HINT**

Before uninstalling ScanSnap Online Update, make sure that none of the following software is installed.

- **•** ScanSnap Manager
- **•** ScanSnap Organizer
- **•** CardMinder

The procedure is as follows.

- **1. Turn on the computer and log in as a user with Administrator privileges.**
- **2. From the sidebar in Finder, select [Applications] → [ScanSnap Online Update] → [Sub], and then double-click [AOUUninstaller].**
	- a The [ScanSnap Online Update Uninstaller] window ([Welcome to ScanSnap Online Update Uninstaller]) appears.

#### **3. Click the [Continue] button.**

 $\Rightarrow$  The [Important Information] screen appears.

#### **4. Read [Read Me], and then click the [Uninstall] button.**

 $\Rightarrow$  The authentication window appears.

#### **5. Enter the user name and password for a user with Administrator privileges, and click the [OK] button.**

 $\Rightarrow$  Uninstallation starts. When the uninstallation is complete, [Uninstall Succeeded] screen appears.

# <span id="page-105-0"></span>Specifications of Optional Parts

The product names of optional parts are as follows.

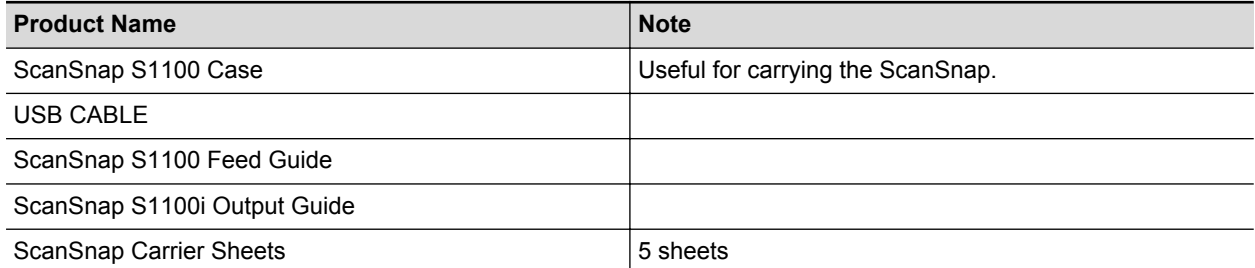

Contact your FUJITSU scanner dealer or an authorized FUJITSU scanner service provider for details about purchasing the optional parts.

For details, refer to the following portal site:

<http://scansnap.fujitsu.com/>

# <span id="page-106-0"></span>Specifications of the ScanSnap

The following table summarizes the specifications of the ScanSnap.

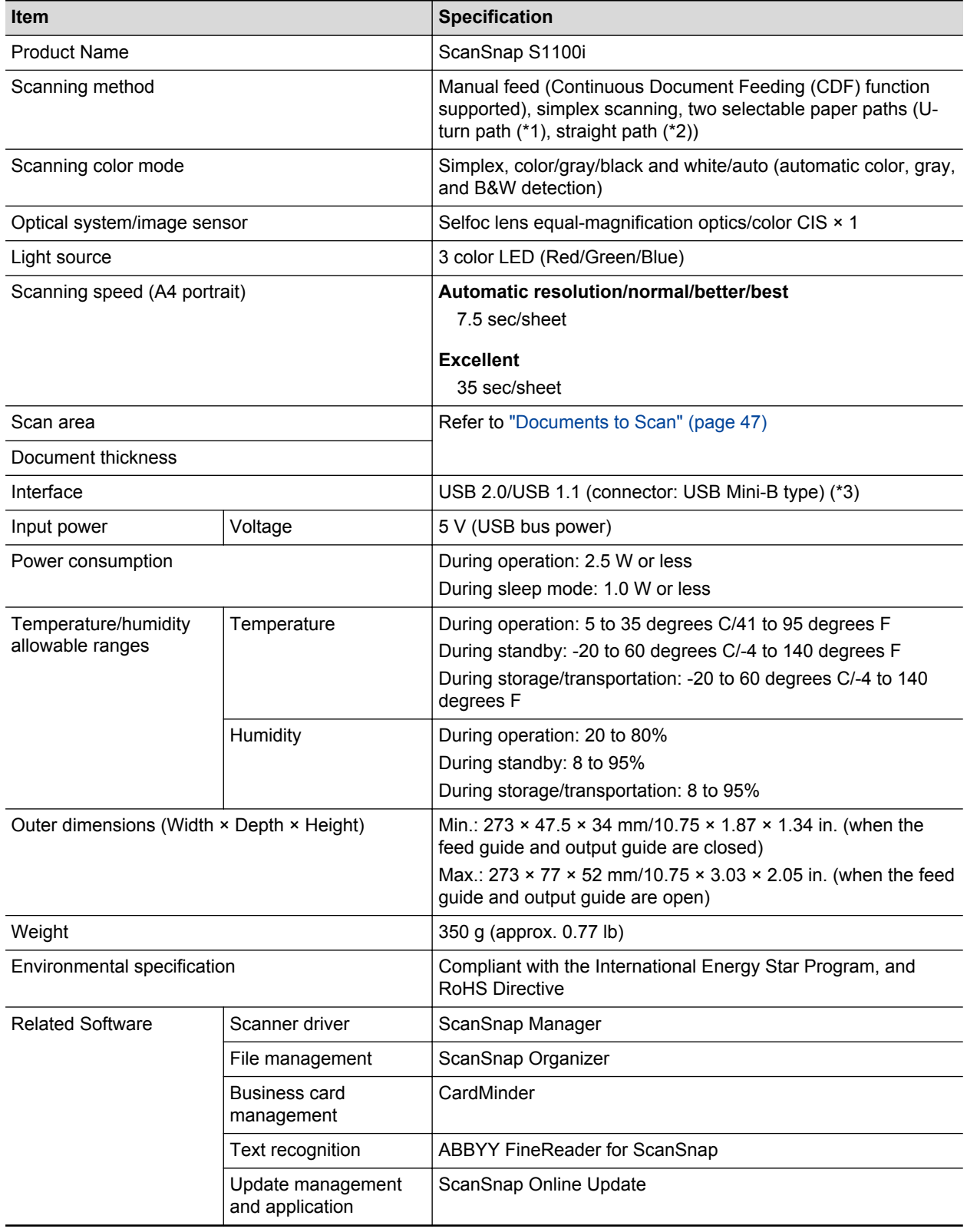

\*1: When the output guide is open.

\*2: When the output guide is closed.

\*3: When the ScanSnap is connected to a USB 3.0 port, the port operates as a USB 2.0 port.
# About Customer Support and Maintenance

### **Customer Support**

• ABBYY FineReader for ScanSnap

From the sidebar in Finder, select [Applications]  $\rightarrow$  [ABBYY FineReader for ScanSnap]  $\rightarrow$ [ABBYY FineReader for ScanSnap] → [Help] → [ABBYY FineReader for ScanSnap Help] → [Technical Support].

 $\bullet$  Evernote

Refer to the following web page:

<http://www.evernote.com/about/contact/support/>

**•** Google Drive

Refer to the Google Drive Help Center or the Google Product Forums.

To open them, select [Help] in Google Drive.

• Salesforce

Contact the system administrator of your Salesforce.

• Dropbox

Refer to the following web page:

<http://www.dropbox.com/contact>

• ScanSnap

For other inquiries on the ScanSnap, refer to the ScanSnap Support Site.

<http://scansnap.fujitsu.com/g-support/en/>

If your problem cannot be solved after referring to the above web pages, visit the following web page to check the contact information of a suitable Fujitsu office and contact the Fujitsu office.

<http://imagescanner.fujitsu.com/warranty.html>

## **Suppliers of Consumables/Optional Parts**

<http://scansnap.fujitsu.com/>

#### **Maintenance**

Contact your FUJITSU scanner dealer or an authorized FUJITSU scanner service provider for repairs on this product.

For details, refer to the following portal site:

<http://imagescanner.fujitsu.com/warranty.html>

#### **ATTENTION**

For safety reasons, never attempt repairs by yourself.